# Základy práce s počítačom

Práca s počítačom a Windows

Ing. Maroš Skysľak 6. 10. 2008 Obsah prebraný z EuroEduca, n.o. Svidník 2008

# <span id="page-1-0"></span>Obsah

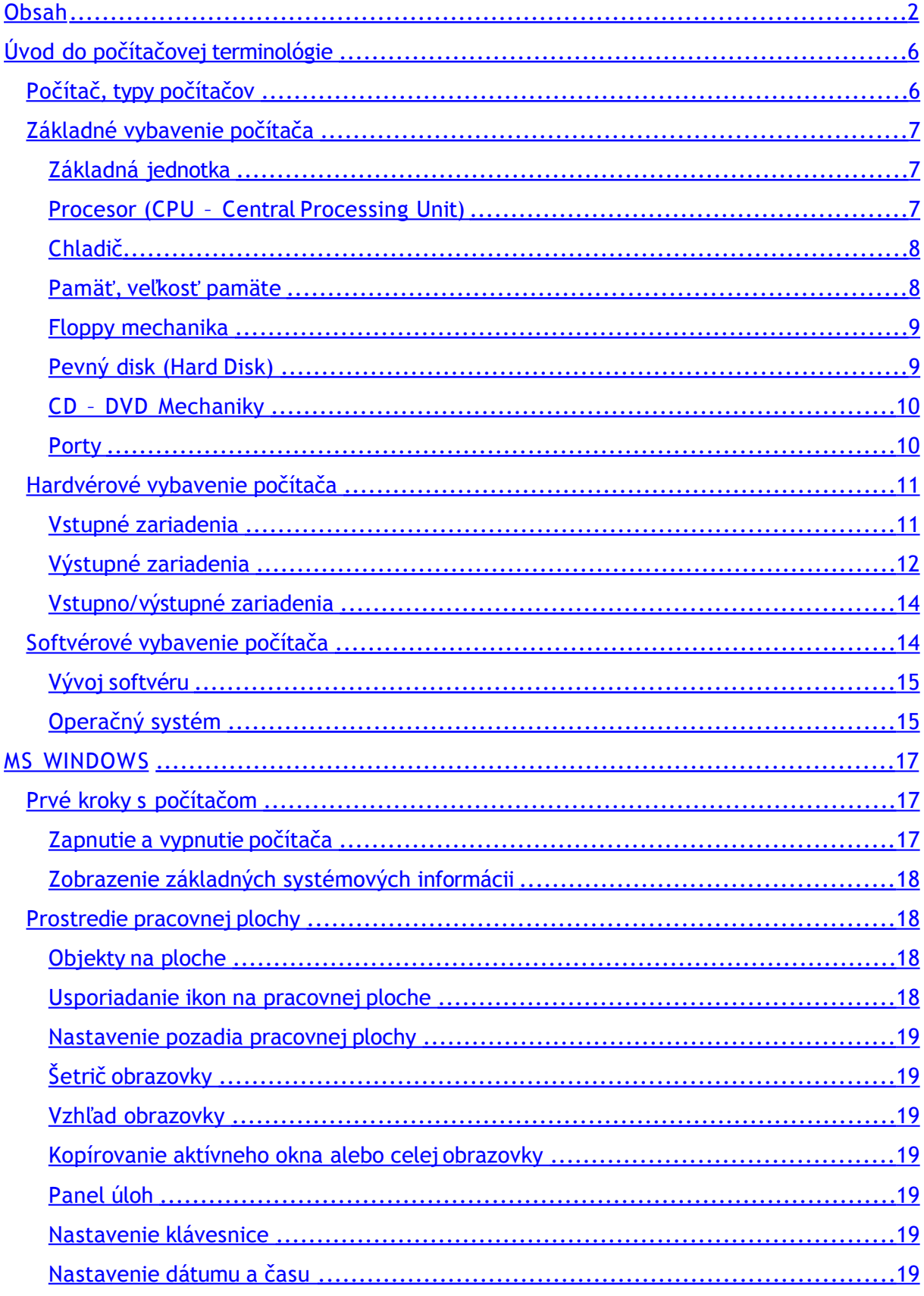

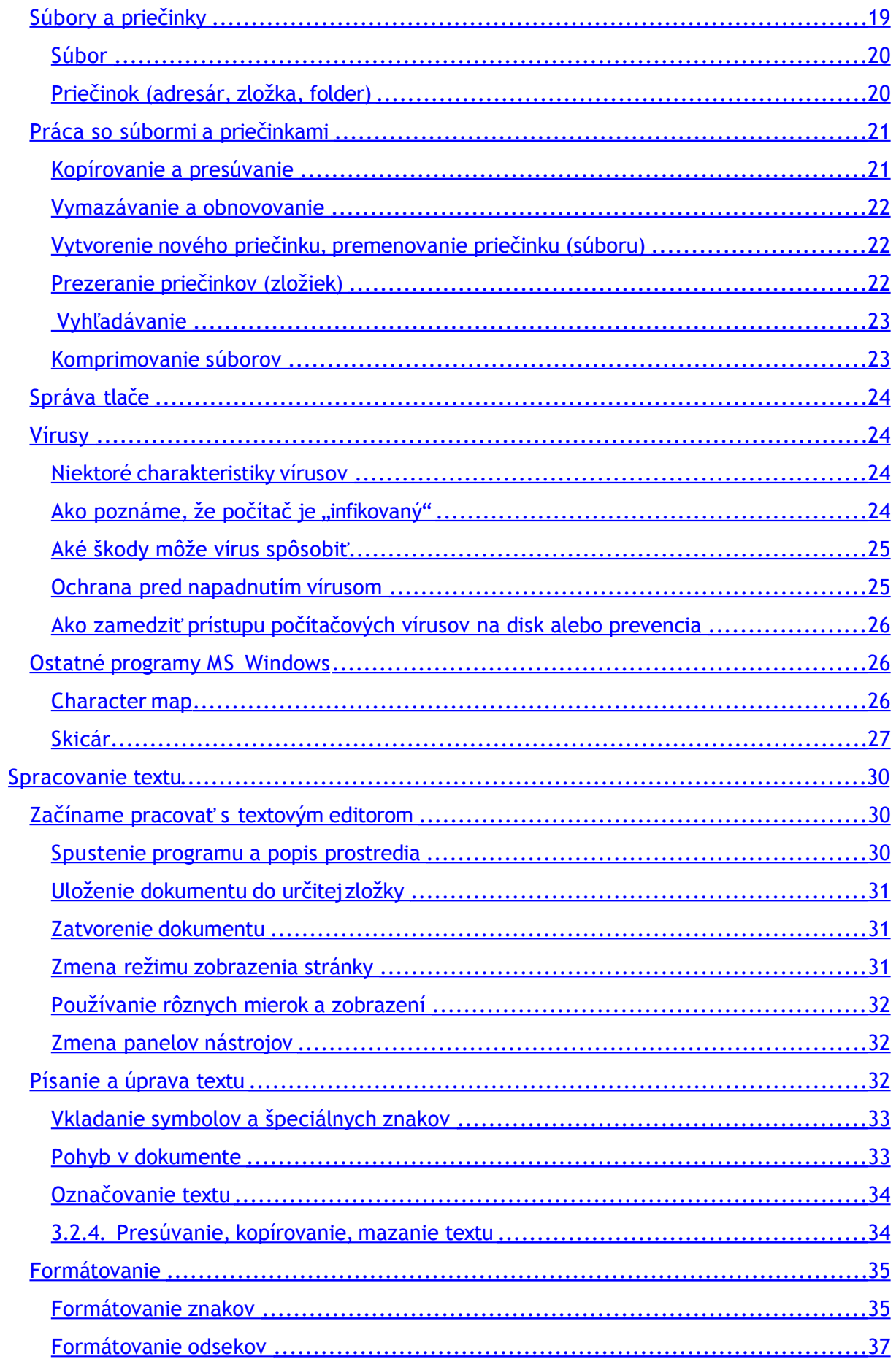

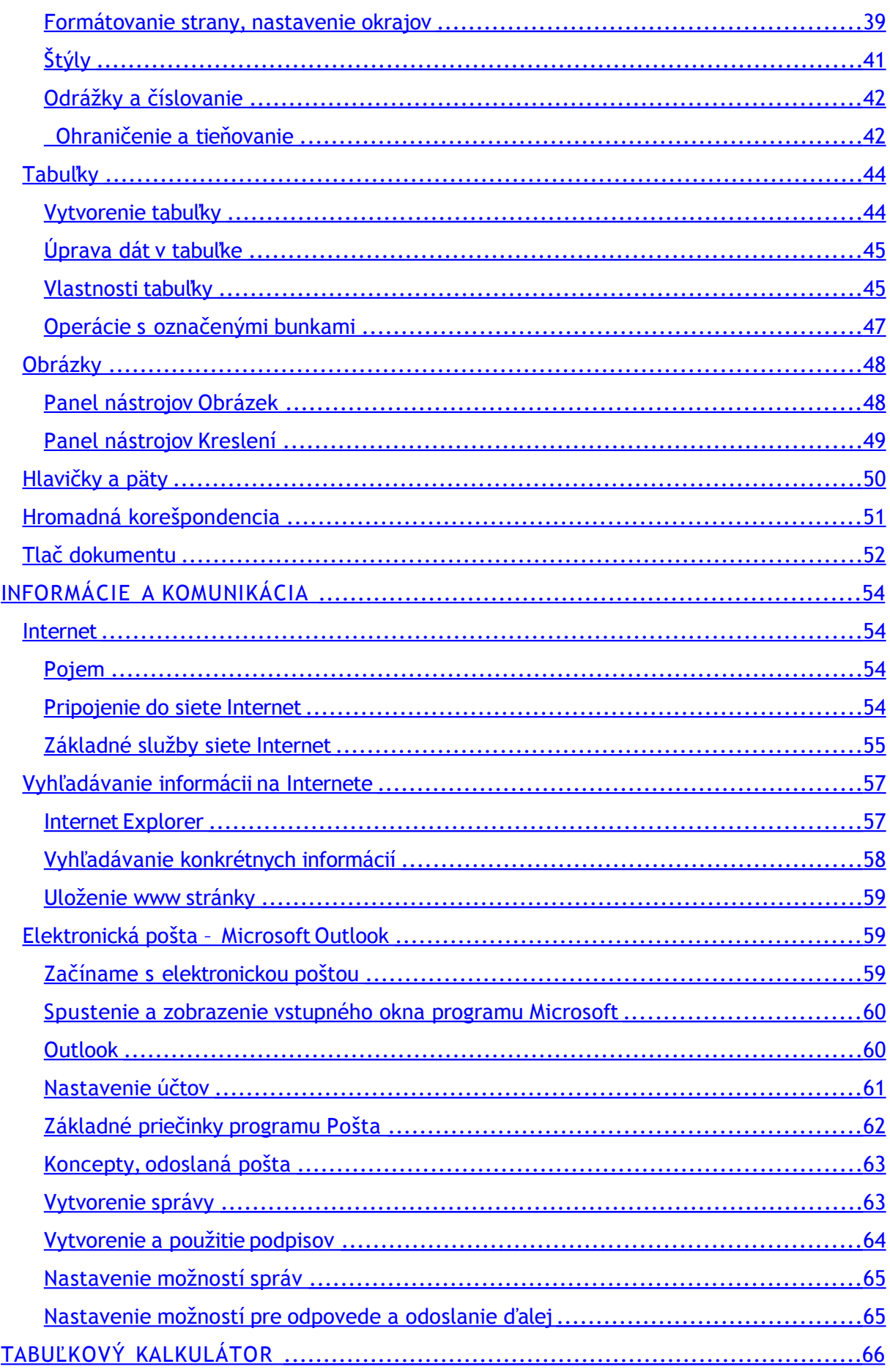

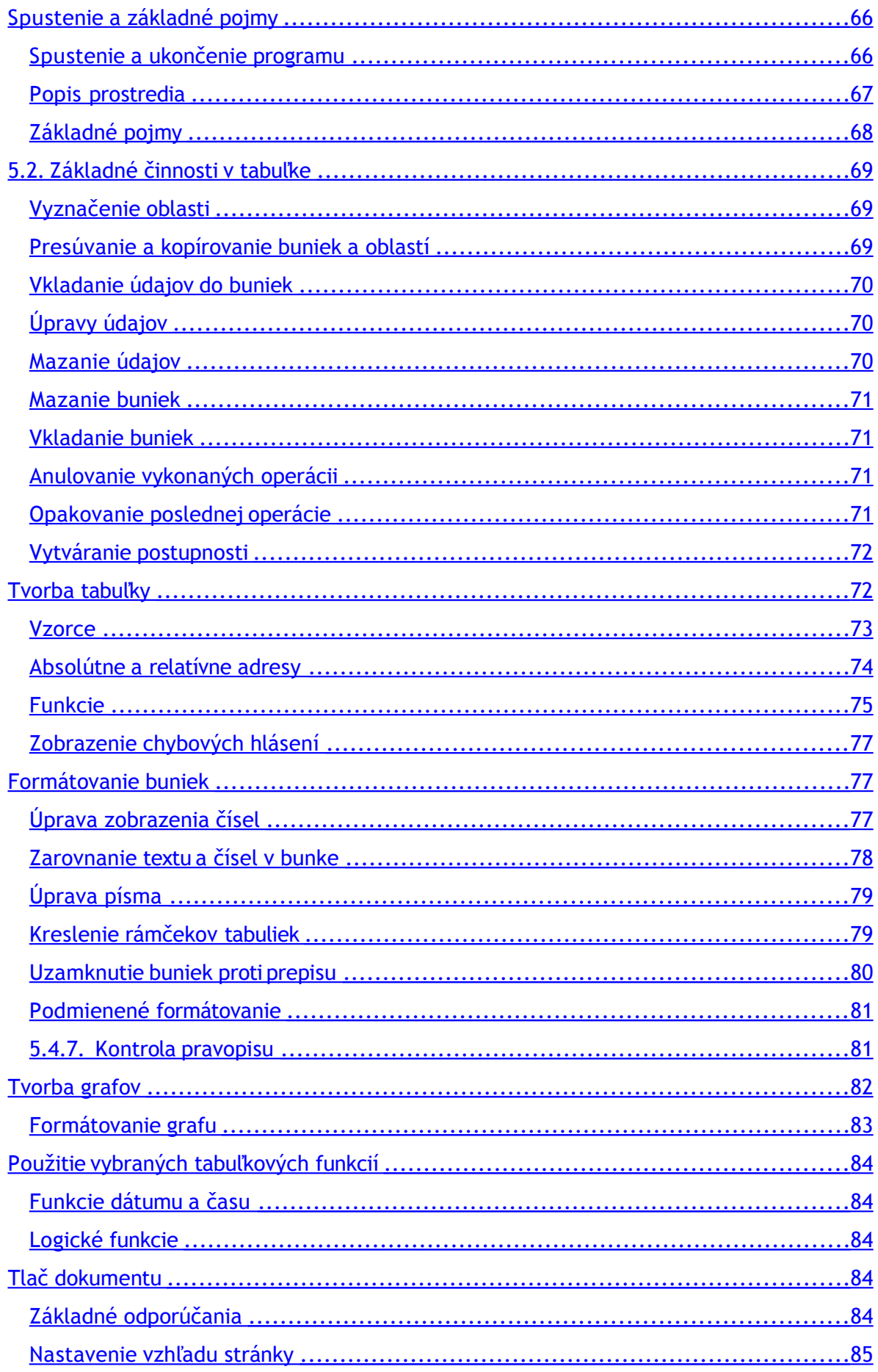

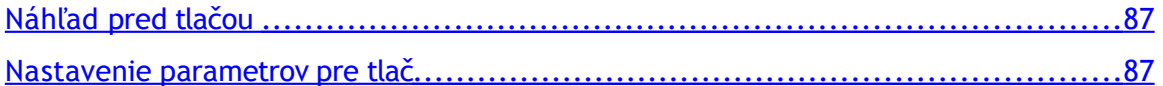

## <span id="page-5-1"></span>**Úvod do počítačovej terminológie**

**Informačné technológie (IT)** – sú technológie používané na prenos a spracovanie informácií alebo dát. Medzi informačné technológie patrí nie len výpočtová technika (počítače), ale napr. aj telefónne siete.

## <span id="page-5-0"></span>**Počítač, typy počítačov**

Počítač je univerzálny programovateľný stroj na spracovanie údajov. Údaje spracováva na základe zadanej postupnosti príkazov - programu, ktorý pre počítač vytvoril programátor. Dokáže ich spracovať veľmi rýchlo a bez chýb. Počítače možno rozdeliť podľa ich veľkosti, výkonu a určenia na tieto základné typy:

**Mainframe, strediskový počítač** – vysoko výkonný počítač, s ktorým pracuje spravidla viacero ľudí súčasne. Pomocou terminálov je na ňom spustených viacero úloh súčasne. Ide o jednoznačne najrýchlejší a najdrahší typ počítača určený pre firmy, ktoré vyžadujú spracovanie veľkých objemov dát tak v transakčnom ako aj dávkovom režime, maximálnu spoľahlivosť a dostupnosť systému. Tradične sú to finančné a bankové domy, veľké výrobné firmy a pod.

**Osobný počítač (PC – Personal Computer)** – je navrhnutý tak, aby s ním mohla pracovaťjedna osoba. Preto má jeden monitor, klávesnicu, myš,...

Stolný osobný počítač – je väčšinou umiestnený na jednom mieste. Jeho dôležitou výhodou je modularita – jednotlivé jeho komponenty môžeme vymieňať. Okrem toho môžeme rozširovať schopnosti počítača pomocou prídavných kariet, ktoré sa jednoducho zasunú do vnútra počítača.

Prenosný počítač (notebook, laptop) – svojimi parametrami dosahuje vlastnosti a výkon na úrovni stolných počítačov. Pre jeho výrobu sa využíva veľa nových technológií a materiálov a preto sú tieto počítače pomerne drahé.

**Pracovné stanice** - určením aj prevedením sú blízke osobným počítačom, sú však určené pre prácu s aplikáciami náročnými na výkon počítača: práca s grafikou – designerské a grafické štúdiá, práca s animovanou grafikou v reálnom čase, práca s náročnými CAD systémami, príp. určené ako priemyselné počítače pre riadenie menších prevádzok. Po hardvérovej stránke tu potom môžeme vybadať dve skupiny – veľmi výkonné stanice sú postavené na architektúre výkonných RISC 64<br>bitových procesorov, používaných v mainframoch, "nižšia trieda" pracovných bitových procesorov, používaných v mainframoch, "nižšia trieda" pracovných staníc je vybavená najvýkonnejšími modelmi procesorov triedy pre osobné počítače – napr. 2 – 8 procesorov Intel Pentium III Xeon, alebo AMD Athlon MP.

**Servery** - sú určené pre uspokojenie požiadaviek klientskych počítačov pripojených do siete. Menej výkonné servery sú po technickej stránke obdobné ako pracovné stanice, servery pre veľké LAN siete alebo servery určené na obsluhu klientov cez Internet musia disponovať veľkým výkonom, preto na tieto miesta sa aplikujú počítače triedy Mainframe.

**PDA (Personal Digital Assistant)** – počítač vo forme digitálneho diára. Obsahuje všetky bežné kancelárske aplikácie vrátane prístupu na Internet a k elektronickej pošte. Jeho cena je nižšia ako cena stolného počítača, ale nižší je samozrejme aj jeho výkon a tiež možnosti využitia. Obvykle sa používa ako doplnok notebooku alebo stolného počítača. V poslednej dobe sa nové typy PDA objavujú v kombinácii s mobilným telefónom.

**Sieťový počítač** – počítač budúcnosti. Všetok softvér potrebný pre svoju prácu si sieťový počítač bude podľa potreby sťahovať zo serveru. Jeho obstarávacia cena tak bude relatívne nízka., rovnako ako náklady na jeho údržbu. Užívateľ však bude musieť pravidelne platiťpoplatky za prenájom softvéru. Zatiaľ ale nie je isté, či si sieťové počítače nájdu na trhu svoje miesto. Záujem o zavedenie sieťových počítačov majú hlavne softvérové firmy, ktoré by mali pravidelné príjmy z prenájmu softvéru.

## <span id="page-6-2"></span>**Základné vybavenie počítača**

## <span id="page-6-1"></span>Základná jednotka

Je hlavná časť počítača, ktorá ovplyvňuje jeho výkon. Je to skrinka, v ktorej sú uložené jednotlivé komponenty počítača.

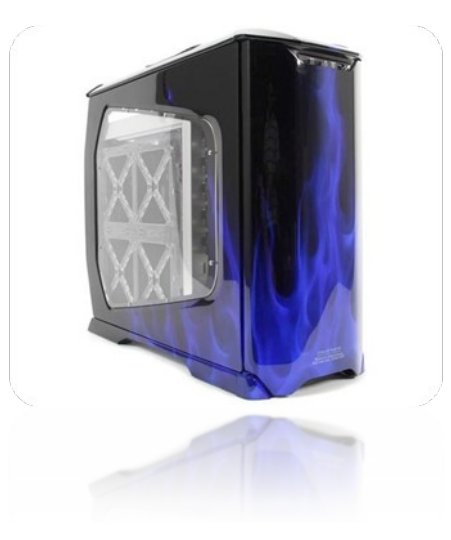

## <span id="page-6-0"></span>Procesor (CPU – Central Processing Unit)

Je malý, na výrobu mimoriadne náročný integrovaný obvod. Procesor vykonáva príkazy zapísané v programoch alebo zadávané používateľom; riadi preklad a vykonávanie príkazov, výpočty a spracovanie údajov, ktoré sú uložené v operačnej pamäti. Je "mozgom" počítača. Rýchlosť procesora ovplyvňuje rýchlosť celej počítačovej zostavy. Udáva sa v MHz (milión operácii za sekundu) a GHz (miliardy operácii za sekundu). V súčasnosti sa stali štandardom procesory firmy Intel.

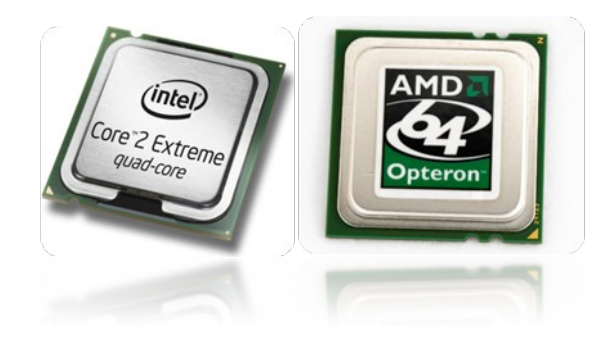

## <span id="page-7-1"></span>Chladič

Chladiče sú podstatnou súčasťou PC, aj keď sa to nezdá, ale bez nich by sa komponenty prehriali a stabilita, ako aj sama funkčnosť PC by bola vážne ohrozená.

Chladiče:

- aktívne "vzduchové" chladiče, ktoré nájdeme v každej predajni s rôznym druhom prevedenia.
- pasívne chladiče veľké a s menšou účinnosťou.
- vodné chladenie, odporúča sa však použiť iba v pretaktovaných PC.

Všeobecne platí, že čím je vyššia frekvencia procesoru, tým masívnejší by mal byť chladič.

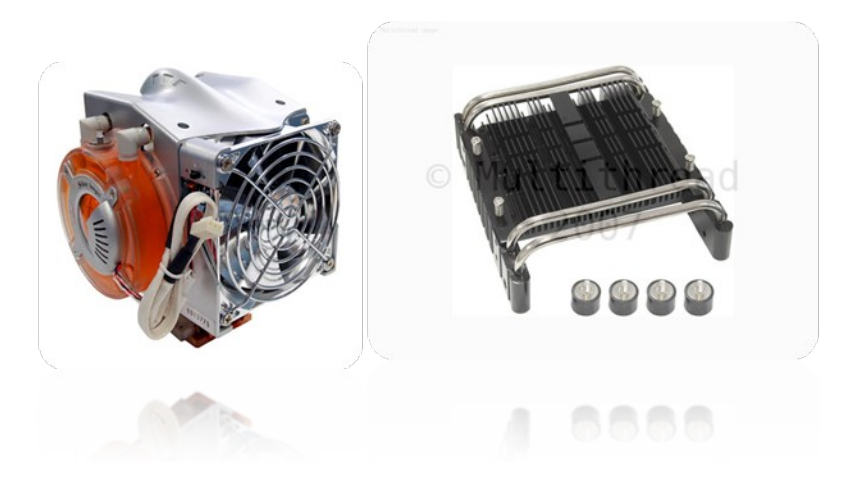

## <span id="page-7-0"></span>Pamäť, veľkosť pamäte

Veľkosť pamäte sa meria v bitoch. Bit (b) je základnou jednotkou informácie. Ide o najmenšiu informáciu, ktorú môžeme dostať ako odpoveď na otázku – **odpoveď ÁNO alebo NIE**

## **PRAVDA – NEPRAVDA**

## **1 – 0**

S touto malou jednotkou by sa veľmi ťažko pracovalo, preto používame jednotku väčšiu a to **bajt – byte (B)**.

## **1B (bajt) = 8b (bitov).**

Pri práci s pamäťou sa používajú samozrejme aj väčšie jednotky – kilobajty (kB), megabajty (MB), gigabajty (GB) a terabajty (TB). Každá vyššia jednotka je vždy 1024 násobkom predchádzajúcej.

> $1024KB = cca 1MB$  $(1000KB = 1MB)$  $1024MB = cca 1GB$  $(1000MB = 1GB)$  $1024GB = cca 1TB$

## **Operačná pamäť RAM (Random Access Memory)**

Pamäť s priamym prístupom. Slúži procesoru na veľmi rýchle čítanie a zápis spracovávaných údajov. Jej obsah sa po vypnutí počítača vymaže. Preto je ich potrebné najprv uložiť na disk alebo iné pamäťové médium. Pre rýchlosť práce s počítačom je dôležitá dostatočná veľkosť operačnej pamäte.

Ďalšie pamäte nachádzajúce sa vo vnútri počítača sú:

• **ROM (Read Only Memory)** – pamäť, ktorá slúži iba na čítanie, t.j. nemožno do nej zapisovať.

Informácie sú v nej uchovávané aj keď je počítač vypnutý.

• **CACHE** – vyrovnávacia pamäť – používa sa na "odkladanie" dát pri zložitejších výpočtoch.

• **CMOS** (Configuration Memory Operating Systém) – v tejto pamäti sú uchovávané informácie o konfigurácii počítača. Ide o pamäť typu RAM napájanú z batérie, preto sa v nej informácie uchovávajú aj po vypnutí počítača.

## **Vonkajšie a vnútorné pamäte**

Pamäte je možné rozdeliť na tieto dva základné typy:

**Vnútorná pamäť** je charakteristická tým, že procesor k nej má priamy prístup (dokáže priamo z tejto pamäte čítať, prípadne do nej zapisovať). Je rýchla (prístupová doba v nanosekundách), musí byťschopná spolupracovať s mikroprocesorom, prenos dát z/do pamäti sa musí uskutočňovať vysokou rýchlosťou. Nachádza sa priamo na základnej doske – motherboarde. Jej hlavnou časťou je operačná pamäť. Jej typická veľkosť sa dnes u počítačov triedy PC pohybuje od 32 MB do 512 MB.

**Vonkajšia pamäť** nie je priamo prístupná procesoru. Využíva sa na uloženie dát a programov, ktoré v danej chvíli nie sú potrebné na riešenie úlohy a na uloženie dát počas vypnutia počítača. Jej doba prístupu je relatívne vysoká, kapacita sa pohybuje od jednotiek MB po GB.

## <span id="page-8-1"></span>Floppy mechanika

Tiež nazývaná ako disketová mechanika, sa montuje do PC aby sme vedeli prenášať údaje z jedného PC na druhé, taktiež umožňuje PC naštartovať z diskety, ak je pevný disk poškodený. disketové mechaniky už v dnešnej dobe nie sú tak potrebné ako pred pár rokmi. Kapacita diskety je totiž len 1,4 MB /1MB = 1024 Kb/ , čo v porovnaní z USB kľúčmi a CD, DVD médiami nemá opodstatnenie .

## <span id="page-8-0"></span>Pevný disk (Hard Disk)

Pevný disk (Harddisk) je zväzok magnetických diskov a záznamových hlavičiek, ktoré sú spolu s pohonným motorčekom uložené do hermeticky uzavretého obalu.

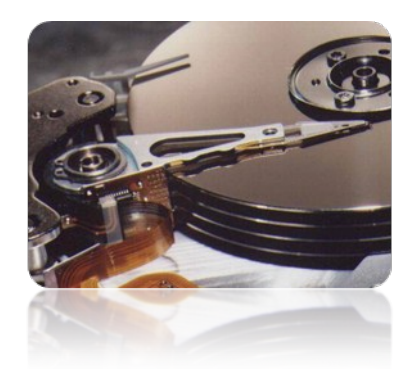

Dôležitým parametrom je

- kapacita disku  $(1,6$  GB,  $\dots$ 10, 15 GB),
- stredná prístupová doba (9 11 ms),
- prenosová rýchlosť (3,33 33,33 MB/s).

Pevný disk, alebo Hardisk - ďalej len HDD, je srdcom pre ukladanie dát, programov a multimédií do počítača.

## <span id="page-9-1"></span>CD – DVD Mechaniky

CD – Compact disk

DVD – oficiálne to nie je skratka

- DVD-ROM (read only, len na čítanie, vyrába sa lisovaním)
- DVD+R/RW (R = Recordable, len na jeden zápis, RW = ReWritable, na prepisovanie)
- DVD+R DL  $(R = Recordable, len na jeden zápis, DL = DualLayer, dve vrstvy)$
- DVD-R/RW (R = Recordable, len na jeden zápis, RW = ReWritable, na prepisovanie)
- DVD-RAM (ľubovoľne prepisovateľné médium napr. ako pevný disk)
- DVD DL Dual Layer dvojvrstvové
- Combo CD/DVD R/RW
- DVD/RW lightscribe slúžia na zápis/prepis údajov a potlač DVD

## <span id="page-9-0"></span>**Porty**

Do PC sa pripájajú rôzne externé zariadenia, cez tzv. porty. Tie sú väčšinou umiestnené na zadnej strane PC, výnimkou sú Multimediálne zostavy, kde najčastejšie používané porty nájdeme aj na prednej strane PC, ide najmä o porty USB, Firewire, mikrofón a slúchadlá.

Môžeme sa stretnúť s portami ako sú

- COM sériový port,
- LPT paralelný port,
- USB, USB 2 Universal Seriall Bus pre rôzne pripojenie zariadení za "behu" PC,
- FireWire najmä pre pripájanie digitálnych kamier.

Sú potom aj ďalšie porty iných štandardov, ale bežný užívateľ ich nikdy nepoužije.

## <span id="page-10-1"></span>**Hardvérové vybavenie počítača**

Hardvérom nazývame fyzické komponenty počítačového systému. Teda všetky hmatateľné časti, z ktorých počítač pozostáva. Hardvér počítača delíme na dve základné časti:

- **Základná doska** stavebnicovo sa na ňu pripájajú jednotlivé počítačové komponenty (procesor, operačná pamäť, grafická karta, zvuková karta, sieťová karta,...). Je "srdcom" počítača.
- **Periférne zariadenia** sú určené na komunikáciu základnej jednotky s vonkajším prostredím alebo na trvalé zapamätanie si programov a dát. Rozdeľujú sa na:
	- o VSTUPNÉ
	- o VÝSTUPNÉ
	- o VSTUPNO/ VÝSTUPNÉ

## <span id="page-10-0"></span>**Vstupné zariadenia**

Sú zariadenia, ktorými sa informácie dostávajú do počítača.

## **Klávesnica**

Štandardné vstupné zariadenie. Je základným ovládacím prvkom počítača. Odovzdáva do základnej jednotky informácie pomocou stlačenia alebo uvoľnenia nejakej klávesy; používa sa na písanie textu a zadávanie príkazov.

## **Myš**

Prídavné ovládacie zariadenie. Pohybom po podložke umožňuje ovládanie kurzora, rýchly výber z ponuky na obrazovke, kreslenie na obrazovku ap. U notebookov je myš nahradzovaná touchpadom (definovaný priestor reagujúci na dotyk prstov) alebo touchpointom (malé tlačidlo, podobné gumičke na konci obyčajnej ceruzky, reagujúce na tlak zo strany). U PDA je myš často nahradená svetelným perom. Niektoré staršie notebooky majú namiesto myši trackball (myš obrátená "hore nohami" - pohybujeme priamo guličkou).

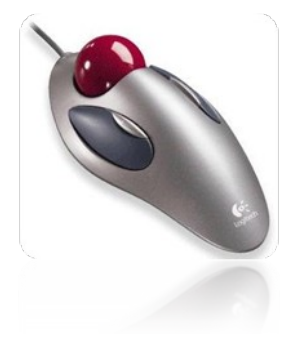

## **Pákový ovládač – joystick**

Páka s anatomickou rukoväťou, ktorá sa dá v guľovom čape vychyľovať do štyroch, prípadne do ôsmych smerov práve tam, kde potrebujeme poslať kurzor na obrazovke. Využíva sa pri počítačových hrách.

## **Skener**

Automatické vstupné zariadenie, ktoré sníma obraz postupne po častiach, rozkladá ho na body a dokáže rozoznať až 64 odtieňov šedej. Používa sa na prevod obrázkov, fotografií alebo textu najčastejšie z papierovej predlohy do počítačového súboru. Zo vstupných zariadení sú ďalej veľmi časté mikrofón, digitálna kamera, digitálny fotoaparát.

## **Tablet** alebo **snímacia tabuľka**

Je vstupné zariadenie počítača, ovládač kurzora. Tablet sa skladá z pevnej podložky s aktívnou, spravidla obdĺžnikovou alebo štvorcovou plochou a z pohyblivého snímacieho zariadenia v podobe pera (pen) alebo takzvaného puku (puck) tvarom pripomínajúcim myš, niekedy je puk vybavený nitkovým zameriavacim krížom.

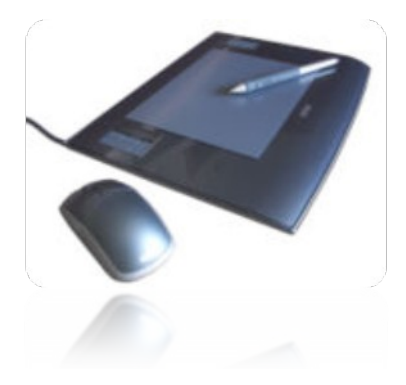

## <span id="page-11-0"></span>**Výstupné zariadenia**

Sú zariadenia, ktorými sa informácie dostávajú z počítača.

## **Monitor**

Základné výstupné zariadenie. Prijíma signál z grafickej karty a umožňuje sledovať výsledky prebiehajúce vo vnútri počítača. Dôležitou charakteristikou monitora je rozlišovacia schopnosť, ktorá závisí od počtu izolovaných bodov, z ktorých sa skladá obraz. Čím je ich viac, tým je obraz presnejší. Z hľadiska pracovnej plochy rozlišujeme veľkosť (uhlopriečku) samotnej obrazovky monitora. Sú vyrábané monitory od 9" do 21" (1 palec = 2,54 cm).

Používajú sa nasledujúce monitory:

- klasické elektrónové obrazovky (ako v TV, označované ako CRT),
- LCD obrazovky na báze tekutých kryštálov (ako v digitálnych hodinkách),
- plazmové obrazovky.

Výhodou LCD monitorov je to, že sú ľahké a tenké, zaberajú málo miesta, sú šetrnejšie k našim očiam a majú menšiu spotrebu.

## **Tlačiareň**

Umožňuje výstup na papier. Počítač vysiela do tlačiarne jednak informácie (znaky), čo sa má tlačiť, ale aj informácie o tom, ako sa má tlačiť. Najdôležitejším parametrom, ktorým sa určuje kvalita tlače, je počet bodov, z ktorých tlačiareň vytvorí úsečku s dĺžkou jeden palec – tzv. **Dot Per Inch – DPI** . Čím viac bodov, tým jemnejší a ostrejší obraz tlačiareň vykreslí, ale tým väčší musí byť súbor dát, ktorý daný obraz predstavuje.

Podľa princípu tlače rozdeľujeme tlačiarne na:

**Maticové (ihličkové)** – princíp tlače spočíva v ovládaní ihličiek písacej hlavy tlačiarne, ktoré úderom cez atramentom napustenú pásku vytvárajú požadovaný obraz na založenom papieri. Ihličky sú v hlave usporiadané vo vertikálnom smere a sú ovládané miniatúrnymi elektromagnetmi, ktoré sú riadené mikroprogramom (firmware) tlačiarne, na základe informácií z počítača. Maticové tlačiarne sú schopné pracovať v grafickom aj textovom režime. Počet ihličiek v písacej hlave je 9 alebo 24 a určuje kvalitu tlače. Rýchlosť je okolo niekoľko desiatok znakov za sekundu, špičkové tlačiarne aj 300 – 500 znakov za sekundu. Maticové tlačiarne sa (dnes už výnimočne) využívajú aj pre farebnú tlač. Ich nevýhodou je, že sú hlučnejšie, pomalšie a majú najhoršiu kvalitu tlače voči tlačiarňam laserovým alebo atramentovým.

**Atramentové (Ink-jet)** - využívajú v písacej hlave namiesto ihličiek miniatúrne trysky, ktoré podľa pokynov programu s využitím efektu elektrostatického poľa vystrekujú malé množstvo špeciálneho atramentu na papier. Trysková hlava obsahuje niekoľko trysiek (64, 128 i viac). Používa sa taký papier, na ktorom sa atrament nerozpíja.

Výhodou je rýchlosť a tichý chod. Tieto tlačiarne umožňujú pracovať aj s farbou na veľkom priestore, vytvárať farebné prechody a rastovaním nové odtiene farieb. Ink-jet trysky sú hlavne výhodou pre grafiku. Kvalita tlače závisí aj od kvality atramentu (málo kvalitný atrament má tendenciu vyblednúť už po niekoľkých dňoch) a od kvality papiera. Náklady na prevádzku sú vyššie ako u ihličkových tlačiarní, závisia od ceny atramentu. Štandardne sa mení celý zásobník (cartridge) s atramentom, z úsporných dôvodov sa niekedy pristupuje k viacnásobnému plneniu zásobníka atramentom, čo zlepšuje hospodárnosť prevádzky. Kvalita tlače sa pohybuje medzi 300 až 800 DPI. V súčasnosti sú atramentové tlačiarne najrozšírenejším typom.

**Laserové** - využívajú fotoelektrické vlastnosti polovodičov (selénu), ktorý je nanesený na oceľovom valci. Neosvetlený valec sa chová ako izolant, takže je možné povrch valca nabiťelektrickým nábojom. Otáčajúci sa valec je najprv nabitý a potom je na jeho povrch laserovým lúčom nakreslený text alebo obraz. Na osvetlených miestach sa elektrický náboj vybije (selén sa stal vodivým) do oceľového podkladu. Potom sa na tlačiaci valec nanáša farbiaci prášok (toner), ktorý sa uchytí iba na nabitých miestach a pretlačí sa na papier. Nakoniec sa papier zahrieva na 180 °C - kvôli stabilite vytlačeného dokumentu. Tlačia celé strany naraz.

Výhodou laserových tlačiarní je rýchlosť a kvalita tlače, ktorá dosahuje 1200 DPI, 2400 DPI aj viac. Modifikáciou laserových tlačiarní sú LED tlačiarne, ktoré pracujú na rovnakom princípe, iba namiesto laserového lúča využívajú LED diódy. Sú výrazne lacnejšie ako laserové, dosahujú však menších hodnôt DPI – 300 až 800.

**Tepelné** - pracujú na princípe tepelného pôsobenia radu mikroskopických odporových teliesok na špeciálny papier s teplocitlivou vrstvou. Ich výhodou je tichý chod, jednoduchá konštrukcia, nevýhodou je nízka grafická úroveň výstupu a nutnosť používania špeciálneho papiera, čo zvyšuje náklady na tlač. Používajú sa najčastejšie vo faxoch, registračných pokladniciach, vreckových prístrojoch a pod.

**Termotransferové** – sú veľmi drahé a využívajú sa na profesionálnu farebnú tlač. Kvalita tlače je veľmi vysoká.

## <span id="page-13-1"></span>**Vstupno/výstupné zariadenia**

Sú zariadenia, ktorými sa informácie dostávajú z aj do počítača.

Niektoré zariadenia slúžia pre vstup aj výstup dát súčasne. Medzi ne patria zariadenia určené pre komunikáciu medzi počítačmi – faxmodemy a sieťové karty, ďalej napr. multifunkčné zariadenia, ale hlavne zariadenia pre ukladanie dát (pamäťové médiá):

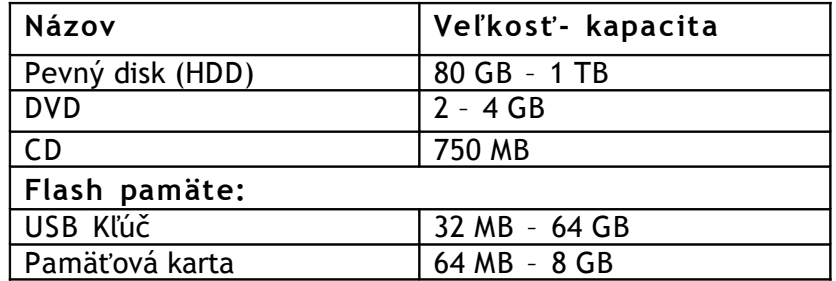

## <span id="page-13-0"></span>**Softvérové vybavenie počítača**

Softvérom nazývame programové vybavenie počítača. Tvoria ho všetky programy, ktoré využívajú počítače pri svojej práci. Základný program je spravidla zabudovaný v základnej doske v pamäti ROM a nazýva sa BIOS (Basic Input Output System). Úlohou BIOSu je oživiť počítač, evidovať, ktoré zariadenia sú pripojené k počítaču a spustiť operačný systém.

Softvér možno rozdeliť na tieto časti:

- **Základné (systémové) programy** sú nevyhnutné pre prácu s počítačom:
	- o Operačné systémy (OS),
	- o Programovacie jazyky.
- **Technické programy** používajú sa na zjednodušenie práce s počítačom a sledovanie jednotlivých častí počítača:
	- o Nadstavby OS,
	- o Diagnostické hardvérové programy,
	- o Diagnostické softvérové programy.
- **Štandardné aplikačné programy** sú zamerané na určitú činnosť užívateľa, čím sa mu výrazne uľahčuje práca:
	- o Textové editory programy pre prácu s textom,
	- o Tabuľkové procesory slúžia na tabuľkové spracovanie rôznych údajov,
- o Prezentačné programy slúžia k tvorbe elektronických prezentácii,
- o Databázové systémy slúžia na elektronické spracovanie súborov dát,
- o Grafické editory programy pre prácu s obrázkami, animáciami, fotografiami,
- o Komunikačné programy slúžia na komunikáciu viacerých počítačov a užívateľov medzi sebou,
- o Ďalšie matematické a štatistické systémy, počítačové hry, výučbové programy,...
- **Užívateľské programy** vyhotovené pre konkrétneho užívateľa alebo podľa jeho špeciálnych požiadaviek na riešenie konkrétnych úloh. Pri ich návrhu sa využívajú programovacie jazyky alebo niektoré štandardné aplikačné programy.
- **Infiltračné programy** sú určené na prienik do počítača bez predchádzajúceho vedomia a súhlasu užívateľa. Obyčajne sú určené na deštrukciu programov, ale aj technického vybavenia počítačov.

GUI (Grahic User Interface) – grafické užívateľské rozhranie. Ide o dôležitý pojem v súvislosti so softvérom. GUI dovoľuje užívateľovi ovládať OS pomocou myši, napr. spustiť program kliknutím na jeho ikonu na pracovnej ploche alebo skopírovať súbor z jedného disku na druhý použitím metódy "chyť a ťahaj". Prvé počítače (ani osobné) takéto možnosti nemali. Všetky príkazy bolo nutné zadávaťslovne do tzv. príkazového riadku.

## <span id="page-14-1"></span>**Vývoj softvéru**

Má štyri základné fázy:

- **Analýza**  v priebehu tejto fázy sa zisťujú očakávania užívateľa. Hľadá sa odpoveď na otázku, akú úlohu a ako má daný program plniť, zisťujú sa možnosti riešenia, sleduje sa, ako sú riešené programy konkurenčných firiem plniace podobné úlohy.
- **Návrh** v tejto fáze programátor navrhuje, aké vývojové prostredie použije, aké algoritmy budú aplikované, ako bude vyzerať užívateľské rozhranie a aké ikony či obrázky vybral.
- **Programovanie**  návrh sa prevádza do podoby počítačových príkazov programu.
- **Testovanie**  záverečná fáza, behom ktorej sa zisťuje, či program naozaj pracuje tak, ako sa od neho očakáva. Zvyčajne sa v priebehu testovania odhalí množstvo chýb nie len z fázy programovania, ale aj z fázy návrhu, takže program sa vráti niekoľkokrát k programátorom.

Po odstránení všetkých chýb prichádza najdôležitejšia fáza pre život firmy a samotného produktu fáza distribúcie.

## <span id="page-14-0"></span>**Operačný systém**

Je najdôležitejší program v počítači, ktorý funguje ako sprostredkovateľ medzi používateľom a hardvérom. Bez OS je počítač nefunkčný. Všetky ostatné programy využívajú služby OS. OS vykonáva hlavne nasledujúce funkcie:

- Obsluhuje hardvér počítača
	- Komunikácia s hardvérom prebieha obojsmerne pomocou tzv. ovládačov (driverov). Jednotlivé komponenty počítača môžu vznášať požiadavky na OS (napr. myš, klávesnica, modem). Každý z týchto komponentov má vyhradený kanál, pomocou ktorého môže svoju prípadnú požiadavku (interrupt) počítaču zaslať. OS naopak posiela úlohy jednotlivým komponentom.
- Komunikuje s užívateľom a dovoľuje spustiť aplikačné programy OS sa sám o sebe stará len o beh počítača. Všetko ostatné robia aplikačné programy, ktorým OS ponúka svoje služby spravidla pomocou knižnice funkcií, ktoré ponúkajú aplikáciám príkazy a funkcie.
- Stará sa o bezpečné ukladanie a údržbu dát Aplikácie sa o to, kde a akým spôsobom sú dáta uložené, nestarajú. Preto musí OS zaistiť, aby mali všetky aplikácie prístup k požadovaným dátam a aby tieto dáta boli uchovávané na príslušných pamäťových médiách.
- Komunikuje s ostatnými počítačmi v počítačovej sieti Táto komunikácia je zabezpečovaná pomocou príslušného hardvéru (modem, sieťová karta) a jazyka (sieťového protokolu), ktorým sa počítače dorozumievajú. V súčasnosti sa používa niekoľko rôznych operačných systémov, na prvom mieste sú to **operačné systémy firmy Microsoft** (Windows 98, Windows ME, Windows 2000, Windows 2003, Windows NT, Windows XP, Windows Vista) a druhé miesto na trhu zastupujú **operačné systémy Linux.**

## <span id="page-16-2"></span>**MS WINDOWS**

## <span id="page-16-1"></span>**Prvé kroky s počítačom**

## <span id="page-16-0"></span>*Zapnutie a vypnutie počítača*

Predtým, ako začneme pracovať s počítačom, mali by sme vedieť, ako zapnúť počítač. Počítač sa zapína tlačidlom, ktoré je na skrinke počítača a má väčšinou tvar kruhu, v ktorom je zvislá čiara. Ak je počítač zapnutý, má nám zasvietiť kontrolka, ktorá nám oznamuje, že s počítačom sa pracuje. Potom zapneme tým istým spôsobom monitor (monitor je niekedy prepojený s počítačom a zapne sa súčasne). Na monitore sa nám zobrazia základné údaje o počítači, až nakoniec sa nám na monitore zobrazia ikony s pozadím a dolnou lištou (panelom úloh), na ktorej je tlačidlo "ŠTART". Počítač sa nikdy nevypína tlačidlom, ktoré je na skrinke, z dôvodu, že uvedeným spôsobom môžeme stratiť údaje, ktoré sme si napísali do počítača, alebo sa uvedeným spôsobom môže poškodiťoperačný systém počítača a ten sa opätovne nemusí spustiť. Preto počítač vypíname štandardným spôsobom a to:

- najprv uzatvoríme všetky programy, ktoré máme spustené,
- klikneme na tlačidlo ŠTART,
- následne VYPNÚŤ POČÍTAČ,
- a vyberieme si jeden z troch spôsobov a to VYPNÚŤ.

Po uvedených krokoch sa nám počítač sám vypne a mi už iba vypneme monitor, aby nám prestala svietiť kontrolka zapnutia monitora. Pri niektorých typoch monitorov nám kontrolka svieti aj po vypnutí, ale má červenú farbu, ktorá znamená, že monitor je vypnutý. Ak nám počítač "zamrzne", čo znamená, že ho máme spustený, pracujeme s ním a zrazu nám<br>myška a klávesnica nereaguje na žiadne podnety, ie spôsob "REŠTARTOVANIA" myška a klávesnica nereaguje na žiadne podnety, je spôsob naibežneiším spôsobom, ako vypnúť a zapnúť počítač. Tlačidlo "reštartovať" nájdeme na skrinke počítača a je asi o polovicu menšie, ako tlačidlo zapnutia. Po vykonaní reštartovania a následnom opätovnom spustení, môžeme s počítačom pracovať naďalej.

Ak sa nám nepodarí tlačidlom "REŠTART" reštartovať počítač a tento následne nereaguje na žiadne podnety, ostáva nám už len posledný spôsob vypnutia počítača: držíme tlačidlo zapnutia počítača cca.7 sek. až do doby, pokiaľ nám nezhasne kontrolka, ktorá oznamuje, že počítač pracuje. Tento spôsob sa používa iba v najnutnejších prípadoch a neodporúča sa používať bežne pri vypínaní počítača. Ak pracujeme s počítačom a na monitore máme aplikáciu, ktorá nereaguje na príkazy myšou, alebo klávesnicou, tak túto aplikáciu ukončíme nasledujúcim spôsobom:

- stlačíme naraz klávesy **CTR+ALT+DEL** . Na monitore sa nám zobrazí aplikácia "Správca úloh systému Windows", alebo správcu úloh môžeme otvoriť kliknutím pravým tlačidlom myši na spodnu lištu a následne vyberieme z ponuky "Správca úloh"
- kliknutím si označíme, ktorú aplikáciu chceme zatvoriť,
- klikneme na príkaz Ukončiť úlohu.

Týmto spôsobom zatvoríme aplikáciu, ktorá nereaguje a následne ju môžeme spustiť opätovne. Ak táto aplikácia opätovne nenabehne, je dobré reštartovať počítač a spustiť uvedenú aplikáciu opäť.

## <span id="page-17-3"></span>**Zobrazenie základných systémových informácii**

Ak sa nás niekto opýta, s akým procesorom pracujeme, či akú veľkú pamäť má náš počítač, mali by sme vedieť, kde tieto informácie môžeme nájsť: Na pracovnej ploche nastavíme ukazovateľ myši (kurzor) na ikonu Tento počítač. Stlačením pravého tlačidla myši vyvoláme ponuku, v ktorej ľavým tlačidlom zvolíme voľbu Vlastnosti. Z dialógového okna

Vlastnosti systému, karty Všeobecné sa dozvieme aký typ procesora vlastníme, aký výkon (v GHz) má procesor a akú veľkosť v MB má pamäť RAM.

## <span id="page-17-2"></span>**Prostredie pracovnej plochy**

## <span id="page-17-1"></span>**Objekty na ploche**

- **Pozadie pracovnej plochy** môže byť rôznej farby, s rôznymi kresbami, motívmi a pod.
- **Ikony** malé grafické obrázky, ktoré symbolizujú určitú funkciu. Ich výhodou oproti textu je ľahšie zapamätanie a nadnárodnosť. Sú nimi reprezentované:
	- $\circ$  dokumenty predstavujú našu konkrétnu prácu na počítači (listy, tabuľky, kresby,...).
	- o priečinky vytvárame ich sami a vkladáme do nich dokumenty.
	- o odkazy na programy umožňujú rýchlejšie spúšťanie programov.
- **Okná** v nich sa zobrazujú otvorené programy, priečinky, dokumenty.
- **Panel úloh** lišta, ktorý na nachádza zvyčajne v dolnej časti pracovnej plochy.

## <span id="page-17-0"></span>**Usporiadanie ikon na pracovnej ploche**

- ručne stlačením ľavého tlačidla myši a pohybom po podložke
- automaticky pomocou pravého tlačidla myši; ikony usporiadame podľa určitého kritéria

#### <span id="page-18-6"></span>**Nastavenie pozadia pracovnej plochy**

- klikneme pravým tlačidlom myši na prázdne miesto pracovnej plochy.
- vyberieme voľbu Vlastnosti.
- zobrazí sa dialógové okno, v ktorom nastavíme pozadie pracovnej plochy podľa vlastného uváženia.

## <span id="page-18-5"></span>**Šetrič obrazovky**

Umožňuje nastaviť obrazovku tak, aby sa po určitom čase, ak nepracujeme s klávesnicou ani s myšou, zobrazil zvyčajne tmavší obrázok, ktorý šetrí obrazovku. Zároveň umožní, aby pri krátkej neprítomnosti nebolo vidieť údaje, s ktorými pracujeme. Pri pohybe myšou alebo stlačením ľubovoľného klávesu šetrič zrušíme.

#### <span id="page-18-4"></span>**Vzhľad obrazovky**

Umožňuje nastaviť farby a čiastočne aj veľkosť jednotlivých objektov pracovnej plochy. Štandardné nastavenie považujeme za najvýhodnejšie.

#### <span id="page-18-3"></span>**Kopírovanie aktívneho okna alebo celej obrazovky**

Ak potrebujeme dokladovať, čo sa objavilo v dialógovom okne, aké bolo chybové hlásenie systému alebo čokoľvek, čo sa objavilo na obrazovke, môžeme celé okno alebo celú obrazovku skopírovať do schránky a následne vložiť do dokumentu. Kópiu aktívneho okna vytvoríme pomocou klávesovej skratky **ALT + PRINT SCREEN** . Kópiu celej obrazovky vytvoríme pomocou klávesy **PRINT SCREEN.**

#### <span id="page-18-2"></span>**Panel úloh**

Vedľa tlačidla Štart je ponuka Rýchle spustenie, ktorá umožňuje spustiť program jedným kliknutím. Ľubovoľný program pridáme do rýchleho spustenia tak, že na toto miesto presunieme ikonu príslušného programu. Vpravo od rýchleho spustenia sú tlačidlá s ikonami s názvami otvorených okien, ktoré umožňujú prepínanie medzi jednotlivými oknami Vpravo je Stavové pole, ktoré poskytuje informácie o stále spustených programoch (spúšťajú sa automaticky pri zapnutí počítača), aktívnej klávesnici, aktuálnom čase, antivírovom programe, ...

#### <span id="page-18-1"></span>**Nastavenie klávesnice**

Zmena aktívnej klávesnice – kliknutím na ikonu aktívnej klávesnice na Paneli úloh sa zobrazí ponuka, z ktorej vyberieme vhodnú klávesnicu (klávesová skratka Alt + Shift). Pridať klávesnicu – klikneme pravým tlačidlom myši na ikonu klávesnice na Paneli úloh a z ponuky vyberieme voľbu Nastavenie. V zobrazenom dialógovom okne klikneme na tlačidlo Pridať. Vyvoláme ponuku vstupných klávesníc. Vyberieme klávesnicu pre vstupný jazyk (napr. nemčina).

## <span id="page-18-0"></span>**Nastavenie dátumu a času**

Dvojkliknutím na ikonu aktuálneho času sa zobrazí dialógové okno, v ktorom nastavíme nový dátum a čas.

## <span id="page-18-7"></span>**Súbory a priečinky**

Údaje v počítači (presnejšie na disku) musia byť organizované. Všetko musí mať svoje miesto. Ak potrebujeme žiadosť, ktorú sme napísali pred týždňom, musíme ju nájsť na pamäťovom médiu, do ktorého sme ho uložili, ak chceme hry od suseda, musíme vedieť, kde sa nachádzajú. Preto, aby na disku nevládol neporiadok, aby sme nielen my, ale aj počítač vedeli, kde sa čo nachádza, potrebujeme údaje ukladať do určitých celkov. Jeden celok bude naša žiadosť, nasledujúci údaje o knihách, ďalší o hrách a pod. Všetky informácie dostupné v počítači sú uložené v súboroch.

## <span id="page-19-1"></span>**Súbor**

Je množina údajov, ktoré majú zmysel, buď pre užívateľa (pre nás), alebo pre počítač. Pod množinou údajov treba rozumieť napr. žiadosť alebo túto knihu (tiež to bol len súbor, ktorý sa skladal z textu a obrázkov) alebo program, ktorému rozumie počítač a ktorý mu prikáže napr. zahrať Beethovenovu Piatu symfóniu a pod.

V každom počítači sa na disku nachádza značné množstvo súborov. Pre prehľad a poriadok na disku združujeme súbory s rovnakými charakteristikami (napr. texty, obrázky, filmy a pod.) do priečinkov, resp. v českom systéme – zložiek. Každý súbor musí mať meno (až 255 znakov) a príponu (tá určuje formát súboru). V mene súborov nesmieme používať nasledujúce znaky:  $\ell^* \setminus \ell^*$  ? !

Prípona súboru je od mena oddelená bodkou. Program, v ktorom je dokument vytváraný priradí danému dokumentu príponu automaticky.

V OS Windows rozdeľujeme súbory na 2 typy:

- *2.* **Programy (aplikácie)** sú súbory vytvorené programátormi. Po nainštalovaní na disk a spustení programu môžeme vykonávať všetky činnosti, ktoré program umožňuje. Najčastejšie pomocou programov vytvárame a upravujeme dokumenty. Programy majú príponu *.exe* alebo *.com.*
- *3.* **Dokumenty súbory,** ktoré sami vytvoríme, upravíme, prečítame a pod.

Dokumentom je napr. list, ktorý píšeme, obrázok, tabuľka,...

Príklady prípon dokumentov:

- o doc súbor vytvorený vo Worde,
- o xls súbor vytvorený v Exceli,
- o bmg, jpg, gif, tif obrázky, fotky
- o zip, rar, arj komprimované súbory zaberajúce menej miesta,
- o waw, mp3 hudobné súbory,
- o mpeg, avi –súbory obsahujúce video,
- o htm, html internetovské súbory.

Doplniť prípony súborov v jednotlivých zložkách je možné nasledujúcim spôsobom: Štart → Ovládacie panely → Možnosti zložky Na karte Zobrazenia zrušíme položku "Skryť príponu súboru známych typov". Voľbu potvrdíme tlačidlom OK. Pri zisťovaní typov súborov môžeme tiež kliknúť pravým tlačidlom myši na súbor v priečinku. Z ponuky zvolíme voľbu Vlastnosti. Na karte Všeobecné nájdeme informácie o type súboru.

## <span id="page-19-0"></span>**Priečinok (adresár, zložka, folder)**

Je niekoľko súborov uložených pohromade podľa spoločného znaku alebo len podľa ľubovôle užívateľa. Priečinok môže okrem súborov obsahovať aj ďalšie priečinky (podpriečinky) alebo môže byť prázdny. Rozdiel medzi priečinkami a súbormi je v tom, že súbor obsahuje konkrétne údaje, možno doň písať alebo napr. kresliť a priečinok môže obsahovať len ďalšie priečinky a súbory.

Bez súborov by nám nebol počítač nanič. Bez priečinkov by sme vydržali (sú na disku len kvôli prehľadnosti). Celý systém si možno predstaviť ako jednu veľkú skriňu (knižnicu), ktorá je rozdelená na police a v policiach sú uložené knihy. Každá polica môže mať buď hneď knihy, alebo môže byť rozdelená ešte na ďalšie priečinky, prípadne zostáva prázdna. Knižnicu možno chápať ako disk. Mohli by sme mať všetky knihy na jednej hromade (rovnako ako súbory bez priečinkov), ale vďaka policiam máme prehľad a lepšie sa v nich pracuje.

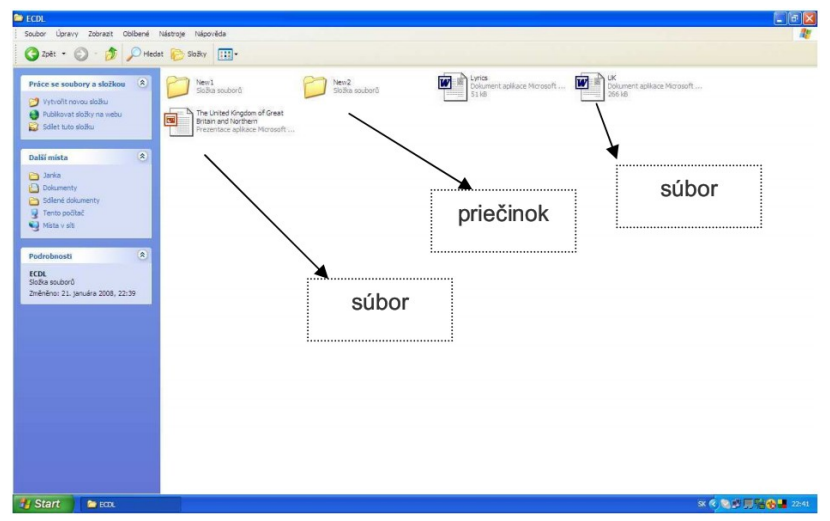

## <span id="page-20-1"></span>**Práca so súbormi a priečinkami**

## <span id="page-20-0"></span>**Kopírovanie a presúvanie**

*Kopírovaním* zostáva pôvodný objekt na svojom mieste a vytvára sa jeho kópia na novom mieste s tým istým obsahom!

*Presunutím* sa objekt premiestni na nové miesto, pričom sa vymaže z pôvodného miesta!

Kopírovanie a presun je možné robiť viacerými spôsobmi. Štandardne:

- 1. Vytvoríme priečinok (ak je potrebné), do ktorého chceme kopírovať (presúvať).
- 2. Zobrazíme disk a priečinok, z ktorého chceme kopírovať (presúvať).
- 3. Označíme kliknutím myši objekty, ktoré kopírujeme (presúvame); pri stlačenom klávese **SHIFT** (súvislá oblasť) alebo **CTRL** (ľubovoľná oblasť).
- 4. Pravým tlačidlom myši klikneme na niektorý z označených objektov a z ponuky vyberieme voľbu Kopírovať alebo Vystrihnúť (ak objekty presúvame).
- 5. Zobrazíme disk a priečinok, do ktorého chceme kopírovať (presúvať) a klikneme na pravé tlačidlo myši.
- 6. Z ponuky vyberieme voľbu Prilepiť (označené súbory a priečinky sa prekopírujú alebo presunú).

## <span id="page-21-2"></span>**Vymazávanie a obnovovanie**

Označíme myšou (kliknutím) objekt, ktorý chceme vymazať a stlačením klávesu Delete zadáme príkaz na vymazanie. Kliknutím na tlačidlo Áno objekt presunieme do koša. Ak niečo vymažeme a po určitom čase prídeme na to, že uvedený súbor alebo priečinok nám chýba, lebo v ňom máme potrebné informácie, resp. ak sme súbor alebo priečinok vymazali omylom, je možné ho obnoviť a opätovne používať.

Odstránené – vymazané súbory a priečinky sa nám uchovávajú na disku. K nim sa dostaneme cez ikonu, ktorá je na pracovnej ploche a volá sa Kôš. Klikneme 2x na ikonu Kôš a dostaneme sa k súborom a priečinkom, ktoré boli v minulosti vymazané. Pravým tlačidlom myši klikneme na súbor alebo priečinok, ktorý chceme obnoviť a vrátiť na pôvodné miesto. Po kliknutí na uvedený súbor, alebo priečinok klikneme na príkaz Obnoviť.

Ak chceme natrvalo vymazať všetky súbory a priečinky, ktoré sa nachádzajú v koši, klikneme na príkaz Vyprázdniť kôš.

<span id="page-21-1"></span>**Vytvorenie nového priečinku, premenovanie priečinku (súboru)**  Vytvorenie nového priečinku:

- 1. Klikneme pravým tlačidlom myši na prázdne miesto.
- 2. Presunieme ukazovateľ myši na položku Nový.
- 3. V rozvinutom menu vyberieme voľbu Priečinok.
- 4. Na pracovnej ploche sa zobrazí priečinok vo forme žltého obdĺžnika. Priečinku je priradený názov "Nový priečinok".
- 5. Kurzor bliká v názve priečinku a preto ihneď napíšeme vlastný názov priečinku a stlačíme kláves **ENTER.**

Premenovanie priečinku (súboru):

- 1. spôsob:
	- 1. Klikneme ľavým tlačidlom myši na priečinok.
	- 2. Stlačíme F2 a napíšeme nový názov.
- 2. spôsob:
	- 1. Klikneme pravým tlačidlom myši na priečinok.
	- 2. Vyberieme voľbu Premenovať a zadáme nový názov.

## <span id="page-21-0"></span>**Prezeranie priečinkov (zložiek)**

To, akým spôsobom sa nám zobrazia jednotlivé objekty v tej ktorej zložke si zvolíme príkazom Zobraziť → ...Miniatúry, Vedľa seba, Ikony, Zoznam, Podrobnosti. Pokiaľ si zvolíme Zoznam, budeme mať všetko pekne pod sebou abecedne usporiadané. Pokiaľ si zvolíme Podrobnosti, uvidíme aj doplňujúce informácie ako napr. veľkosť súboru v kB alebo dátum, kedy bol súbor naposledy zmenený. Údaje sú usporiadané do stĺpcov Názov, Veľkosť, Typ, Zmenené. Do týchto názvov stĺpcov je možné kliknúť myšou a tým docieliť usporiadanie údajov. Prvé kliknutie do nadpisu stĺpca znamená, že sa údaje zoradia vzostupne. Ďalším kliknutím do nadpisu stĺpca sa údaje zoradia zostupne.

Ak klikneme pravým tlačidlom myšky na ikonu konkrétnej zložky, vyvoláme ponuku príkazov, ktoré sa týkajú príslušnej zložky. Voľbou Vlastnosti sa nám otvorí dialógové okno

obsahujúce informácie o veľkosti zložky, jej umiestnení, dátume a čase vzniku i to, aký počet ďalších zložiek a súborov táto zložka obsahuje.

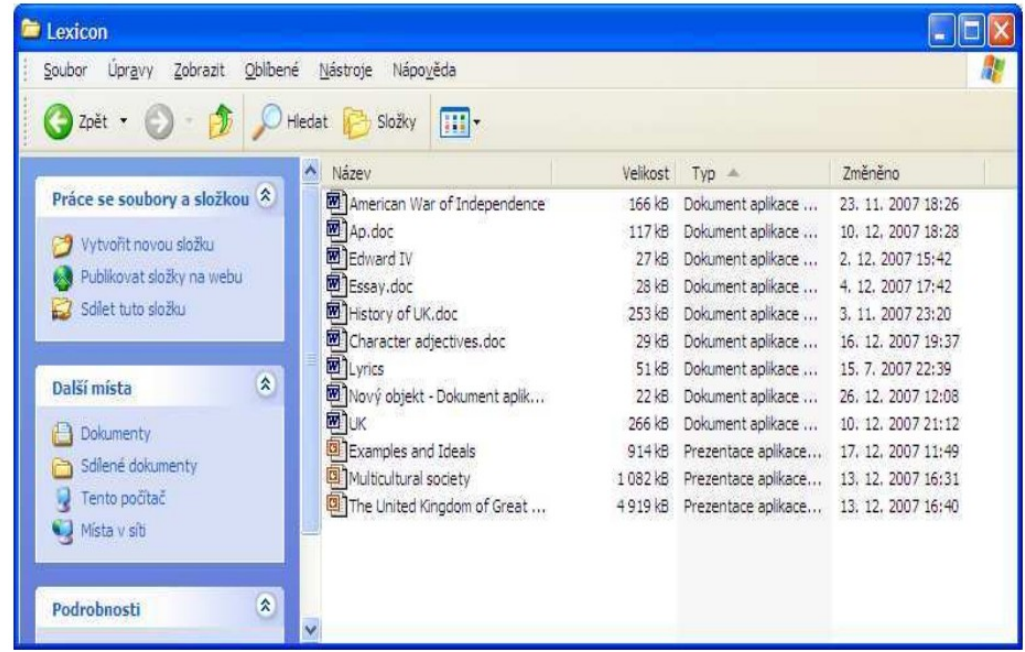

## <span id="page-22-1"></span> **Vyhľadávanie**

Niekedy sa nám stáva, že nevieme, kde sme si uložili súbor alebo priečinok, ktorý sme vytvorili a v ktorom máme informácie, ktoré nám chýbajú. Tento súbor alebo priečinok, ak si pamätáme jeho názov, môžeme nájsť pomocou príkazu Hľadať. K uvedenému príkazu sa dostaneme, ak klikneme na paneli nástrojov na tlačidlo Štart. Na ľavej strane si potom zvolíme kritérium, podľa ktorého začneme hľadať to, čo potrebujeme.

## <span id="page-22-0"></span>**Komprimovanie súborov**

Komprimovanie súborov sa používa, ak chceme zmenšiť veľkosť súboru z dôvodu ušetrenia miesta na disku alebo pri jeho presúvaní na iné pamäťové zariadenia, ktoré majú malú kapacitu. Na komprimovanie súborov používame rôzny softvér a to od rôznych firiem. Komprimované súbory majú zväčša príponu .arj, .rar, .zip. Komprimovanie znamená "Zbalenie" a Dekomprimovanie "Rozbalenie" uvedeného súboru.

Otvoríme zložku **Tento počítač** a klikneme na nejakú zložku. V ponuke Súbor zvolíme príkaz **Nový** a vyberieme funkciu **Komprimovaná zložka** (metóda zip). Zadáme názov novej zložky a stlačíme klávesu Enter. Do takto vzniknutej zložky presunieme objekty (súbory a zložky), ktoré chceme komprimovať. Komprimovanú zložku poznáme na prvý pohľad podľa symbolu zipsu na jeho ikone. Môžeme ju dokonca chrániť heslom.

Pokiaľ potrebujeme komprimovanú (zbalenú) zložku rozbaliť, klikneme na ňu pravým tlačidlom myši a z ponuky zvolíme príkaz **Extrahovať všetko** . Následne zadáme, kam chceme rozbalené súbory umiestniť.

Komprimovanie a dekomprimovanie môžeme prirovnať k papieru v tvare A4. Ak chceme komprimovať, vezmeme papier A4 a zhúžvame ho v ruke, čo znamená, urobíme z neho malú guľôčku, ktorú si môžeme dať do vrecka. Celý papier by sa nám doň nezmestil.

Ak chceme dekomprimovať, tento papier vyberieme a roztiahneme, čo znamená, že opäť máme jeho pôvodnú veľkosť. Nie každý súbor sa dá komprimovať. Niektoré súbory sa nám zmenšia o polovicu, niektoré budú maťtakú istú veľkosť, ako mali predtým. Napr. ak chceme

komprimovať súbor s príponou .avi, .jpg, .bmp, .mgp, tak sa nám jeho veľkosť vôbec nezmenší, ale zostane taká istá.

## <span id="page-23-3"></span>**Správa tlače**

Správou tlače môžeme:

- meniť preddefinovanú tlačiareň podľa zoznamu dostupných tlačiarní,
- inštalovať k počítaču novú tlačiareň,
- tlačiť dokumenty z textového editora,
- zobraziť zoznam a stav tlačových úloh pomocou správcu tlače na pracovnej ploche,
- prerušovať, reštartovať, vymazávať tlačovú úlohu pomocou správcu tlače na pracovnej ploche.

Meniť preddefinovanú tlačiareň podľa zoznamu dostupných tlačiarní môžeme nasledovným spôsobom:

Klikneme pravým tlačidlom na tlačiareň, ktorú chceme používať a zadáme príkaz **Nastaviť ako predvolenú tlačiareň** .

Inštalovať k počítaču novú tlačiareň môžeme príkazom **Pridať tlačiareň.**

Správou tlače si môžeme pozastaviť tlač alebo vymazať dokumenty, ktoré nechceme vytlačiť. Do správy tlače sa dostaneme príkazmi Štart → (Ovládacie panely) → **Tlačiarne a faxy** . Klikneme 2x na tlačiareň a zobrazí sa nám ďalšie dialógové okno.

V lište "Tlačiareň" si vyberieme príkaz, ktorým chceme tlač zastaviť, alebo odstrániť.

## <span id="page-23-2"></span>**Vírusy**

Počítačový vírus je krátky program, ktorý sa bez vedomia užívateľa samovoľne šíri do iných programov a škodí im.

## <span id="page-23-1"></span>**Niektoré charakteristiky vírusov**

Vírus môže za určitých podmienok vytvárať svoje kópie, pripojené k iným nosičom, ktoré sa môžu znovu kopírovať a množiť. Kópie sú vytvárané bez vedomia a zásahov užívateľa. Kópia vírusu nemusí byť zhodná so svojím originálom (o to ťažšie je možné vírus rozpoznať a odchytiť). Spravidla však vykonáva rovnaké funkcie ako originál. Pre časť vírusov je typická škodlivá činnosť, ktorá sa líši od bežných programov (formátovanie disku, zámerne prevádzané náhodné zmeny dát na disku a pod.). Víry spravidla využívajú radu techník, ktoré zabraňujú ich odhaleniu, analýze a likvidácii.

## <span id="page-23-0"></span>Ako poznáme, že počítač je "infikovaný"

To že je v počítači vírus, poznáme spravidla až na základe jeho prejavov a to:

- Spomalenie zavedenia programu do pamäti. Pred spustením programu dôjde najprv k spusteniu víru a potom po skončení svojej činnosti predá vírus riadenie programu, ktorý sme pôvodne spustili. Iným dôvodom spomalenia môže byť i priame pôsobenie vírusu, ktorý práve prevádza svoju škodlivú činnosť. U výkonných počítačov však toto spomalenie nemusíme postrehnúť.
- Zníženie výkonu počítača dôvodom môže byť súbežne prevádzaná činnosť vírusu alebo ide o zámerné spomalenie systému ako súčasť škodlivosti vírusu.
- Zmenšovanie voľného priestoru na disku príčinou tohto javu môžu byť napríklad súborové vírusy, ktoré predlžujú súbory, alebo vytvárajú nové súbory.
- Zmenšenie systémovej pamäti RAM dôvodom je výskyt rezidentných vírusov v pamäti. Prejavuje sa hlásenie o nedostatku pamäte pri spúšťaní programov. Ak sa nám program spúšťal a medzi tým sa nezmenilo nastavenie rezidentných programov, potom môže ísťo napadnutie vírusom.
- Poruchy programov program, ktorý skôr pracoval, teraz nemôžeme spustiť alebo už nie je plne funkčný.
- Prekvapí nás rôzne hlásenie na obrazovke a ďalšie špeciálne prejavy.

Tvorcovia vírusov cítia potrebu dať najavo prítomnosť vírusu. Tieto prejavy napomáhajú odhaleniu a identifikácii vírusu. Sú však aktivované s oneskorením, aby sa vírus stihol rozšíriť. Patria sem rôzne výpisy správ na obrazovke, grafické "žartovné" prejavy a pod.

## <span id="page-24-1"></span>**Aké škody môže vírus spôsobiť**

Priame škody spôsobené vírusom:

- Náklady na odstránenie vírusov odstránenie vírusu zo siete nie je práca na pár hodín. Na koľko príde toto odstránenie pri niekoľkostokorunovej sadzbe odborníka z počítačovej firmy?
- Náklady na kontrolu, opravu alebo obnovenie poškodených dát z archívnych súborov.
- Náklady na opätovnú inštaláciu poškodených programov.
- Náklady na znovuvytvorenie poškodených (nezálohových, nearchivovaných) dát.
- Straty vzniknuté v dôsledku výpadku výroby alebo predaja (aj pokladne v obchodných domoch sú vždy napojené na počítač).
- Následné havárie (napr. chemickej továrne, kde počítač riadi technologické procesy). Nepriame škody spôsobené vírusom:
- Vnútorná pamäť najčastejší spôsob vstupu vírusu na lokálnom počítači, asi u 99 percent prípadov.
- Komunikačné linky vírusy sa môžu prenášať lokálnou alebo globálnou počítačovou sieťou (Novell Net Ware, Internet a pod.), telefónnymi linkami (spojením počítačov pomocou modemov), sériovou alebo paralelnou linkou (spojením dvoch počítačov pri hromadnom kopírovaní dát). Aj list v elektronickej pošte môže obsahovať vírus.

## <span id="page-24-0"></span>**Ochrana pred napadnutím vírusom**

Antivírusové programy (antivíry) sú programy vytvorené pre vyhľadávanie a ničenie počítačových vírusov. Je dôležité mať stále nainštalovanú poslednú verziu antivírusu a nastaviť najlepšie automatické prevádzanie kontroly. Vyhľadávanie vírusu je základnou funkciou antivírových programov. Môžu prevádzať zisťovanie vstupu vírusu, uložené vírusy, aktivované vírusy, funkčné prejavy vírusov. Prevencia samozrejme úzko súvisí so zisťovaním vírusov (včasné zistenie je ich súčasťou). Odstránenie škôd. Táto časť pri dobre navrhnutej a prevádzanej antivírusovej ochrany by mala byť zbytočná. Prítomnosť vírusov však niekedy poznáme až po rozsiahlom napadnutí počítača so stratou dôležitých dát. Preto antivírusové programy obsahujú obnovu napadnutých súborov a obnovu systémových častí disku.

Pamätajme, že antivírusový program bude vždy o krok dopredu. Kým sme totiž nainštalovali poslednú verziu svojho antivírusového programu, tak sa do obehu zaručene dostali ďalšie typy nových vírusov. Nie vždy je možné zistený vírus odstrániť. Potom je potrebná nová inštalácia dát.

## <span id="page-25-2"></span>**Ako zamedziť prístupu počítačových vírusov na disk alebo prevencia**

Kto tvorí rizikové skupiny z hľadiska prenosu počítačových vírusov? Sú to predovšetkým zberatelia hier, žiaci všetkých stupňov škôl, zamestnanci odnášajúci si prácu na pamäťových médiách domov na počítač, ktorý pre hranie využívajú i ich deti. Najväčšia koncentrácia vírusu je v počítačových učebniach škôl, čo súvisí s mnohými faktormi – nepoučenosť (poprípade nepoučiteľnosť) užívateľov a ich praktické nekontrolovateľné striedanie, nelegálna inštalácia softwaru (predovšetkým hier) žiakov, malá dôslednosť v antivírusovej ochrane. Skopírovať si na disketu či USB kľúč alebo CD všetko zaujímavé, čo uvidím u známych na počítači a preniesť to do svojho počítača, je tá najlepšia cesta, ako si zavíriť počítač.

## <span id="page-25-1"></span>**Ostatné programy MS Windows**

## <span id="page-25-0"></span>**Character map**

Je to program, ktorý je obsiahnutý v každom Windowse a môže byť použitý pri kopírovaní a vkladaní prízvučných a cudzo jazyčných znakov do ktorejkoľvek aplikácie windowsu. Charakterová mapa je podobná ako funkcia "Vložiť symbol" v MS Word.

Postup:

1. Štart >> Programs/Programy » Accessories/Príslušenstvo » System Tools/Systémové nástroje » Character Map/Charakterová mapa.

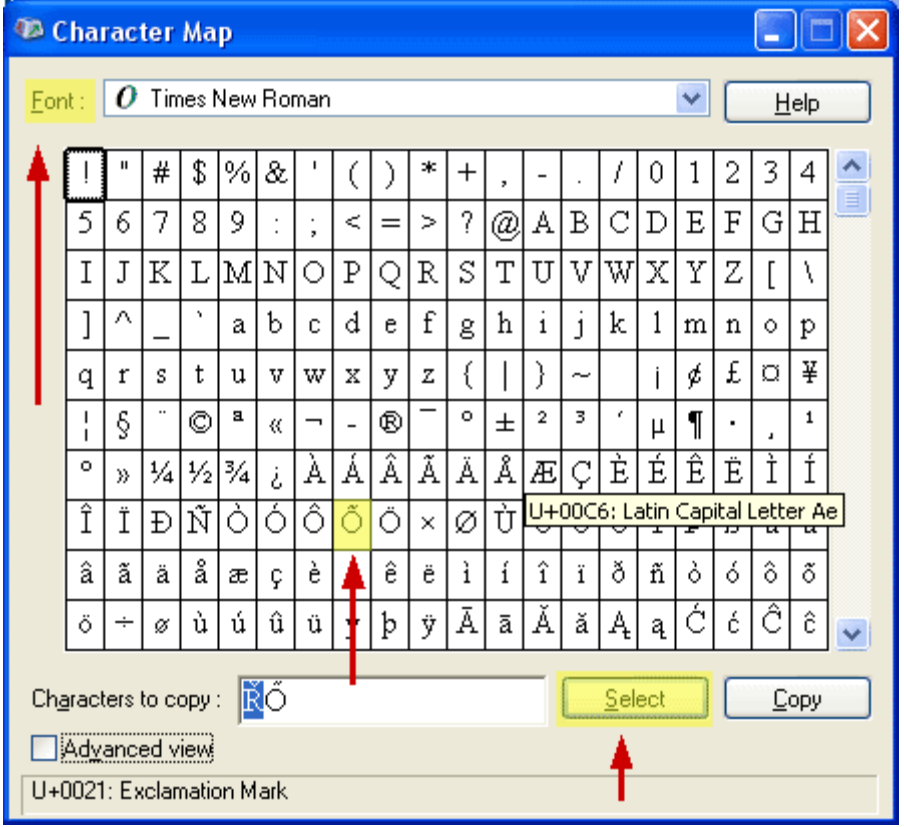

2.

3. Symbol si vyberiete dvojitým kliknutím na príslušný symbol alebo tlačídkom **"Select".** Vami vybraný symbol sa zobrazí v spodnom dialogovom okne. Je možné vybrať viac symbolom súčasne. Vybraný symbol skopírujete tlačídkom "Copy" a následne ho vložíte do ktorej koľvek aplikácie MS Windows pomocou tlačidiel na klávesnici **ctrl+C.**

## <span id="page-26-0"></span>**Skic ár**

Skicár je program určený na kreslenie, maľovanie a úpravu obrázkov. Skicár je možné použiť ako digitálny náčrtník na jednoduché obrázky a kreatívne projekty alebo na pridávanie textu a prvkov úpravy do iných obrázkov, napríklad z digitálnych fotoaparátov.

## **Časti programu Skicár**

Ak chcete otvoriť program Skicár, kliknite na tlačidlo Štart ->Všetky programy->Príslušenstvo a potom na položku Skicár.

Po spustení programu Skicár sa zobrazí takmer prázdne okno obsahujúce iba niekoľko nástrojov na kreslenie a maľovanie. Nasledujúci obrázok zobrazuje rozličné časti okna programu Skicár:

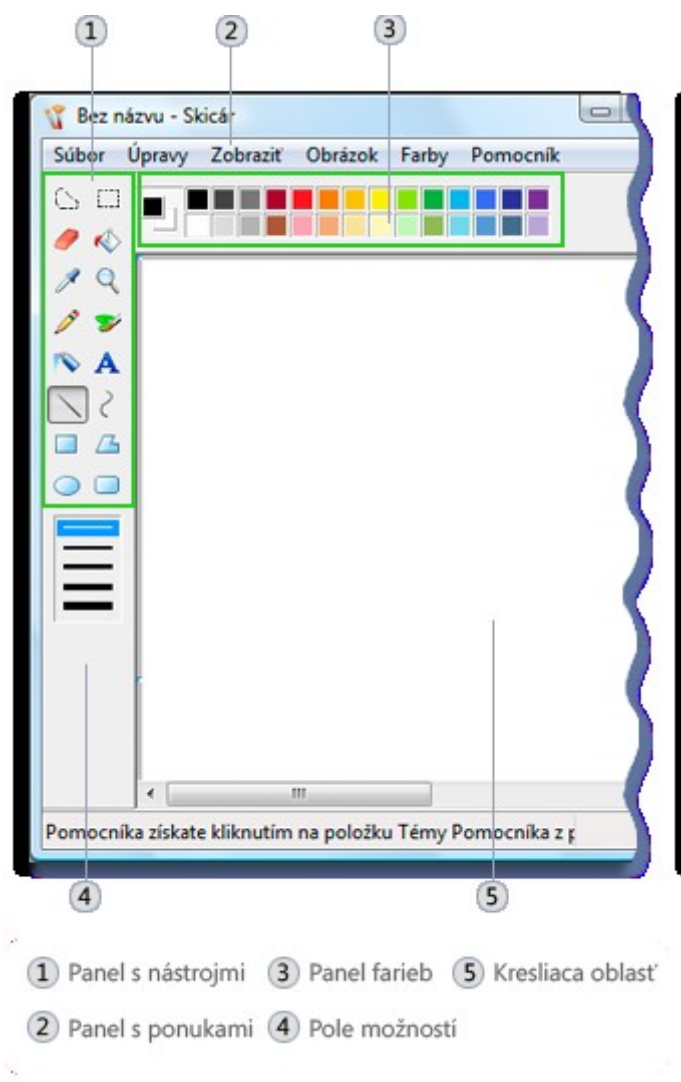

## **Práca s nástrojmi**

Panel s nástrojmi programu Skicár obsahuje užitočnú súpravu nástrojov na kreslenie. Tieto nástroje sa dajú použiť na kreslenie voľnou rukou a pridávanie rozličných tvarov do obrázkov.

Niektoré nástroje, napríklad Ceruzka, Štetec, Čiara a Krivka, umožňujú vytvárať rozličné rovné, zakrivené a zatočené čiary. To, čo naozaj kreslíte, sa určuje pohybom myši pri kreslení. Ak chcete napríklad nakresliť rovnú čiaru, použite nástroj Čiara.

- 1. Na paneli s nástrojmi kliknite na nástroj **Čiara** .
- 2. Na paneli farieb kliknutím vyberte požadovanú farbu.
- 3. Čiaru nakreslíte tak, že ukazovateľ posuniete cez oblasť kreslenia.

## **Kreslenie krivky**

Kresba nemusí pozostávať iba z rovných čiar. Použitím nástroja Krivka môžete napríklad nakresliť plynulé krivky. Nástroje Ceruzka a Štetec sa dajú použiť na kresbu náhodných tvarov rôznych foriem.

1. Na paneli s nástrojmi kliknite na nástroj **Ceruzka** 2.

- 2. Na paneli farieb kliknutím vyberte požadovanú farbu.
- 3. Čiaru nakreslíte tak, že ukazovateľ posuniete cez oblasť kreslenia.

## **Kreslenie tvaru**

Niektoré nástroje, napríklad Obdĺžnik alebo Elipsa, umožňujú do kresby pridať tvary. Spôsob je rovnaký bez ohľadu na vybratý tvar. Napríklad pomocou nástroja **Mnohouholník** môžete nakresliť mnohouholník, čiže tvar s ľubovoľným počtom strán.

- 1. Na paneli s nástrojmi kliknite na nástroj **Mnohouholník** .
- 2. V poli Možnosti kliknutím vyberte výplň:

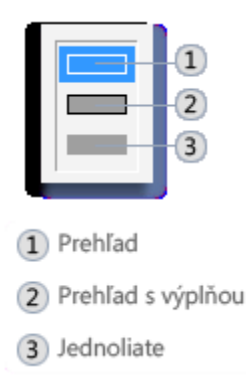

- **Obrys.** Tvar sa zobrazí ako obrys s priehľadným vnútrom.
- **Obrys s výplňou.** Tvar sa vyplní farbou aktuálneho pozadia. (Ak chcete nastaviť farbu pozadia, na paneli farieb kliknite pravým tlačidlo myši na požadovanú farbu.)
- **Plný.** Tvar sa vyplní aktuálnou farbou pozadia a nebude mať obrys.
- 3. Ak chcete pridať mnohouholník, posuňte ukazovateľ cez oblasť kreslenia a potom kliknutím ukončite prvú stranu.
- 4. Posunutím ukazovateľa vytvorte ďalšiu stranu a potom kliknutím stranu ukončite. Tento postup opakujte a doplňte potrebný počet strán.
- 5. Ak chcete vytvoriť poslednú stranu a ukončiť kreslenie mnohouholníka, dvakrát kliknite.

## **Vymazanie časti obrázka**

Ak chcete odstrániť chybu alebo zmeniť časť obrázka, použite nástroj Guma. Podľa predvoleného nastavenia Guma zmení všetky vymazané oblasti na bielu, farbu gumy je však možné zmeniť. Ak napríklad nastavíte žltú farbu gumy, vymazané oblasti budú žlté.

- 1. Na paneli s nástrojmi kliknite na nástroj **Guma** .
- 2. Na paneli farieb kliknutím pravého tlačidla myši vyberte požadovanú farbu gumy. Ak chcete gumovať bielou farbou, farbu nie je potrebné nastavovať.
- 3. Ukazovateľ posúvajte cez oblasť, ktorú chcete vymazať.

## **Zmena efektu nástrojov kreslenia**

Zmenu spôsobu kreslenia nástroja je možné vykonať v poli Možnosti, ktoré je umiestnené pod panelom s nástrojmi. Je možné nastaviť hrúbku štetca nástroja (ovplyvní sa tým hrúbka kresby na obrazovke) a zobrazenie kresleného tvaru ako obrysu alebo plného tvaru.

Zmena ťahu štetca nástroja Štetec

- 1. Na paneli s nástrojmi kliknite na nástroj **Štetec** .
- 2. V poli Možnosti kliknite na tvar štetca, s ktorým chcete kresliť.

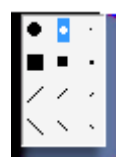

3. Ak chcete kresliť, ukazovateľ posúvajte cez oblasť kreslenia.

## **Uloženie obrázka**

Obrázok pravidelne ukladajte, čím predídete náhodnej strate vykonanej práce. V ponuke **Súbor** kliknete na položku **Uložiť** . Uložia sa všetky zmeny vykonané na obrázku od posledného uloženia.

Pri prvom uložení nového obrázka je potrebné zadať názov súboru. Postupujte podľa nasledujúcich pokynov:

- 1. V ponuke **Súbor** kliknite na príkaz **Uložiť** .
- 2. V poli **Uložiť vo formáte** vyberte požadovaný formát súboru.
- 3. Do poľa **Názov súboru** zadajte názov.
- 4. Kliknite na tlačidlo **Uložiť** .

## <span id="page-29-2"></span>**Spracovanie textu**

## <span id="page-29-1"></span>**Začíname pracovať s textovým editorom**

## <span id="page-29-0"></span>**Spustenie programu a popis prostredia**

Word sa spúšťa bežnými pravidlami pre spúšťanie programov v prostredí Windows buď automaticky pri spustení počítača, dvojklikom na súbore typu .doc, cez tlačidlo Start/Programy, cez vytvorených zástupcov na pracovnej ploche, alebo tlačidlom z panelu nástrojov Rýchleho spustenia alebo nástrojov sady Microsoft Office.

Po spustení programu sa otvorí okno Wordu s novým nepomenovaným dokumentom, ktorý bude označený ako *"dokument1"*. Plocha dokumentu slúži na písanie textu. Okrem textu, obrázkov a iných objektov, ktoré možno vkladať do dokumentu, môže obsahovať aj netlačiteľné znaky, ktoré užívateľovi pomáhajú orientovať sa v dokumente.

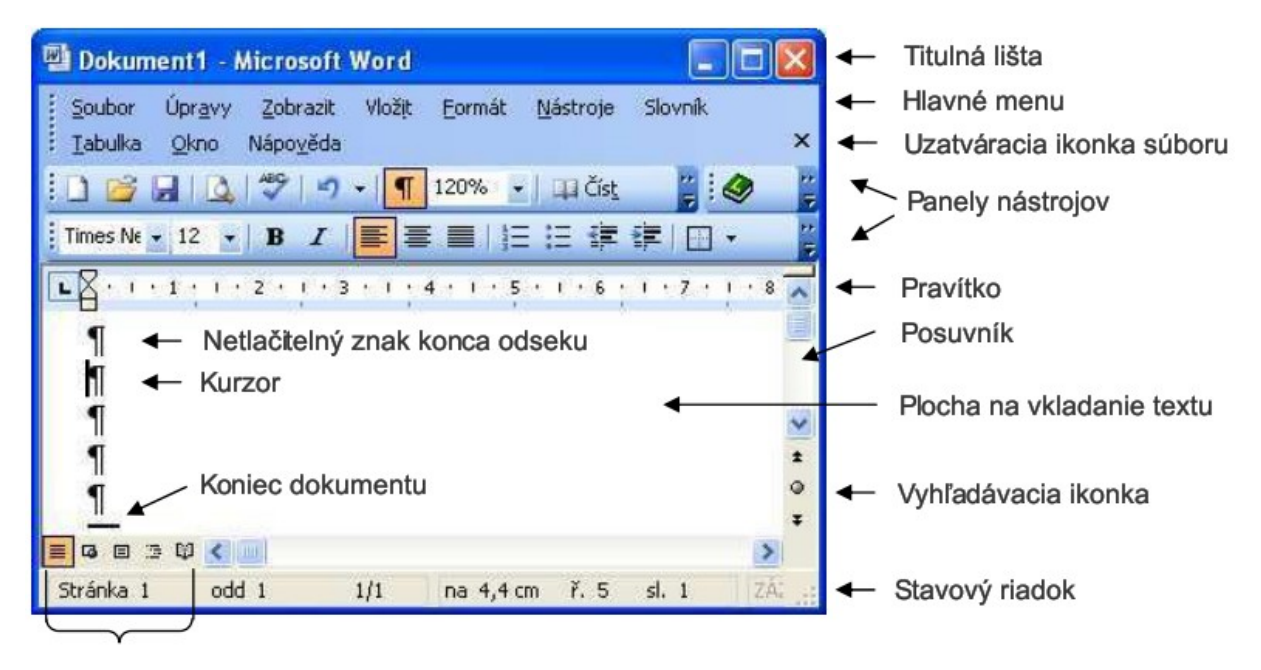

Prepínacie tlačidlá

## <span id="page-30-2"></span>**Uloženie dokumentu do určitej zložky**

Pokiaľ chcete dokument po určitom čase znovu otvoriť, doplniť text, či zmeniť vlastnosti textu, musíte dokumentu prideliť názov. A okrem názvu musíte ešte rozhodnúť o umiestnení dokumentu do niektorej zo zložiek na počítači.

Z ponuky **Súbor** zvoľte príkaz **Uložiť** alebo **Uložiť jako** . Objaví sa dialógové okno Uložiť jako. V tomto okne obvykle riešite dva problémy: ako sa bude súbor nazývať a v ktorej zložke na disku počítača bude umiestnený. Do riadka Názov súboru vpíšte názov a v okne Uložit do vyberte zložku, do ktorej chcete súbor uložiť. Na titulnej lište sa objaví zvolený názov súboru. Daný dokument môžete uložiť v inom formáte. Stačí kliknúť na šípku v poli Typ souboru.

## <span id="page-30-1"></span>**Zatvorenie dokumentu**

Najprv by ste mali uložiť posledné zmeny: **Soubor/Uložit** (záleží na tom, či dokument už mal názov alebo nie. Zavrieť dokument môžete príkazom Soubor/Zavřít, alebo častejšie sa používa tlačidlo v tvare krížika v pravom rohu titulnej lišty. Pokiaľ ste posledné zmeny neuložili a kliknete na tlačidlo krížika, objaví sa dialógové okno, ktoré vás upozorní na uloženie zmien v dokumente.

## <span id="page-30-0"></span>**Zmena režimu zobrazenia stránky**

Word umožňuje voľbu rôznych spôsobov zobrazenia dokumentu na obrazovke. Každý spôsob je vhodný na iný typ práce. Voľba spôsobu zobrazenia neovplyvňuje obsah dokumentu a nemá vplyv na vzhľad dokumentu pri tlači. Nastavuje sa pomocou nástrojov, umiestnených vľavo od vodorovného posuvníka  $\blacksquare$   $\blacksquare$   $\blacksquare$   $\blacksquare$ 

Možnosti zobrazenia dokumentu sú:

**Normální zobrazení** je vhodné na písanie, úpravu a formátovanie textu. Rozvrhnutie stránky je zjednodušené, takže písanie a úpravy sa zrýchlia.

**Zobrazit rozložení webové stránky** - zobrazí dokument tak, ako bude vyzerať v prehliadači siete WWW.

**Zobrazit rozložení při tisku** - umožňuje vidieť rozloženie textu, grafiky a ďalších prvkov na strane dokumentu. Je vhodné pre úpravy záhlavia a päty, nastavenia okrajov a pri práci so stĺpcami a nakreslenými objektmi. Je najčastejšie používané zobrazenie.

**Zobrazit osnovu** - umožňuje zobraziť štruktúru dokumentu vo forme hlavných nadpisov, podnadpisov a textu.

**Rozložení pro čtení** (alebo ikonka na **štandardnom** paneli nástrojov **III**Číst<sub>1</sub>). Ak sa otvára dokument a v prvom rade sa má iba prečítať, ideálnym zobrazením je rozloženie na čítanie. V rozložení na čítanie sa skryjú všetky panely s nástrojmi, okrem panelov **Rozložení pro čtenía Revize** .

## <span id="page-31-2"></span>**Používanie rôznych mierok a zobrazení**

Ak potrebujete vidieť nejakú časť dokumentu podrobne, zvoľte **Zobrazit/Lupa** . Vyberte niektorý z prepínačov alebo pridajte, či odoberte jednotky v položke **Procenta** . Voľbu potvrďte tlačidlom **OK** . Lupu nájdete tiež na **Štandardnom paneli nástrojov** .

## <span id="page-31-1"></span>**Zmena panelov nástrojov**

Panely nástrojov možno upraviť pridaním ďalších často používaných nástrojov alebo odobratím nástrojov. Pre úpravu alebo vlastnú tvorbu panelov sa používa dialógové okno **Vlastní** . V tomto okne je možné vykonať väčšinu zmien v ponukách a na paneloch nástrojov tak, že na karte **Příkazy** sa z vybranej kategórie zvolí nástroj a ťahaním myšou sa prenesie na požadované miesto (indikované značkou  $\mathbb I$ ) vo zvolenom paneli nástrojov, alebo roletovom menu. Nepotrebný nástroj možno odstrániťjeho ťahaním myšou mimo panelu nástrojov. Na karte **Možnosti** možno zaškrtnúť Vždy zobrazovať úplné ponuky, to znamená, že každá roletka príkazu bude zobrazená celá (nie iba časť ponuky ukončená dvojšípkou). Zobrazenie pôvodných panelov nástrojov možno kedykoľvek

nastaviť z ponuky *Možnosti* panela s nástrojmi výberom *Pôvodný panel s nástrojmi*.

## <span id="page-31-0"></span>**Písanie a úprava textu**

Pri písaní a úpravách textu, t.j. pri editovaní textu sa používajú bežné postupy, tzn. text sa zalamuje automaticky do riadkov a stlačenie kláves ENTER znamená koniec odseku. Znaky sa píšu vložením z klávesnice na pozíciu kurzora. Štandardne je nový napísaný text vložený do existujúceho textu, t.j. je nastavený režim vkladania. Text, ktorý je vpravo od kurzora sa posúva ďalej doprava. Ak je nastavený režim prepisovania, zobrazený zvýraznenou skratkou **PŘES** v stavovom riadku, text, ktorý je vpravo od kurzora sa postupne prepisuje

vkladanými znakmi. Režimy sa prepínajú dvojklikom na pole **PŘES** v stavovom riadku,

klávesom Insert alebo cez *Nástroje/Možnosti*... sa na karte **Úpravy** zaškrtne alebo nie voľba *Režim přepisování*. Na karte **Úpravy** možno nastaviť aj ďalšie zmeny možností písania a úprav textu.

Na mazanie znakov sa používajú klávesy Delete a Backspace. Kláves Delete odstráni znak, ktorý je vpravo od blikajúceho kurzora, kláves Backspace odstráni znak, ktorý je vľavo od kurzora. Kombináciou Ctrl/Delete sa odstráni slovo vpravo od kurzora, kombináciou Ctrl/Backspace sa odstráni slovo vľavo od kurzora. Znak možno vymazať aj klávesom Delete po jeho označení . Ak bol znak vložený ako pole (napr. príkazom *Vložit/Symbol*...) musí sa označiť a klávesom Delete vymazať.

Pri editovaní a úpravách textu sa možno vrátiť o niekoľko krokov späť, t.j. do stavu, ktorý bol pred poslednou činnosťou, opakovaným klikaním na ľavú časť tlačidla **Zpět**

**Vymazat** . Tiež sa možno vrátiť do stavu, ktorý bol pred niekoľkými krokmi, výberom z rolety, ktorá sa otvorí kliknutím na rozbaľovaciu ikonku. Návrat o krok spôsobí tiež príkaz Úpravy/Zpět.... Ak sa neúmyselne vymaže časť textu, týmto spôsobom ho možno vrátiť späť.

Tlačidlom **Zostupom** Znovu psaní alebo príkazom *Úpravy/Znovu...* možno rovnakým postupom zopakovať posledný krok alebo viac krokov.

## <span id="page-32-1"></span>**Vkladanie symbolov a špeciálnych znakov**

Špeciálne symboly možno vkladať na pozíciu kurzora príkazom *Vložit/Symbol*...alebo

nástrojom Vložit symbol. Znak sa vyberie kliknutím z ponuky na karte **Symboly** a do textu sa vloží tlačidlom **Vložit**. Ďalšie ponuky znakov možno vybrať z iných typov písma z roletky **Písmo** : v okne **Symbol** . V poli **Naposledy použité symboly** sú k dispozícii naposledy vkladané symboly a znaky. Na karte **Speciální znaky** je ponuka ďalších špeciálnych znakov (aj netlačitelných). Tlačidlom **Klávesová zkratka** ... a **Automatické opravy** ... možno znakom z oboch kariet priradiť kombinácie kláves na ich rýchle vloženie do textu. Tlačidlom **Vložit** alebo dvojklikom sa vybraný znak vloží do dokumentu. Okno **Symbol** sa zatvorí tlačidlom **Zavřít**. Dvojklikom na označený symbol umiestnený v texte sa otvorí okno **Symbol** .

## <span id="page-32-0"></span>**Pohyb v dokumente**

Kurzor sa presúva do požadovanej pozície kliknutím myšou na toto miesto, alebo kurzorovými klávesmi. Okrem toho si Word pamätá posledné tri miesta, kde sa vkladal alebo editoval text a na tieto miesta sa možno vrátiť kombináciou klávesov *Shift/F5*. Po otvorení súboru sa touto kombináciou možno dostať na miesto, kde sa naposledy editoval text pred jeho zatvorením.

## *Vyhľadávanie a nahradzovanie*

Príkazmi *Najít..., Nahradit* a *Přejít na*... z rolety Úpravy sa otvorí okno **Najít a nahradit**. Možno ho otvoriť aj dvojklikom na slove Stránka v ľavej časti stavového riadku alebo klávesom F5.

Pomocou karty **Najít** možno nájsť nielen požadovaný textový reťazec s možnosťou určenia spôsobu jeho naformátovania **Formát** , ale aj špeciálne znaky z ponuky **Speciálni** . Ak tieto dodatočné možnosti nie sú v okne viditeľné, treba okno zväčšiť tlačidlom **Více** a potom

zasa zmenšiť tlačidlom **Méně** . Na karte **Nahradit** možno požadovaný textový reťazec nahradiť iným, zadaným v poli **Nahradit za:.**

## <span id="page-33-1"></span>**Označovanie textu**

Rad operácií, ako napr. odstránenie, prepisovanie, kopírovanie, presúvanie, preformátovanie a pod. možno robiť s určitou časťou textu, ktorú treba najprv označiť. Do označeného textu môžu patriť aj netlačiteľné znaky a vložené objekty. Myšou sa časť textu označí ťahaním od jeho začiatku na jeho koniec, resp. naopak.

Okrem toho možno označiť:

- **slovo**  dvojklikom na tomto slove,
- **vetu** kliknutím vo vnútri vety pri súčasne stlačenom klávese Ctrl,
- **riadok**  kliknutím vľavo od riadku (na výberovom páse),
- **viac riadkov**  ťahaním myšou po výberovom páse od prvého po posledný riadok, resp. naopak,
- **odsek** dvojklikom vo výberovom páse vľavo od odseku, alebo trojklikom vo vnútri odseku,
- **celý dokument**  kliknutím na výberovom páse pri súčasne stlačenom klávese Ctrl , trojklikom vo výberovom páse alebo kombináciou klávesov Ctrl+A,
- **obrázok**  kliknutím na obrázok,
- **hlavičku alebo pätku**  trojklikom v časti okna s hlavičkou, alebo pätou,
- **poznámku** , **poznámku pod čiarou** alebo **anotáciu** trojklikom vo výberovej lište príslušného okna.

Na označenie celého dokumentu možno použiť aj príkaz *Úpravy/Vybrat vše*. Okrem toho možno označiť celý dokument kombináciou *Ctrl/5* na numerickej klávesnici. Väčšiu časť textu možno označiť umiestnením kurzora na začiatok, resp. koniec označovanej časti, nájdením opačného konca označovaného textu (bez premiestnenia kurzora - teda napr. posuvníkmi) a kliknutím na toto miesto pri súčasne stlačenom klávese *Shift*. Režim, v ktorom sa v takom prípade automaticky označujú celé slová vrátane medzier za nimi, možno nastaviť voľbou **Automaticky vybírat celá slova** na karte **Úpravy** v okne **Možnosti** , ktoré sa otvorí príkazom **Nástroje/ Možnosti** ....

## <span id="page-33-0"></span>**3.2.4. Presúvanie, kopírovanie, mazanie textu**

Označenú časť textu (vrátane tabuliek alebo ich častí, obrázkov a netlačitelných znakov) možno presúvať, kopírovať alebo vymazať, ale tiež vymazanú časť obnoviť spomínaným príkazom Úpravy/Zpět.... alebo jemu zodpovedajúcim tlačidlom <sup>17</sup>. Na presun alebo kopírovanie možno použiť viac spôsobov:

**Prvým spôsobom je presun alebo kopírovanie textu cez schránku.** 

Nástrojom *Vyjmout* sa označený text vystrihne a vloží do schránky (teda na obrazovke neostane). To isté možno urobiť príkazom *Úpravy/Vyjmout* alebo kombináciou klávesov *Ctrl+X.* 

Nástrojom *Kopírovat* sa označený text skopíruje do schránky (teda na obrazovke ostane). To isté možno urobiť príkazom *Úpravy/Kopírovat* alebo kombináciou klávesov *Ctrl+C*.

Nástrojom *Vložit* sa obsah schránky vloží do dokumentu na miesto, kde je kurzor (jeho kópia ostane v schránke; možno ju použiť opakovane). To isté možno urobiť príkazom *Úpravy/Vložiť* alebo kombináciou klávesov *Ctrl+V*.

Príkazy *Vyjmout, Kopírovat, Vložit* sú dostupné aj v miestnej ponuke príkazov, ktorá sa otvorí kliknutím pravým tlačidlom myši na označenú časť dokumentu, ktorá má byť vystrihnutá alebo skopírovaná do schránky, alebo na miesto v dokumente, kde má byť obsah schránky vložený.

## **Druhým spôsobom je presun a kopírovanie myšou.**

Označený text sa skopíruje na miesto určenia kliknutím **pravým** tlačidlom myši na toto miesto pri súčasne stlačených klávesoch Ctrl/Shift.

Označený text sa presunie na miesto určenia kliknutím pravým tlačidlom myši na toto miesto pri súčasne stlačenom klávese Ctrl.

## **Tretím spôsobom je presun a kopírovanie ťahaním myšou.**

Pri uchopení označeného textu zmení ukazovadlo tvar na  $\mathbb{R}$ . Ťahaním sa presunie zvislá čiarka ukazovadla do cieľovej pozície, kde sa text presunie po pustení tlačidla myši. Ak je v okamihu pustenia tlačidla stlačený kláves Ctrl, text sa do cieľovej pozície skopíruje. Počas ťahania so stlačeným klávesom Ctrl je ukazovadlo doplnené symbolom  $\Box$ . Najrýchlejším spôsobom vymazania označeného textu je stlačenie klávesu Delete.

## <span id="page-34-1"></span>**Formátovanie**

Pri písaní textu sa text rozdeľuje do odsekov. Píše sa tzv. *nekonečným riadkom*, to znamená, že sa text automaticky zalamuje do riadkov. Odsek sa ukončí klávesom *Enter.* Za odsek sa tým vloží znak konca odseku  $\mathbb I$ . Ak sa tento znak vymaže, odsek sa spojí s nasledujúcim odsekom do jedného, ktorý bude mať formátovanie prvého odseku.

Enterom sa vytvára nový odsek, ktorý preberá formátovanie predchádzajúceho odseku. Ak sa postupmi, umožňujúcimi formátovať odsek (sú uvedené v časti "Formátovanie odsekov"), zmenia parametre formátovania odseku, sú zmeny platné len v odseku, v ktorom boli urobené.

Pri písaní textu možno nastavovať parametre **formátovania znakov** , ktoré sú platné pre jeden znak, alebo ľubovoľný počet susediacich znakov (teda napr. aj pre celý dokument) a tiež možno nastavovať **parametre formátovania odseku** , ktoré sú platné vždy prinajmenšom pre jeden odsek.

**Parametre formátovania** strany sú po nastavení platné v celom dokumente, alebo prinajmenšom v jednej sekcii, ak je dokument rozdelený na viac sekcií.

## <span id="page-34-0"></span>**Formátovanie znakov**

Voľby parametrov formátovania znakov sú dostupné cez okno **Písmo** , ktoré sa otvorí príkazom *Formát/Písmo*..., alebo príkazom *Písmo*... z miestnej ponuky príkazov kliknutím pravým tlačidlom myši na označené miesto, na ktoré má byť zmena parametrov aplikovaná.

Niektoré voľby sú dostupné cez nástroje v paneli nástrojov (sú uvedené v zátvorkách). V mnohých prípadoch sa parametre dajú nastavovať aj kombináciou klávesov (klávesovými skratkami).

Pismo  $\sqrt{2}$ Písmo Proložení znaků Textové efekty Velikost: Řez písma: Písmo: Arial obyčejné 12 Aria <sup>8</sup> obyčejné ۸ Arial Black kurzíva l q 10 tučné Arial Narrow tučné kurzíva 11 Arial Narrow Special G1 l 12 Arial Narrow Special G2 Barva podtržení: Barva písma: Styl podtržení: Automatická (žádné) Automatická  $\checkmark$ **Styl** Přeškrtnuté Stinované Kapitálky Obrys Dvojitě přeškrtnyté Všechna velká  $\Box$  Reliéf Horní index Skryté Dolní index Ryté Náhled Arial Toto je písmo typu TrueType. Bude použito pro tiskámu i pro obrazovku. Výchozí. OK Storno

Na karte **Písmo** možno nastaviť tieto parametre:

font písma - Písmo: (z ponuky fontov na paneli nástrojov Arial  $\mathbf{h}$ 

typ písma - Rez písma:  $(B \mid I \mid \underline{U})$ ,

veľkosť písma - Velikost: (z ponuky veľkostí na paneli nástrojov  $12 -$ , alebo  $\overrightarrow{A}$  A).

spôsob podčiarknutia - Styl podtržení:,

farba písma - Barva písma:,

rôzne špeciálne efekty - Přeškrtnuté, Dvojitě přeškrtnuté, Stínované, Obrys, Reliéf, Ryté, Kapitálky, Všechna velká, Skryté (skrytý text sa zobrazuje na obrazovke, ak je zapnuté zobrazovanie netlačiteľných znakov. Na tlačiami je vytlačený, ak je na štítku Tisk zapnutá voľba Skrytý text. K štítku Tisk sa možno dostať príkazmi Soubor/Tisk../Možnosti..., alebo Nástroje/Možnosti...), posunutie písma do polohy horných indexov, resp. dolných indexov so súčasnou zodpovedajúcou zmenou veľkosti - Horní index, Dolní index,

atd'.

Na karte **Proložení znaků** sú to parametre:

- zmena šírky písma vzhľadom na štandardnú šírku **Měřítko** :
- vzdialenosť medzi znakmi **Mezery:** s možnosťou nastavovania tejto vzdialenosti,
- posunutie riadku vo vertikálnom smere **Umístění:** s možnosťou nastavenia veľkosti tohto posunutia,
- špeciálna úprava vzdialenosti niektorých párov písmen v určitých fontoch na zlepšenie konečného vzhľadu textu - **Prokládání písem velikosti ...bodů a více.**

Tlačidlom **Výchozí** ... sa nahradí štandardné písmo písmom s aktuálne nastavenými hodnotami parametrov formátovania znakov. (Zmena bude platiť od toho okamihu pre všetky dokumenty založené na šablóne NORMAL.).

Na štítku **Animace/Textové efekty** možno dosiahnuť rôzne efekty, ktoré sa však nedajú vytlačiť.

## *Kopírovanie parametrov formátovania znakov*

Parametre formátovania znakov, na ktorých je kurzor, alebo označenej časti textu možno aplikovať na inú časť textu týmto postupom:
- kurzor sa umiestni do textu alebo označenej časti textu so vzorovým formátovaním,
- klikne sa na tlačidlo *Kopírovat formát* (ak má byť formátovanie skopírované na viac miest,
- urobí sa dvojklik na toto tlačidlo),
- ukazovadlom v tvare $\blacksquare$ sa označí text, ktorý má byť preformátovaný podľa vzorového textu.

Viacnásobné formátovanie (aplikované na viac miest v dokumente) sa ukončí kliknutím

na tlačidlo , alebo klávesom Esc.

Z klávesnice možno kopírovať formátovanie tak, že po označení vzorového textu sa použije kombinácia klávesov *Ctrl/Shift/C* a po následnom označení formátovaného textu kombinácia klávesov *Ctrl/Shift/V*.

### **Formátovanie odsekov**

Väčšinu parametrov formátovania odsekov možno meniť cez okno **Odstavec** , ktoré sa otvorí voľbou *Formát/Odstavec*....

Príkaz *Odstavec*... je dostupný aj cez miestnu ponuku príkazov, ktorá sa otvorí kliknutím pravým tlačidlom myši v odseku, na ktorý má byť zmena parametrov aplikovaná, alebo do označenej časti textu, ktorá aspoň čiastočne zahŕňa odseky na ktoré má byť zmena aplikovaná.

Na karte **Odsazení** a **mezery** v poli **Zarovnání** : sa nastavuje spôsob zarovnávania riadkov odseku. Rýchlejšie sú voľby dostupné cez tlačidlá  $\equiv \equiv \equiv \equiv$  z panelu nástrojov.

V časti okna **Odsazení** možno nastaviť:

• vzdialenosť ľavého okraja odseku od nastaveného ľavého okraja textu (**Vlevo** :) (poloha okraja textu vzhľadom na okraje papiera sa nastavuje v okne **Vzhled**

**stránky** , otvorenom príkazom

**Soubor/Vzhled stránky** ...),

- vzdialenosť pravého okraja odseku od nastaveného pravého okraja textu (**Vpravo** :),
- v poli **O kolik** : pri voľbe **Speciální** : vzdialenosť ľavého okraja prvého riadku odseku od ľavého okraja ostatných riadkov odseku - odsadenie (**první řádek** ), resp. vzdialenosť ľavého okraja ostatných riadkov odseku od ľavého okraja prvého riadku odseku (**předsazení** ).

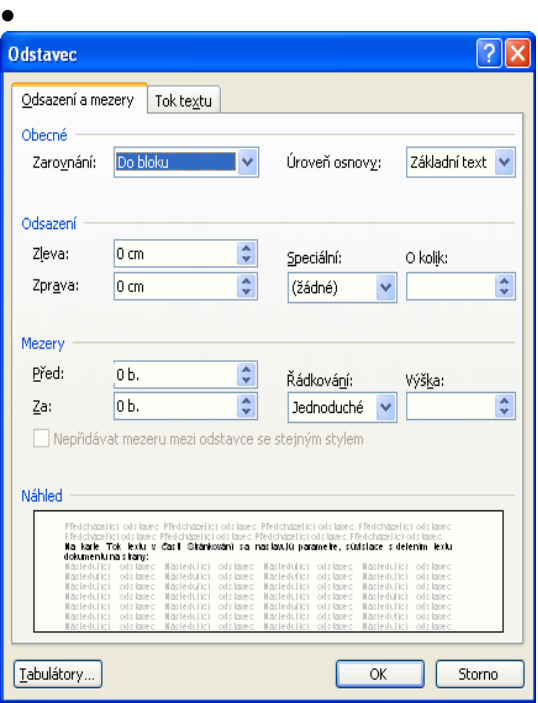

Okraje odseku možno nastavovať aj ťahaním myšou príslušných značiek <sup>Krat</sup>okrajov textu na pravítku. Ťahaním obdĺžnička pod trojuholníčkami ľavého okraja sa posúvajú súčasne trojuholníčky oboch ľavých okrajov, t.j. prvého riadku a ostatných riadkov odseku.

Trojuholníčky ľavých okrajov možno posunúť o tabulátor vpravo aj tlačidlom <sup>--</sup> Zvětšit *odsazení* a o tabulátor vľavo tlačidlom *Zmenšit odsazení.* V časti **Mezery** možno nastaviť, aký priestor bude vynechaný pred daným odsekom a za odsekom.

Na karte **Tok textu** v časti Stránkování sa nastavujú parametre, súvisiace s delením textu dokumentu na strany.

# *Riadkovanie*

Riadkovanie možno nastaviť v poli Řádkování:

- **jednoduché** riadkovanie 1,0
- **1,5 řádku** riadkovanie 1,5
- **dvojité** riadkovanie 2
- **nejméně** najmenšie riadkovanie
- **přesně pevné riadkovanie** , ktoré nemôže byť automaticky zväčšené podľa najväčšieho prvku v riadku
- **násobky**  riadkovanie upravené pomerne (napr. hodnota 1.2 v poli Výška: nastaví riadkovanie väčšie o 20%, hodnota 0.8 nastaví riadkovanie menšie o 20%).

V 5. a 6. prípade môže byť v poli **Výška** : zadaná aj hodnota s presnosťou na desatinu riadku.

### *Tabulátory*

Polohu tabulátorov možno nastavovať myšou na pravítku, ale tiež v okne **Tabulátory** , ktoré sa otvorí tlačidlom **Tabulátory** ... v okne **Odstavec** , alebo príkazom *Formát/ Tabulátory*....

Do pravítka sa tabulátor umiestni kliknutím na príslušné miesto. V pravítku ho možno posúvaťťahaním myšou, alebo zrušiť jeho vytiahnutím pod pravítko. Výber aktuálneho tabulátora sa robí opakovaným klikaním na jeho značku v ľavej časti pravítka:

**L** -lavý, **L** - centrovací, **J** - pravý, **L** - desatinný, zvislá čiara, **L** - zarážka zvislé čiary,  $\boxed{\heartsuit}$  odsadenie prvého nadku alebo | predsadenie prvého nadku.

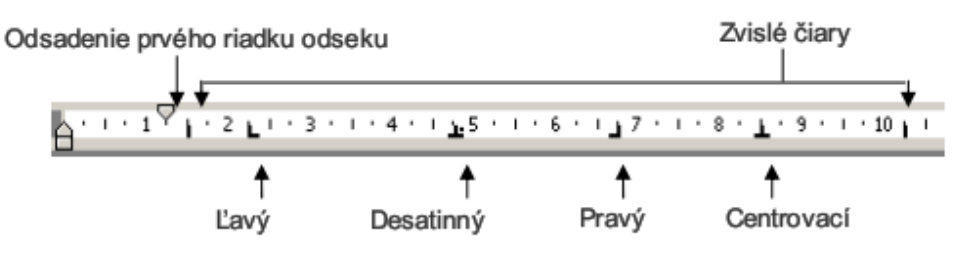

Nastavenie tabulátorov v pravítku

Každý odsek má nastavené systémové tabulátory vo vzdialenosti 1,25 cm (sú znázornené ako nevýrazné čiarky v spodnej časti pravítka). V okne **Tabulátory** možno túto vzdialenosť zmeniť v poli **Výchozí krok:.** Po nastavení vlastného tabulátora sa systémové tabulátory vľavo od nového tabulátora odstránia.

Typy tabulátorov možno vybrať v poli **Zarovnánía** umiestniť do presných polôh zapísaním ich polohy do poľa **Umístění zarážek** : a následným potvrdením tlačidlom **Nastavit** . Voľbou **Sloupec** sa nastavuje zvislá čiara na oddelenie stĺpcov v odseku. Po zadefinovaní všetkých tabulátorov sa ich nastavenie potvrdí tlačidlom **OK.**

V poli **Vodící znak** možno vybrať znaky, ktorými bude vyplnený priestor vľavo od údaja, ktorý sa zapíše po použití tabulátora.

Tlačidlom **Vymazat** možno odstrániť označený tabulátor, tlačidlom **Vymazat vše** - všetky jednotlivo nastavené tabulátory. Za textom **Vymazat tyto zarážky:** sa vypíše zoznam tabulátorov, ktoré budú po potvrdení tlačidlom **OK** odstránené.

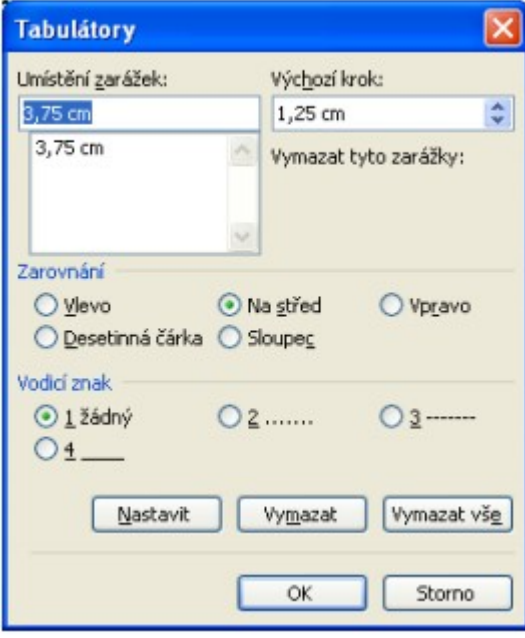

#### **Formátovanie strany, nastavenie okrajov**

Základnými parametrami, nastavovanými pri formátovaní strany sú:

• rozmery papiera,

- poloha okrajov strany vzhľadom na rozmery papiera,
- orientácia strany.

Nastavenie týchto parametrov sa môže vzťahovať na celý dokument alebo na sekciu dokumentu. (Popis sekcií je obsahom jednej z nasledujúcich častí.)

 Okraje strany možno nastavovať troma spôsobmi:

Prvý spôsob spočíva v ťahaní rozhrania bielej a sivej časti vodorovného alebo zvislého pravítka v *Zobrazení* rozložení při tisku alebo v *Náhlede*. Ťahať treba začať až potom, ako sa tvar ukazovadla myši zmení na dvojitú šípku.

Poloha rozhrania ukazuje nastavené okraje strany.

Ak sa počas ťahania držia stlačené obe tlačidlá myši, v pravítku sa objavia kóty. Kóty sa pri ťahaní oboma tlačidlami objavujú na pravítku aj pri nastavovaní odsadzovania textu v odsekoch, polohy textu písaného do stĺpcov pomocou tabulačných odrážok, okrajov buniek a stĺpcov tabuliek, výšky riadkov v tabuľkách a pod.

Druhý spôsob ponúka okno **Vzhled stránky** , ktoré sa otvorí príkazom *Soubor/Vzhled stránky*... na karte **Okraje** .

V poliach **Nahoře:, Dole:, Vlevo: a Vpravo** : možno nastaviť príslušný okraj strany, v poli U hřbetu: okraj na väzbu. V poli **Použít:** sa nastaví na akú časť dokumentu bude nastavenie parametrov formátovania strany aplikované (nielen okrajov, ale aj tých, ktoré

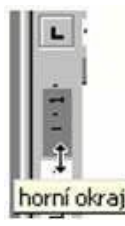

sa nastavia na ďalších kartách). Môže to byť **Na celý**  $(1.77 + 18)$ **dokument, Od tohto místa dále** - vytvorí novú sekciu, ktorá sa začne od pozície kurzora a jej začiatok sa umiestni na novú stranu a na aktuálnu sekciu **Na tento oddíl.** Výberom voľby 2 strany na list sa horní okraj vytlačí druhá strana dokumentu na prvú stranu. Použije sa v prípade, keď je

tlačená strana preložená na polovice a obidve strany sú na vnútornej strane. Orientácia strany sa nastaví kliknutím na príslušnú voľbu na výšku alebo na šírku. Rozmery papiera a spôsob zavádzania papiera do tlačiarne - zvlášť pre prvú stranu a zvlášť pre ostatné strany sa nastavuje na karte **Papír.** Požadovaný rozmer papiera sa vyberie z ponuky veľkostí, alebo sa priamo zadá v príslušných poliach jeho šírka a výška.

Na karte **Rozložení** možno v poli **Začátek oddílu** : nastaviť spôsob rozdelenia dokumentu na sekcie, t.j. kde bude začiatok novej sekcie po vložení konca sekcie do dokumentu. Voľba **Průběžný** spôsobí, že nová sekcie bude pokračovať na tej istej strane,

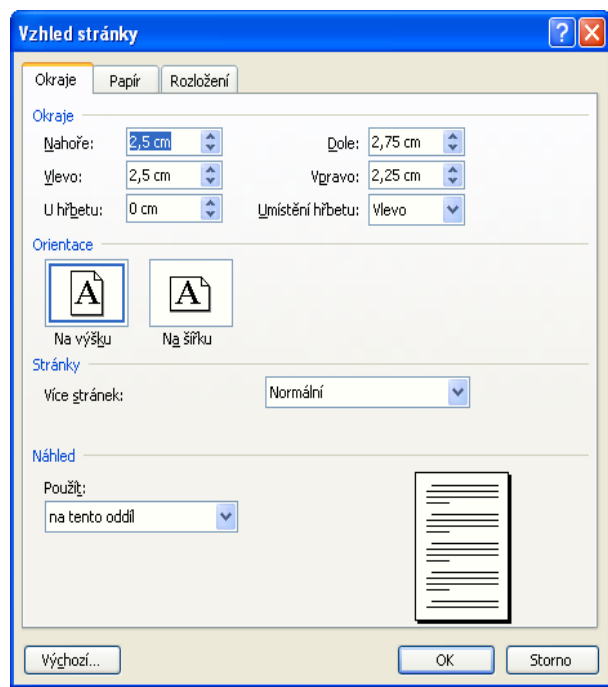

**Na nové stránce** – nová sekcia bude začínať na novej strane. Ďalšie voľby sú zrejmé z ich názvov.

 V poli **Svislé zarovnání** sa nastaví zarovnanie obsahu strany vo vertikálnom smere. Voľba **Nahoře** spôsobí zarovnanie k nastavenému hornému okraju strany, voľba **Uprostřed** spôsobí centrovanie textu medzi horný a dolný okraj strany, voľba **Do bloku** spôsobí zväčšenie medzier medzi odsekmi tak, aby horný riadok strany bol zarovnaný na horný okraj strany a dolný riadok na dolný okraj strany a voľba **Dolů** spôsobí zarovnanie k nastavenému dolnému okraju strany.

V poli **Záhlaví a zápatí** možno určiť, či budú mať nepárne a párne strany rôzne hlavičky a pätky a či bude mať prvá strana dokumentu odlišnú hlavičku a pätku ako ostatné strany.

Tlačidlom Čísla řádků... sa otvorí okno Číslování řádků..., v ktorom možno voľbou **Přidat čísla řádků** - očíslovať riadky jedným zo spôsobov, zadaných v poli **Začít od** : pre každú stranu zvlášť, pre každú sekciu zvlášť, priebežne. Riadky sa začnú číslovať od čísla, zadaného v poli **Číslovat od** : bude očíslovaný každý n-tý riadok, kde n je zadané v poli **Po:**. Číslovanie bude viditeľné v pohľade *Zobrazit rozložení při tisku* vo vzdialenosti od textu, zadanej v poli **Od textu:**

Tlačidlom *Ohraničení.*.. sa otvorí okno **Ohraničení a stínování** . Na karte Ohraničení stránky možno priradiť rámčeky celým stranám. V poli **Použiť na:** sa určí, či budú orámčekované všetky strany celého dokumentu, aktuálnej sekcie dokumentu, prvá strana aktuálnej sekcie, alebo všetky strany aktuálnej sekcie okrem prvej strany. V časti **Styl:, Barva:, Šířka: a Efekt:** sa vyberie formát orámovania. V okne **Možnosti ohraničení a stínování,** ktoré sa otvorí tlačidlom Možnosti... sa môžu nastaviť vzdialenosti čiar rámčeka od okraja papiera (**Měřeno od: Okraje stránky** ), alebo od textu (...**od: Textu** ). V druhom prípade možno do rámčeka zahrnúť aj obsah hlavičky a/alebo pätky.

Do dokumentu možno na pozíciu kurzora vložiť znak tvrdého ukončenia strany príkazom Vložit/Konec... potvrdením **OK** voľby **Konec stránky** . Pokračujúci text bude umiestnený na ďalšej strane.

# **Štýly**

Ak otvoríte nový súbor a začnete písať, je už dopredu nastavené, akým typom písma, akou veľkosťou, či akou farbou písma píšete. Všimnite si na Formátovacom paneli prvé pole

zľava Normální **v** . Je v ňom uvedený názov aktívneho štýlu písma. Rozvinovacou šípkou tohto poľa otvoríte zoznam preddefinovaných štýlov. Pokiaľ vyberiete kliknutím myšky zo zoznamu jeden štýl (napr. Nadpis1), preformátuje sa podľa zvoleného štýlu odstavec, v ktorom je umiestnený kurzor. Preformátuje sa podľa vlastností, ktoré sú v štýle Nadpis1 nastavené. Pomocou štýlu formátujete text v prípade, že niekoľko formátovacích vlastnosti chcete uplatniť opakovane.

#### **Odrážky a číslovanie**

Pred odsek, v ktorom je kurzor, alebo pred odseky, ktoré sú označené, možno vložiť čísla alebo ľubovoľné znaky – odrážky (napr. v prípade zoznamov). Výber sa robí v okne **Odrážky a číslování,** ktoré sa otvorí príkazom *Formát/Odrážky a číslování*..., alebo príkazom *Odrážky a číslování...*z miestnej ponuky príkazov, otvorenej kliknutím pravým tlačidlom myši v ploche dokumentu.

Na karte **Odrážky** možno vybrať jeden zo 7 predvolených spôsobov označovania odsekov, prípadne nastaviť iné parametre označovania po kliknutí na tlačidlo **Vlastní.**... V okne **Vlastní seznam s odrážkami** možno vybrať inú odrážku z ponuky **Symbol odrážky** , prípadne túto ponuku zmeniť tlačidlom **Obázek** ... alebo **Znak** ....

 Tlačidlom **Písmo** ... možno nastaviť parametre formátovania tohto znaku. Ďalej v poli **Umístění odrážky** možno určiť vzdialenosť odrážky od ľavého okraja voľbou **Odsadit na:** a polohu ľavého okraja textu od odrážky voľbou **Umístění textu:** a polohu druhého a ďalších riadkov voľbou **Odsadit na:**. Tieto nastavenia možno upraviť

dodatočne presunom značky tabulátora na pravítku

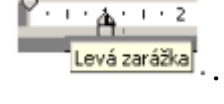

Na karte **Číslování** možno vybrať jeden zo 7 predvolených spôsobov číslovania, alebo vybraný spôsob modifikovať. Označením voľby **Číslovat od začátku** sa začnú číslovať odseky od 1, alebo sa nadviaže na predošlé číslovanie označením Navázat na předchozí. Ďalej je možné nastaviť **Vlastní číslovaný seznam.**

 Nástrojom *Formát číslování* z panelu nástrojov **Formát** možno očíslovať odsek(y) spôsobom, ktorý bol naposledy použitý alebo nastavený v okne **Odrážky a**

**číslování** . Nástrojom *Odrážky* možno nastaviť odrážky spôsobom a znakom, ktorý bol naposledy použitý alebo nastavený v okne **Odrážky a číslování** . Obe tieto tlačidlá možno používať ako prepínače. Opätovným kliknutím na nástroj sa číslovanie alebo odrážka zruší.

 Karty **Víceúrovňové** a **Styly seznamů** umožňujú číslovať odseky nižších úrovní prebratím prvého čísla vyššej úrovne. Odseky nižších úrovní sa odsadzujú nástrojom

*Zvětšit odsazení* – formát číslovania sa zmení napr. na 1.1., 1.1.1. atď. a do vyššej úrovne sa presúvajú nástrojom *Zmenšit odsazení*. Formát viacúrovňového číslovania sa nastavuje podobne ako jednoduché číslovanie tlačidlom **Vlastní** .... Ponuka karty **Styly seznamů** sa používa na číslovanie osnovy, napr. obsahu dokumentu.

### **Ohraničenie a tieňovanie**

Príkazom *Formát/Ohraničení a stínování*... sa otvorí okno **Ohraničení a stínování** , cez ktoré možno priradiť rámček určitej farby, alebo podklad s určitým rastrom a farbou:

- **ľubovoľnému označenému textu** (patrí k parametrom formátovania znakov),
- **odseku,** v ktorom je kurzor, alebo skupine označených, alebo aspoň čiastočne označených odsekov - súčasťou označeného textu musí byť aspoň jeden znak konca odseku (patrí k parametrom formátovania odsekov),
- **všetkým stranám dokumentu** alebo sekcie (patrí k parametrom formátovania strany),
- **označenej bunke tabuľky** alebo označenej oblasti v tabuľke (bude popísané v časti Tabuľky),
- **označenému grafickému objektu** (len ohraničenie).

Na štítkoch Ohraničení a Stínování sa nastavujú parametre súvisiace so všetkými uvedenými možnosťami okrem priraďovania rámčekov celým stranám dokumentu a grafickým objektom.

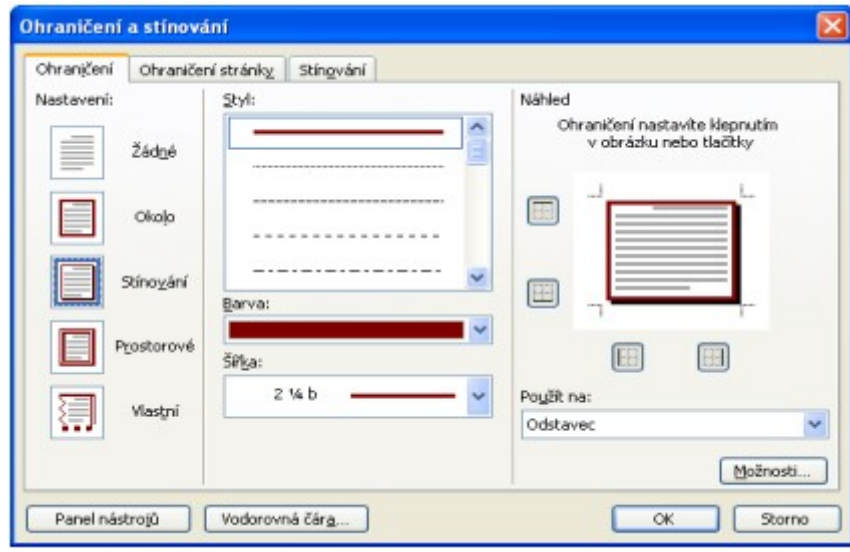

Na zvýrazňovanie určitých častí textu možno okrem uvedených možností používať aj

nástroje <sup>aby</sup> *- A -* Zvýraznení a Barva písma z panelu nástrojov **Formát.** Nástroj *Zvýraznení slúži* ako fixka a umožňuje podfarbiť ľubovoľný text. Nástroj Barva písma zmení farbu vyselektovaného textu na farbu, vybranú z rozbaľovacej ikonky. Ich použitie je veľmi jednoduché. Ak prúžok v spodnej časti nástroja má požadovanú farbu, stačí po vyselektovaní textu kliknúť na príslušný nástroj a označený text sa podfarbí alebo zafarbí. Ak sa má podfarbiť viac častí nesúvislého textu, text sa označí známymi spôsobmi so stlačeným klávesom Ctrl, vyberie sa farba fixky a kliknutím na nástroj sa označený text podfarbí. Iný spôsob podfarbenia spočíva v tom, že sa najprv vyberie farba fixky,

klikne sa na nástroj a zmeneným ukazovadlom myši  $\mathbb{A}^{\dagger}$ sa prechádza po texte, ktorý má byť podfarbený. Po zvýraznení požadovaných častí textu sa vypne režim podfarbovania

klávesom Esc alebo kliknutím na nástroj

# **Tabuľky**

Tabuľka sa skladá z riadkov a stĺpcov tvoriacich bunky, ktoré možno vyplniť textom, číslami a grafikou. Tabuľky sú často používané na usporiadanie a prezentáciu informácií. V tabuľke možno zarovnať text a čísla v stĺpcoch, zoradiť ich a robiť s nimi výpočty. Pomocou tabuľky možno tiež vytvoriť zaujímavé rozvrhnutie stránky v tvare formulára a usporiadať text či grafiku. Každá bunka môže obsahovať aj niekoľko odsekov s rôznymi parametrami formátovania.

# **Vytvorenie tabuľky**

### *Vytvorenie novej tabuľky*

Jednoduchá tabuľka sa rýchlo vytvorí pomocou príkazu

**Tabulka/Vložit/Tabulku** ... alebo nástrojom *Vložit tabulku*. V zobrazenej

mriežke sa vyselektuje počet stĺpcov a riadkov tabuľky ťahaním myšou z ľavého hornej do pravého spodnej bunky. Pri použití príkazu **Tabulka/Vložit/Tabulku** ... sa v zobrazenom okne zadá počet stĺpcov a riadkov tabuľky. Pri zadávaní šírky stĺpcov možno ponechať voľbu Auto a *voľbu Pevná šírka sloupce*, ktorá spôsobí, že tabuľka zaplní celú šírku riadku, podobne aj voľba Přispůsobit oknu. Voľba **Přispůsobit obsahu** prispôsobí veľkosť buniek

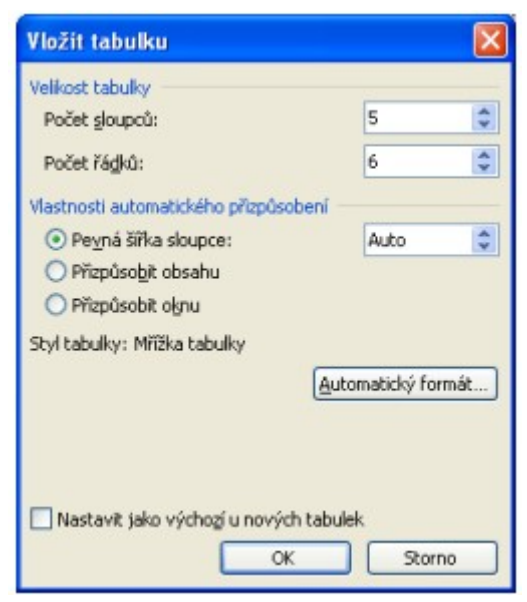

vloženému textu, číslam alebo iným objektom. Tlačidlom **Automatický formát** ... sa zobrazí niekoľko preddefinovaných formátov tabuľky, ktoré možno vybrať pre vytváranú tabuľku a ďalej upravovať. Ak sa má rýchlo vytvoriť zložitejšia tabuľka napríklad tabuľka obsahujúca bunky rôznej výšky alebo rôzny počet stĺpcov na jednotlivých riadkoch, používa

sa nástroj *Tabulky a ohraničení* z panelu nástrojov **Standardní** . Zobrazí sa nový panel s nástrojmi:

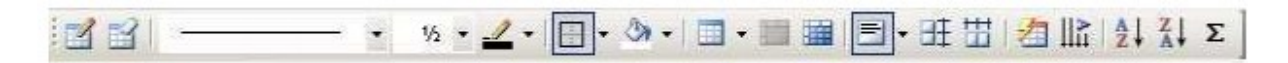

Nástroj *Navrhnout tabulku* na kreslenie tabuľky, *Guma* na gumovanie nepotrebných čiar. Nástroje fungujú ako prepínače. Jedným kliknutím sa nástroj zapne, ďalším kliknutím sa vypne. Práca s ceruzkou sa podobá kresleniu obdĺžnika na papier. Najprv sa nakreslia okraje tabuľky ťahaním čiary z jedného rohu tabuľky do rohu protiľahlého, a potom sa nakreslia čiary oddeľujúce stĺpce a riadky.

Štýl, hrúbka a farba čiar sa volí pomocou ďalších nástrojov  $\begin{array}{ccc} \hline \end{array}$   $\begin{array}{ccc} \hline \end{array}$   $\begin{array}{ccc} \hline \end{array}$  na tom istom paneli. Nastavený štýl, hrúbku a farbu čiary možno na vyselektovanú časť tabuľky aplikovať pomocou nástroja *Vnější ohraničení*. Farebné pozadie vyselektovaných buniek sa nastavuje pomocou *Barva stíňování*.

Nástrojom *Vložit tabulku* možno okrem tabuľky vložiť stĺpec (vľavo, vpravo), riadok (nad, pod), bunky alebo prispôsobiť šírku stĺpcov. Nástrojmi **Samos Standard** Sloučit, Rozdelit *buňky* tabulky možno z vyselektovaných buniek vytvoriť jednu bunku a jednu bunku rozdeliť na viac buniek.

### *Transformácia textu na tabuľku*

Tabuľku možno vytvoriť aj z existujúceho textu, napr. textu písaného do stĺpcpv. Tento text sa označí a použije sa príkaz *Tabulka/ Převést/Text na tabulku*.... Ak je v texte použitých viac druhov znakov, ktoré možno považovať za oddeľovače, treba ho v dialógovom okne vybrať. Za oddeľovače môžu byťpovažované znaky konca odseku, tabulátory, bodkočiarky alebo iné zvolené znaky.

# **Úprava dát v tabuľke**

Zarovnať obsah buniek možno nástrojom *Zarovnat*. Nastaviť riadky rovnako vysoké a stĺpce rovnako širovké možno nástrojmi *Řádky stejně vysoké*, *Sloupce stejně široké*. Pre grafickú úpravu tabuľky možno použiť nástroj *Automatický formát tabuľky*. V ponuke je 45 rôznych štýlov tabuliek.

Zmeniť smer textu v bunke napr. zvislo možno nástrojom IIII Změnit směr textu. Údaje v tabuľke možno zoradiť vzostupne alebo zostupne nástrojmi *Seřadit tabulku vzestupně*, Seřadit tabulku sestupně. Kurzor sa umiestni do stĺpca, podľa ktorého sa majú údaje utriediť. Prvý riadok je považovaný za nadpisový, preto sa do triedenia nezahŕňa.

Pre rýchle spočítanie údajov v stĺpci možno použiť nástroj *AutoSum.* Výsledok v bunke je pole, ktoré môže byť podfarbené šedou farbou. Podfarbenie závisí od nastavenia v okne **Možnosti** na karte **Zobrazení** v časti *Stíňování* polí, kde možno z rozbaľovacieho zoznamu vybrať: *Nikdy, Vždy, Jsou-li* vybrána. Pravým tlačidlom myši sa možno prepnúť do vzorca voľbou *Upravit pole*. Ak sa dodatočne menili hodnoty, z ktorých je výsledok

zobrazený v poli, možno tento aktualizovať pravým tlačidlom myši voľbou **kaz** *Aktualizovat pole* alebo klávesom F9.

### **Vlastnosti tabuľky**

Príkazom *Tabulka/Vlastnosti tabulky* alebo výberom tohto príkazu pravým tlačidlom myši z miestnej ponuky sa zobrazí okno **Vlastnosti tabulky** . Okno obsahuje 4 karty:

- 1. **Tabulka** . Možno tu nastaviť šírku tabuľky v cm alebo v percentách, ak sa tabuľka navrhuje na WWW stránku. Ďalej možno zarovnať tabuľku doľava, na stred alebo doprava. Možno tu tiež nastaviť obtekanie tabuľky textom a tlačidlom **Umístění** ... nastaviť parametre obtekania, alebo žiadne obtekanie. Tlačidlom **Ohraničení a stíňování** možno zvoliť vlastné štýly, hrúbky a farby čiar v tabuľke a farbu pozadia v bunkách tabuľky. Pomocou tlačidla **Možnosti** ... možno nastaviť okraje bunky, medzery medzi bunkami a odfajknúť alebo nie prispôsobenie veľkosti bunky jej obsahu.
- 2. **Řádek** . Možno tu nastaviť výšku označených riadkov. Štandardne je nastavená výška riadkov Nejméně, tj. presne na text. Ďalej sú tu možnosti odfajknutia **Pokračovania riadku na ďalšej strane** a pri tabuľkách presahujúcich dĺžku jednej strany **Opakovať riadok záhlavia tabuľky v hornej časti každej strany** . Tlačidlami **Předchozí řádek a Další řádek** sa možno presúvať po riadkoch tabuľky a nastavovať individuálne parametre riadkov.
- 3. **Sloupec.** Možno tu nastaviť rovnakú šírku označených stĺpcov v cm alebo v percentách, alebo tlačidlami **Předchozí sloupec** a **Další sloupec** sa presúvať po stĺpcoch a nastavovať rôznu šírku. Ak je odfajknuté **Prispôsobenie veľkosti bunky jej obsahu** a nie je odfajknutá Uprednostňovaná šírka stĺpcov, potom je šírka stĺpcov prispôsobená obsahu buniek.
- 4. **Buňka.** Možno tu nastaviť rovnakú šírku označených buniek v cm alebo v percentách, alebo bunky, v ktorej je kurzor. Ak nie je odfajknutá **Uprednostňovaná šírka bunky** , potom je šírka bunky prispôsobená jej obsahu. (viď štítok Sloupec). Ďalej tu možno nastaviť zarovnávanie v bunkách v zvislom smere: hore, na stred, dolu. Tlačidlom **Možnosti...** možno nastaviť **Rovnaké okraje bunky** ako v nastavenej bunke odfajknutím tejto voľby a odfajknúť **Zalomiť text**, alebo **Prispôsobiť**

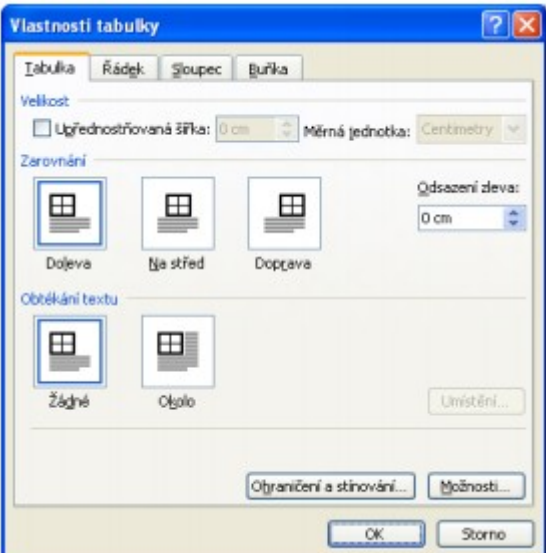

**text** veľkosti bunky. Ak text do bunky nevojde, zobrazí sa menšie písmo v tejto bunke. Veľkosť písma pritom ostáva rovnaká.

### **Operácie s označenými bunkami**

### *Presúvanie a kopírovanie položiek v tabuľke*

Ak sa má presúvať alebo kopírovať text do inej neprázdnej bunky možno postupovať dvoma spôsobmi:

- 1. Text v neprázdnej bunke má byť zachovaný vtedy označujeme iba presúvaný alebo kopírovaný text, bez znaku konca bunky.
- 2. Text v neprázdnej bunke má byť nahradený vtedy označujeme spolu s presúvaným alebo kopírovaným textom aj znak konca bunky, teda celú bunku.

V oboch prípadoch formát presúvaného alebo kopírovaného textu ostáva zachovaný. Ak je označený stĺpec alebo riadok (alebo viac stĺpcov alebo riadkov), možno ich presúvať alebo kopírovať na iné miesto v tabuľke, napr. meniť poradie stĺpcov alebo riadkov. Samotné presúvanie alebo kopírovanie sa robí ako u bežného textu, t.j. priamo myšou alebo cez schránku.

### *Pridávanie riadkov alebo stĺpcov do tabuľky*

Pred označený stĺpec alebo riadok možno vkladať nový stĺpec alebo riadok, napr. cez miestnu ponuku príkazov pravým tlačidlom myši vybrať príkaz **Vložit sloupce** alebo

**Vložit řádky** . Iný spôsob je použiť nástroj na paneli nástrojov Vložit sloupce alebo

nástroj <sup>3-a</sup> Vložit řádky. Ak sa má vybrať pozícia vloženia použije sa príkaz *Tabulka/Vložit/Sloupce* nalevo alebo *Tabulka/Vložit/Sloupce* napravo od vyznačenej oblasti. Koľko stĺpcov alebo riadkov je označených toľko sa príkazom vloží. Možno tiež

použiť nástroj *Navrhnout tabulku* a riadok alebo stĺpec na koniec tabuľky dokresliť. Riadok na koniec tabuľky možno rýchlo pridať, ako už bolo uvedené, kliknutím do poslednej bunky v poslednom riadku a stlačením klávesu TAB alebo kliknutím v poslednom riadku za posledný stĺpec a stlačiť kláves ENTER.

Ak sa má pridať stĺpec vpravo od posledného stĺpca v tabuľke, vyselektujú sa netlačitelné znaky konca bunky za posledným stĺpcom a z miestnej ponuky pravého tlačidla myši sa vyberie Vložit sloupce alebo príslušný nástroj z panela nástrojov.

### *Odstránenie tabuľky alebo vymazanie položiek z tabuľky*

Odstraňovať možno jednotlivé bunky alebo ich skupiny, riadky alebo stĺpce, odstrániť možno i celú tabuľku. Možno tiež vymazať obsah buniek bez ich odstránenia.

Najrýchlejšie sa odstráni celá tabuľka (nielen jej obsah) tak, že sa do označenia zahrnie aj riadok pred alebo za tabuľkou a stlačí kláves *Delete*. Použitím klávesu *Delete* na označenú tabuľku sa z nej vymaže obsah a ostane prázdna tabuľka. Ak je kurzor umiestnený v tabuľke možno tabuľku odstrániť príkazom *Tabulka/Odstranit/ Tabulka.*

Označenú časť tabuľky možno vymazať použitím príkazu z miestnej ponuky pravého tlačidla myši Odstranit řádky, sloupce alebo buňky, alebo príkazom Tabulka/Odstranit, z ktorého v ďalšej ponuke možno vybrať:

• **Sloupce**, ak je označený stĺpec alebo viac stodstvanit stábulka stĺpcov,

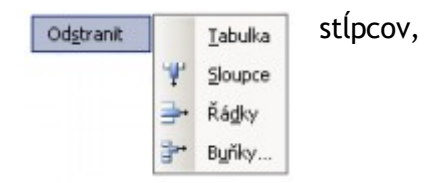

- **Řádky** , ak je označený riadok alebo viac riadkov,
- **Buňky** ..., ak je označených niekoľko buniek v tomto prípade treba v dialógovom okne rozhodnúť, akým spôsobom sa nahradí vypustená oblasť tabuľky.

# **Obrázky**

Do dokumentu možno vkladať obrázky:

- Zo **súboru** príkazom *Vložit/Obrázek/Ze souboru*...,
- Z **Kolekcie sady Office** príkazom *Vložit/Obrázek/Klipart*...,
- Obrázky a fotografie zo skeneru alebo fotoaparátu príkazom *Vložit/Obrázek/Ze skeneru nebo fotoaparátu...,*
- Obrázok, nakreslený na kresliacom plátne príkazom *Vložit/Obrázek/Nová kresba*, alebo v grafickej aplikácii, pracujúcej v prostredí **Windows, napr. Paint (Malování),**
- Automatické tvary nakreslené nástrojmi z ponuky panelu nástrojov **Kreslení** ,
- Text napísaný v tvare **WortArt**,
- **Diagramy** vložené príkazom *Vložit/Diagram* alebo **organizačné diagramy** vložené príkazom *Vložit/Obrázek/Organizačný diagram*,
- **Graf** vložený príkazom *Vložit/Obrázek/Graf*.

Ďalšie možnosti vloženia obrázku sú pomocou nástrojov v paneli nástrojov **Kreslení.** Pred vložením obrázku sa umiestni kurzor na zvolené miesto v texte.

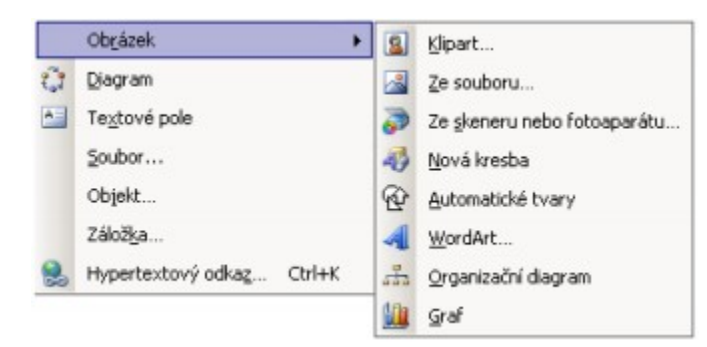

### **Panel nástrojov Obrázek**

Panel nástrojov Obrázek obsahuje nástroje na úpravu a umiestnenie označeného obrázku do textu:

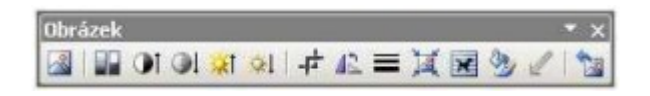

Prvý nástroj **slúži na vloženie nového obrázku zo súboru**, ďalších päť nástrojov umožňuje upraviť vzhľad obrázku.

Ďalším nástrojom *Oříznout* možno z bokov obrázku odrezať nepotrebné časti. Po vykonaní tejto úpravy treba nástroj vypnúť. Ďalším nástrojom možno obrázok preklápať o 90°. Ďalší nástroj umožňuje orámčekovať obrázok niektorou z vybraných čiar.

Nástroj *Obtékání* textu otvorí roletu, z ktorej možno vybrať spôsob obtekania obrázku textom.

Voľba *Upravit hraniční body* z tejto rolety umožňuje následným ťahaním za čierne body prispôsobiť umiestnenie obrázku vzhľadom k textu.

Nástrojom *Formát objektu...* sa otvorí okno **Formát obrázku** , v ktorom možno na jednotlivých kartách nastaviť už spomenuté, alebo aj ďalšie parametre obrázku. Na

obrázku možno jednu farbu spriehľadniť nástrojom Nastavit průhlednou barvu. Kliknutím na posledný nástroj sa nastavia pôvodné parametre označeného obrázku.

Obrázok, ktorý nemusí byť ani označený, možno presúvať myšou tak, že sa uchopí v mieste, kde je ukazovadlo myši tvaru  $\ddagger$  a ťahaním sa presúva po obrazovke. Označený obrázok možno tiež kopírovať, vytvárať duplikát kombináciou klávesov Ctrl+D alebo vymazať klávesom Delete. Obrázky sú viditeľné len v pohľadoch Zobrazit rozložení *při tisku* alebo *Náhled*.

### **Panel nástrojov Kreslení**

Word poskytuje prostriedky na priame kreslenie do textu dokumentu v paneli nástrojov

**Kreslení,** ktorý možno zobraziť nástrojom **Zobrazit panel Kreslení. Ak sa nástroj** použije v pohľade *Normální zobrazení*, prepne sa automaticky do pohľadu *Zobrazit rozložení při tisku*. Ak je panel zapnutý a prepneme sa do pohľadu Normální zobrazení, pri prvom použití niektorého nástroja z tohto panelu sa automaticky prepneme do pohľadu *Zobrazit rozložení při tisku*.

Po nakreslení určitého tvaru možno nástrojmi **3 · 4 · A ·** z rozbaľovacej ikonky pri príslušnom nástroji vložiť farbu výplne (ale aj rastre, šrafovacie vzory, alebo obrázky z ľubovoľných súborov), farbu čiar (pri hrubších čiarach aj vzor, ktorým je čiara vyplnená) a farbu písma (v prípade textových polí). Vo všetkých prípadoch je v hornej časti ponuky voľba, ktorou sa ruší výplň (*Bez výplně*), čiara (*Bez čáry*), alebo sa nastavuje automatická farba písma. Posledná nastavená farba sa stáva východzou pre ďalšie objekty a je indikovaná farbou pásika v spodnej časti nástroja. Ponukou Vzhled výplně... možno do automatických tvarov vložiť farbu s rôznymi prechodovými efektmi, textúru, vzor alebo obrázok.

Nástrojmi  $\equiv \equiv \pm$  možno vybrať hrúbku čiary, typ čiary a typ šípky. Voľbami Další čáry alebo Další šípky sa otvorí okno **Formát automatického tvaru** , v ktorom možno formát čiary alebo šípky ďalej upraviť. Napr. z rozbaľovacieho zoznamu *Čára/Barva* možno vybrať *Vzorované čáry...*. Nástrojmi **Palichal Styl stínu a Palichal Prostorový** styl možno niektorým tvarom priradiť tieň alebo priestorové efekty.

Nástroje  $\rightarrow \Box \Box$  umožňujú vložiť do textu úsečky, šípky, obdĺžniky, elipsy, textové polia a "WordArty". Úsečky a šípky sa kreslia ťahaním myšou a ak je počas ťahania stlačený kláves Shift, kreslia sa pod uhlom, ktorý je násobkom uhla 15°. Obdĺžniky, elipsy a textové polia sa kreslia ťahaním po ich uhlopriečke a ak je počas kreslenia stlačený kláves Shift, kreslí sa štvorec, resp. kruh.

WordArt sa vyberá z ponuky okna **Galerie objektů WordArt** a samotný text sa vkladá a upravuje v okne **Upravit text WordArtu** . Nástroje na ďalšiu úpravu Wordartu sú v paneli nástrojov **WordArt**:

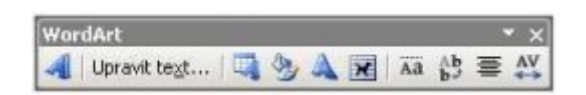

Ďalšie tvary možno vybrať z ponuky **Automatické tvary** . Do textu sa umiestnia kliknutím myšou alebo ťahaním po uhlopriečke. Popisky sa ťahajú z miesta, do ktorého má čiara ukazovať, ľubovoľným smerom. popisok

Každý obrázok, automatický tvar alebo WodrArt obsahuje grafický bod – zelené koliesko, ktorým možno objekt otáčať  $\ddot{\mathbf{C}}$ .

# **Hlavičky a päty**

Hlavičky a päty sú časti dokumentu, ktoré sa zobrazujú pod horným a nad dolným okrajom strany. Možno nastaviť, aby sa obsah hlavičky a päty zobrazoval na všetkých stranách dokumentu rovnaký alebo rôzne odlišný. Napr. iný na prvej strane a ďalších stranách dokumentu alebo rovnaký na určitom počte strán, zlúčených do sekcie a iný na stranách ďalšej sekcie. Word umožňuje každej sekcii priradiť iný obsah hlavičky a päty, ktoré sa budú tlačiť na každej strane príslušnej sekcie.

Vytvorenie hlavičky a päty sa odštartuje príkazom Zobrazit/Záhlaví a zápatí. Priestor hlavičky a päty je ohraničený netlačiteľným rámčekom, zobrazeným prerušovanou čiarou. Súčasne sa na brazovke zobrazí panel nástrojov **Záhlaví a zápatí** :

Hlavičky sa vkladajú do nastaveného horného okraja strany. Tento možno dodatočne zmeniťnástrojom *Vzhled stránky*. V zobrazenom okne **Vzhled stránky** sa na karte **Rozložení** v časti *Od hrany* nastaví vzdialenosť hlavičky a päty od okraja papiera.

Ak je hlavička väčšia ako okraj, okraj sa zväčší. Zaškrtnutím voľby *Různe liché a sudé* možno nastaviť, či budú mať nepárne a párne strany rôzne hlavičky a pätky. Zaškrtnutím voľby Jiné na první stránce spôsobí, že prvá strana dokumentu bude mať odlišnú hlavičku a pätu ako ostatné strany.

Každá sekcia dokumentu môže mať zadefinované vlastné hlavičky a päty, odlišné od

hlavičiek a pätiek iných sekcií. Nástrojmi *Zobrazit předchozí* a *Zobrazit další* si možno zobraziť hlavičky alebo pätky predchádzajúcej alebo nasledujúcej sekcie.

 Nástrojom *Odkaz na předchozí* možno skopírovať do aktuálnej hlavičky alebo pätky hlavičku alebo pätku z predchádzajúcej sekcie. Do hlavičky možno okrem bežného textu a obrázkov vložiť: automatický text,  $\mathbf{f}$  číslo strany,  $\mathbf{f}$  počet strán dokumentu,  $\mathbf{f}$ aktuálny dátum a **B** aktuálny čas. Nástrojom **F**ormát čísel stránek sa otvorí okno Formát čísel stránek, v ktorom možno zvoliť formát číslovania a číslo strany, ktorým sa začne číslovanie strán. Možno tu nastaviť, aby číslovanie strán danej sekcie nadviazalo na číslovanie strán sekcie predchádzajúcej. Voľbou **Včetně čísla kapitoly** sa do číslovania strán zahrnie aj číslovanie kapitol.

Nástroiom **sa možno počas editovania prepnúť z hlavičky do päty a naopak.** Tlačidlom **Zavřít** v paneli nástrojov **Záhlaví a zápatí** sa vzhľad hlavičky a päty potvrdí. Hlavička a päta sa zruší, ak sa pred potvrdením vymaže celý ich obsah.

V pohľade *Normální* zobrazení nie sú hlavičky priamo viditeľné na obrazovke. Preto sa po použití príkazu *Zobrazit/Záhlaví* a zápatí automaticky nastaví pohľad Zobrazit rozložení při tisku. V tomto zobrazení sa možno dostať do režimu editovania hlavičky alebo päty dvojklikom do miesta hlavičky alebo päty. Späť do dokumentu sa možno vrátiť dvojklikom do textu dokumentu.

Vložiť číslovanie strán do hlavičky alebo päty možno aj príkazom *Vložit/Čísla stránek*.... Zobrazí sa okno **Čísla stránek** , v ktorom sa nastaví umiestnenie čísla - do hlavičky alebo päty, vľavo, do stredu, alebo vpravo, ako aj voľba, či bude číslo aj na prvej strane. Tlačidlom **Formát** ... sa otvorí už spomenuté okno **Formát čísel stránek** pre nastavenie formátu a spôsobu číslovania. Tento spôsob číslovania neumožňuje číslovanie strán doplniť textom, napr**. Strana 10**.

# **Hromadná korešpondencia**

Podstatou **hromadnej korešpondencie** je vložiť do dopisov (na obálky, na štítky) napr. adresy príjemcov, ktoré sú uložené v samostatnom súbore. Dopisu, obálke alebo štítku sa hovorí **Hlavný dokument.** Ten si vytvoríme vo Worde.

Adresy príjemcov sú uložené v inom dokumente nazývanom **Zdroj dát**.

**Zdrojom dát** je súbor, v ktorom sú uložené informácie o adresátoch, teda o tých, ktorým sa pošle tzv. Hlavný dokument hromadnej korešpondencie. Zdrojom dát môže byť wordovská, excelovská i accessovská tabuľka, textový súbor či kontakty z Outlooku.

Po tom čo je vytvorený Hlavný dokument (napr. dopis) a Zdroj dát (tabuľka s adresami príjemcov dopisu) ostáva spojiť tieto dva dohromady, teda vložiť do každého dopisu adresu jedného príjemcu. Najjednoduchšie sa to zrealizuje pomocou **Sprievodcu** príkazom *Nástroje/Dopisy a korespondence/Průvodce hromadnou korespondencí*. Na pracovnej ploche sa objaví **podokno úloh Hromadní korespondence** .

- 1. krok Průvodce: Vybrat typ dokumentu.
- 2. krok Průvodce: Vybrat počáteční dokument.
- 3. krok Průvodce: **Vybrat přijemce** .

Po kliknutí na tlačidlo **Procházet** , výbere a otvorení **Zdroja dát** sa v dialógovom okne objavia **Príjemcovia hromadnej korešpondencie** .

- 4. krok Průvodce: **Vytvořit dopis** *Další položky*. Objaví sa okno, ktoré predstavuje nadpisy jednotlivých stĺpcov. Postupným výberom sa tieto položky vložia do dokumentu
- 5. krok Průvodce: **Zobrazit náhled dopisů.**
- 6. krok Průvodce: **Dokončit hromadnou korespondenci** .

# **Tlač dokumentu**

Najjednoduchším spôsobom tlače dokumentu je použitie nástroja **Tisk**, alebo príkazu *Soubor/Tisk...* a potvrdením **OK** v okne **Tisk** . Budú pritom zohľadnené všetky parametre tlače a tlačiarne, ktoré sú nastavené na karte **Tisk** okna **Možnosti.** Okno **Možnost** i sa otvorí príkazom Nástroje/Možnosti..., resp. tlačidlom **Možnost** i... v okne **Tisk.**

Na upresnenie podmienok tlače slúži okno **Tisk** .

Tlačiareň možno vybrať z ponuky nainštalovaných tlačiarní z rozbaľovacieho zoznamu riadku *Název*. Tlačidlom **Vlastnosti** sa nastavia parametre vybranej tlačiarne, napr. kvalita tlače. Tlačidlom **Najít tiskárnu** ... si možno vybrať tlačiareň prístupnú v lokálnej sieti.

V časti okna **Rozsah stránek** sa určí, či sa bude tlačiť celý dokument (**Všechny** ), aktuálna strana (**Aktuální stránka** ), označená časť dokumentu (**Výběr** ), alebo časť dokumentu určená číslami strán a/alebo rozsahov, oddelených navzájom čiarkami - podľa príkladu, uvedeného pod riadkom **Stránky:**.

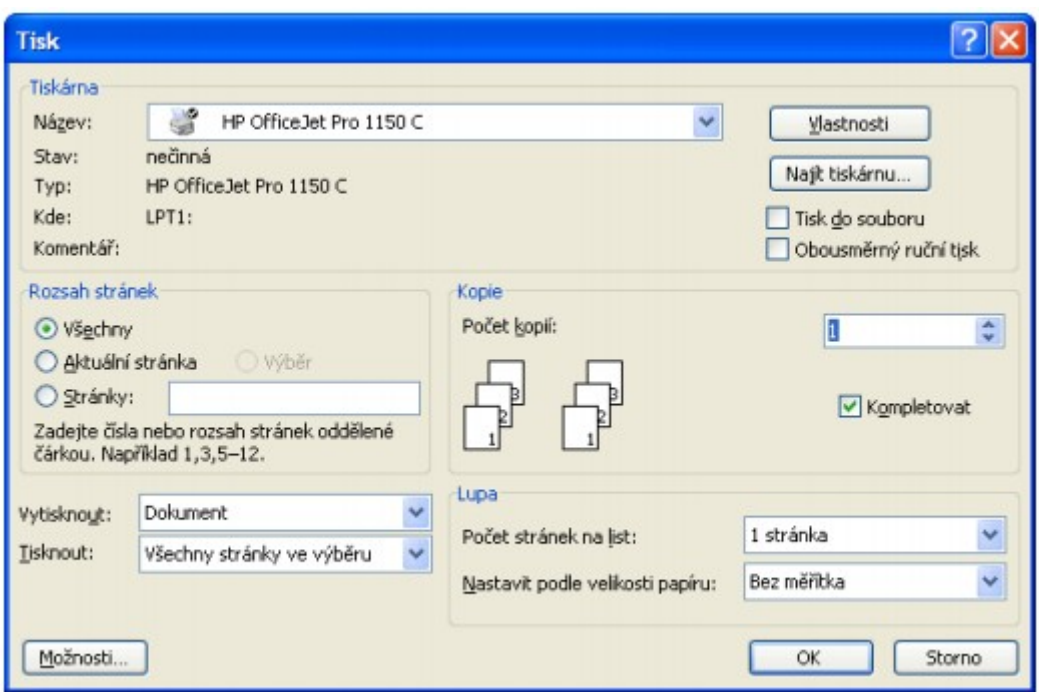

Pri tlači dokumentu možno v poli **Tisknout** : určiť, či sa má tlačiť celý dokument, len nepárne alebo len párne strany. V poli **Počet kopií**: sa zvolí počet kópií a voľbou **Kompletovat** sa nastaví, že sa bude tlačiť každá kópia naraz.

Výberom v poli **Vytisknout** : možno z rozbaľovacieho zoznamu určiť, čo sa má tlačiť.

Voľbou **Tisk do souboru** sa tlač nasmeruje do súboru, ktorého názov sa zadá v okne po potvrdení spustiť tlač.

Dokument s nastavenými parametrami možno tlačiť aj z okna ukážky pred tlačou

**Náhled** , ktoré sa otvorí príkazom *Soubor/Náhled* alebo nástrojom *Náhled*.

# **INFORMÁCIE A KOMUNIKÁ CIA**

# **Internet**

### **Pojem**

Internet je najväčšia celosvetová počítačová sieť, ktorá spája tisíce serverov (počítače stále pripojenéna Internet) a milióny počítačov využívajúcich informácie uložené na serveroch. Poskytuje obrovské množstvo informácií prakticky zo všetkých oblastí a umožňuje komunikáciu s celým svetom. Internet nazývame aj "sieťou sietí".

### **Pripojenie do siete Internet**

Na pripojenie potrebujeme:

- 1. Počítač (je možné použiť i niektoré mobilné telefóny, elektronické diáre a pod.).
- 2. Softvér najčastejšie Windows, ktorého súčasťou je prehľadávač Microsoft Internet Explorer a poštový program Microsoft Outlook Express.
- 3. Modem a telefón, prípadne iný spôsob pripojenia (pevná linka, rozvody káblovej televízie, rádiový signál a i.).
- 4. Pripojenie na Internet nám umožní provider poskytovaľ pripojenia na Internet (Internet Service Provider - ISP).

### **Základné služby siete Internet**

**Telnet** (Telekommunikation network) umožňuje interaktívny prístup k vzdialeným počítačom. V súčasnosti sa využíva minimálne.

**FTP** (File Transfer Protocol) sa používa na prenos súborov medzi dvoma počítačmi. Umožňuje súbory zo serverov sťahovať, ak máme prístupové práva (heslo), môžeme údaje na server aj ukladať. Na pripojenie k FTP serveru môžeme použiť napr. program Total Commander.

**Diskusné skupiny** umožňujú používateľom (zaregistrovaným v diskusnej skupine) čítať správy z diskusných skupín a zasielať príspevky do diskusných skupín. Správca zabezpečí, aby sa správa dostala ku všetkým členom diskusnej skupiny.

**Instant Messaging** (okamžitá správa) je komunikačná služba, ktorá umožňuje komunikáciu v reálnom čase medzi dvoma alebo viacerými účastníkmi. Využíva sa najmä na online rozhovory, čo je oveľa rýchlejšie ako použitie e-mailu. Správa sa automaticky doručí druhej osobe (ak je v tom čase online). Najznámejší je program ICQ. Väčšinou umožňujú tieto programy aj hlasovú komunikáciu a videokonferencie. V príslušnom programe je potrebné sa zaregistrovať.

**Chat servery** umožňujú textovú komunikáciu v reálnom čase (napr. www.pokec.sk). Vytvárajú sa zvyčajne skupiny užívateľov, s ktorými môžeme po zaregistrovaní veľmi jednoducho a rýchlo komunikovať. Je možné zasielať správy aj konkrétnemu užívateľovi tak, aby ostatní správu nevideli.

**Microsoft Netmeeting** je program, ktorý umožňuje zdieľanie aplikácií medzi dvoma alebo viacerými počítačmi, aj v prípade, ak je aplikácia nainštalovaná iba na jednom z nich. Umožňuje aj telefonovanie a organizovanie videokonferencií.

**Telefonovanie** pomocou Internetu. Výhodou je nízka (resp. žiadna) cena hovorov. Potrebný je príslušný program, zvuková karta, mikrofón a samozrejme pripojenie na Internet. Druhý účastník potrebuje to isté vybavenie.

**Internet banking** umožňuje prístup a realizáciu platieb z ľubovoľného miesta a v ktorúkoľvek hodinu.

**E-shop** je pohodlný nákup prostredníctvom Internetu v ľubovoľnom čase a často za nižšie ceny.

**E-mail** – elektronická pošta.

**World Wide Web** (celosvetová pavučina, skrátene nazývaná Web alebo WWW).

Najpoužívanejšími službami sú e-mail a WWW.

### *E-mail (elektronická pošta)*

Umožňuje veľmi rýchlo, jednoducho a lacno posielať textové a multimediálne dokumenty jednotlivým príjemcom alebo skupinám príjemcov na celom svete.

# **Výhody e-mailu:**

- **Umožňuje zasielať súbory ľubovoľných formátov** ( texty, obrázky, hudobné súbory, videá a pod.).
- E-mail zašleme **rýchlejšie** ako bežnú listovú zásielku poštou.
- **Nízke náklady.**
- Jednoduchá **evidencia** prijatých a odoslaných listov.
- Rýchle vytvorenie **databázy** kontaktov a adries.

# **Nevýhody e-mailu:**

- Väčšina počítačových vírusov sa dostáva do počítačov prostredníctvom e-mailových príloh. Preto je nevyhnuté používať antivírusový program, ktorý pravidelne aktualizujeme a máme nastavenú automatickú kontrolu elektronickej pošty.
- Zneužívanie e-mailových adries na hromadné zasielanie nevyžiadaných (reklamných) listov tzv. **spaming** (môžeme nastaviť blokovanie príjmu pošty zo zvolených adries).
- Šírenie poplašných správ tzv. hoax, napr. varovaní pred vírusmi, ktoré v skutočnosti neexistujú, s upozornením ihneď poslať všetkým známym, ponuky na zbohatnutie a iné reťazové e-maily.
- Možnosť prezradenia obsahu zasielaného listu. Tomu môžeme zabrániť **šifrovaním** odosielanej pošty napr. pomocou šifrovacieho programu PGP, ktorý pracuje systémom dvoch kľúčov, pričom jeden je verejný a druhý súkromný. Po zverejnení verejného kľúča nám môže ktokoľvek poslať správu zašifrovanú verejným kľúčom, no dekódovať správu je možné len

kľúčom verejným. To znamená že danú správu môže prečítať len autorizovaný príjemca.

# *WWW*

**WWW** (World Wide Web) je celosvetová sieť multimediálnych dokumentov. Je najznámejšia a najobľúbenejšia služba Internetu. Umožňuje prezentáciu, vyhľadávanie a sťahovanie informácií s využitím hypertextu a multimédií. Základným stavebným kameňom www sú **www stránky** , ktoré sa vytvárajú pomocou jazyka **HTML** (Hypertext Markup Language), preto sa nazývajú aj HTML dokumenty.

Na prezeranie www stránok potrebujeme mať v našom počítači nainštalovaný **prehliadač** , ktorý slúži na:

- komunikáciu so zdrojom www stránky www serverom,
- zobrazenie www stránky,
- prácu s www stránkou (uloženie, vytlačenie, vyhľadávanie textu v nej,...).

Najznámejším prehliadačom je **Internet Explorer** . Používajú sa tiež prehľadávače Opera, Mozilla, Firebird, Netscape.

**Hypertext** – je text, ktorý obsahuje odkazy na iný text alebo dokument. Dokumenty nemusia byťumiestnené na jednom počítači, dokonca ani v jednej krajine. Odkaz je označený, napr. inou farbou, vyšším jasom. Odkazom môže byť aj obrázok alebo animácia. Po kliknutí myšou na takýto odkaz sa presunieme na iné miesto, prípadne spustíme zvuk alebo vyvoláme ponuku pre sťahovanie súboru. Na stránkach sa často vyskytuje reklama, tzv. bannery. Sú to zvyčajne nápadité obrázky alebo animácie a ak na ne klikneme, presunieme sa na stránku firmy, ktorá si reklamu zaplatila.

**Multimédium** – okrem textu obsahujú stránky aj obrázky, animácie, odkazy na videoklipy, odkazy na hudobné a iné zvukové záznamy. Prostredníctvom Internetu môžeme sledovať televíziu, počúvať rozhlas, telefonovať, zúčastňovať sa videokonferencií, sledovať naživo zábery kamier z rôznych oblastí sveta.

**TCP/IP (**Transmission Control Protocol)/Internet Protocol) – protokol umožňujúci prenos údajov na Internete.

**IP** – každému počítaču je pridelená jednoznačná číselná adresa. Zapisuje sa štyrmi číslicami oddelenými bodkou. Každé číslo je v rozsahu 0-255. Napr. www.google.com má IP adresu 216.239.39.99.

**Doménová** (menná) **adresa** – číselné adresy počítačov sa ťažko pamätajú, preto používame doménové adresy (mennú adresu si preloží počítač na číselnú). Doménová adresa sa skladá z domén oddelených bodkami, ktoré predstavujú hierarchickú štruktúru. Doména najvyššej úrovne je dvojznaková doména štátu (sk, cz, hu, de,...) alebo trojznaková doména "zamerania" (com –komercia, edu – vzdelávanie, gov – vládne inštitúcie,...). Pred doménou najvyššej úrovne môže byťniekoľko subdomén tvorených názvom danej inštitúcie.

**DNS** (Domain Name Service) – služba prideľujúca číselnej adrese meno.

**URL** (Uniform Resource Locator) – je jednoznačná adresa konkrétneho dokumentu alebo služby.

# **Vyhľadávanie informácii na Internete**

### **Internet Explorer**

Internet Explorer môžeme spustiť cez ikonu na pracovnej ploche  $\bullet$ , alebo príkazom Štart → Všetky programy → Internet Explorer. Na nájdenie www stránky na Internete potrebuje prehliadač poznať jej adresu nazývanú URL.

Pomocou nej sú všetky stránky na Internete jednoznačne určené. Typická URL vyzerá napr. takto: http://www.spn.sk/knihkupectvo/knihy.html:

**http://** - označuje protokol (HyperText Transfer Protocol), ktorý umožňuje prehliadaču komunikáciu s počítačom, na ktorom je hľadaná stránka. Pri zadávaní adresy http:// písať nemusíme.

**www.spn.sk** – je adresa servera, na ktorom sa nachádza požadovaná stránka.

**/knihkupectvo/** – je názov adresára, v ktorom ma počítač hľadať požadovanú stránku. Jednotlivé adresáre oddeľujeme lomítkom "/".

**knihy.html** – názov konkrétneho súboru, ktorý chceme zobraziť.

Prehľadávač vyhľadá zadanú adresu a zobrazí informácie, ktoré sa na stránke nachádzajú. Ak posúvame kurzor myši po stránke, na niektorých miestach, zvyčajne farebne odlíšených, sa zmení vzhľad kurzoru myši na ruku. Na tomto mieste sa nachádza **hypertextový odkaz** , ktorý nás presmeruje (po kliknutí) na iné miesto v dokumente, na inú stránku alebo na iný server, prípadne spustíme multimediálnu aplikáciu.

Informácie na Internete môžeme vyhľadávať viacerými spôsobmi:

- Ak zistíme nejakú adresu (od známych, z časopisu, e-mailu a pod.), môžeme ju napísať priamo pomocou klávesnice do políčka "Adresa".
- Navštívime server, na ktorom sú profesionálne zhromažďované a triedené odkazy, napr. www.zoznam.sk, www.szm.sk, www.atlas.sk.
- Využijeme vyhľadávač, napr. www.google.com, www.altavista.com.

Dôležitým pojmom pre orientovanie sa v štruktúre www stránok je **domovská stránka** . Označuje hlavnú – počiatočnú stránku v štruktúre stránok, na ktorých sa nachádzame. Na podstránke býva odkaz na domovskú stránku označený ako **home, domov** alebo obrázkom **domčeka** .

Užitočnou navigačnou pomôckou sú **záložky** (bookmarks) – v prehliadači Internet Explorer sa nazývajú **Obľúbené položky** . Používateľovi umožňujú zaznamenávať si URL adresy stránok, ktoré ho zaujali. Tieto sa ukladajú na lokálnom disku počítača a používateľ si ich môže kedykoľvek vyvolať.

Prehliadač ponúka aj **Zoznam prejdených stránok** (history list). Počas prechádzania www stránkami si prehliadač automaticky uloží URL adresu stránky, ktorú zobrazil, spolu s dátumom a časom, kedy ju zobrazil. Tieto informácie si nejaký čas pamätá.

# **Vyhľadávanie konkrétnych informácií**

Množstvo informácií publikovaných na Internete neustále narastá. Pri ich získavaní potrebujeme najprv nájsť informačný zdroj (server), na ktorom sú informácie uložené. Existuje niekoľko typov vyhľadávacích nástrojov, ktoré sa navzájom líšia filozofiou použitou pri ich skonštruovaní a spôsobom ich použitia. Dva hlavné typy sú:

- katalógy Internetu,
- vyhľadávacie stroje.

**Katalógy Internetu** (adresárové katalógy – directories) predstavujú hierarchicky, podľa kategórií a podkategórií, usporiadané zoznamy hypertextových odkazov na rôzne www stránky. Na ich tvorbe a udržiavaní sa podieľa veľká skupina ľudí, ktorí prezerajú a zatrieďujú zaujímavé URL do hierarchie kategórií a podkategórií. Typickými predstaviteľmi sú **Yahoo, Atlas, Zoznam, Superzoznam,...** 

**Vyhľadávacie stroje** používajú na získavanie informácií o www stránkach špeciálny program (vyhľadávací robot), ktorý prechádza pavučinou www stránok a informácie o nich zaznamenáva do svojej databázy. Medzi rozšírených predstaviteľov vyhľadávacích strojov **patria Google, Altavista, Search,...** 

Aby sme znížili počet nesúvisiacich odkazov, mali by sme poznať, ako zadávať jednoduché i zložené vyhľadávacie požiadavky;

Pri viacslovných heslách nájde vyhľadávací stroj stránky, obsahujúce aspoň jedno z uvedených slov. Pokiaľ chceme, aby našiel celé slovné spojenie, dáme ho do **"úvodzoviek".**

Ak tesne pred dané slovo uvedieme znamienko + (plus) resp. – (mínus) , budú nájdené dokumenty obsahujúce, resp. neobsahujúce dané slovo.

#### **Uloženie www stránky**

Je dôležité uvedomiť si, že prezeraním www stránok máme informácie zobrazené len na monitore - fyzicky sa nachádzajú na adrese uvedenej v poli panela nástrojov "Adresa". Pre uloženie www stránok, zvolíme príkaz Štart → Uložiť ako. Tým zobrazíme dialógové okno, v ktorom štandardne zadáme názov a miesto uloženia www stránky (prípadne jej výstupný formát – typ).

# **Elektronická pošta – Microsoft Outlook**

### **Začíname s elektronickou poštou**

Elektronická pošta je jednou z najvyužívanejších internetových služieb. Je založená na architektúre klient – server. Znamená to, že sa na práci s elektronickou poštou zúčastňujú dva subjekty:

- Poštové servery ich úlohou je prenášať správy.
- Poštoví klienti ich úlohou je starať sa o používateľa. Majú formu programu, ktorý beží na počítači používateľa a umožňuje mu prijímať a posielať správy.

Na písanie a odosielanie e-mailov môžeme používať **programy pre elektronickú poštu** , napr. Microsoft Outlook (je súčasťou kancelárskeho balíka Office), Microsoft Outlook Express, Pegasus Mail a iné. To je najjednoduchší a najrýchlejší spôsob. Druhou možnosťou sú pre nás **bezplatné poštové servery** , napr. www.szm.sk, www.zoznam.sk, www.post.sk a iné.

# *Štruktúra e-mailu*

Každý e-mail pozostáva z hlavičky a tela listu. Hlavička e-mailu plní úlohu obálky a obsahuje tieto položky:

- **Komu: (To:)** adresa príjemcu (musí byť uvedená vždy).
- **Kópia: (Cc:)** zoznam adries, na ktorý sa posiela kópia správy.
- **Skrytá kópia: (Bcc:)** využíva sa na to, aby jednotlivý adresáti nevideli, komu bola správa poslaná.
- **Predmet: (Subject:)** stručná charakteristika správy.

# **Spustenie a zobrazenie vstupného okna programu Microsoft**

# **Outlook**

Možnosti ako **spustiť** program Outlook je niekoľko:

- 1. Klasickou cestou, **príkazom Štart / Všetky programy / Microsoft Office / Microsoft Outlook.**
- 2. Kliknutím na zástupcu programu Outlook na pracovnej ploche
- 3. Z ponuky Rýchle spustenie na paneli úloh, ak je v ňom umiestnený zástupca programu Outlook **.**

**Ukončiť** program Outlook možno tiež viacerými spôsobmi:

- 1. Príkazom **Súbor / Koniec** .
- 2. Kliknutím na tlačidlo Zavrieť v pravom rohu titulnej lišty x.

Rozhranie aplikácie Outlook sa podobá ostatným aplikáciám sady Office s jedným rozdielom: Pozdĺž ľavého okraja hlavného okna aplikácie je možné zobraziť sústavu dielčích programov (navigačný panel), z ktorých každý má iné použitie, ale vzájomne sa doplňujú a spolupracujú. Kliknutím na zástupcov programov charakterizovaných ich názvom a ikonou sa v pravej časti okna zobrazí ich obsah.

Navigačný panel obsahuje nasledovné pracovné moduly:

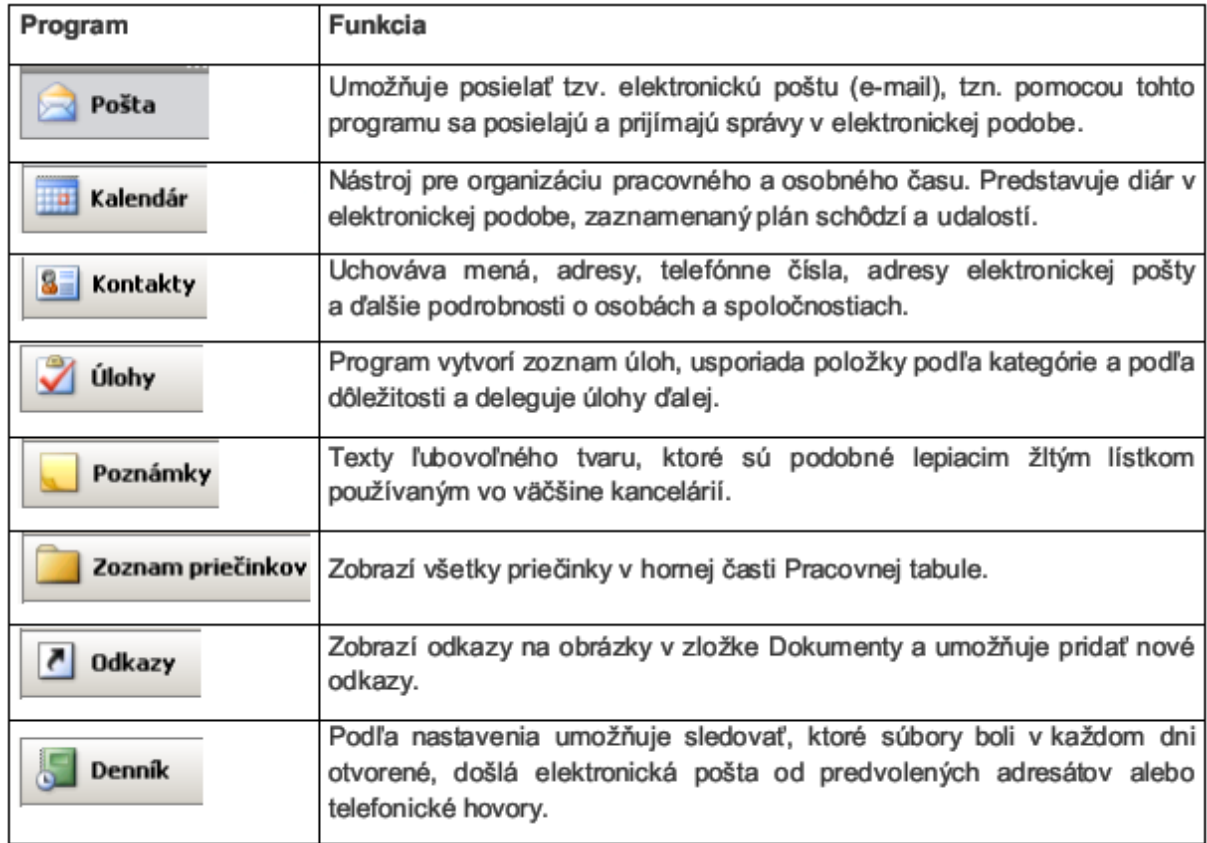

### **Nastavenie účtov**

Poštový účet chápeme ako záznam konkrétneho užívateľa pošty na využívanom poštovom serveri. Aby mohol užívateľ pristupovať prostredníctvom klienta (aplikácie) elektronickej pošty k svojmu účtu, musí poznať niektoré špecifiká tohto účtu:

- **Adresa POP3 servera** určuje adresu počítača, na ktorom sa uchováva prichádzajúca pošta pre užívateľa.
- **Užívateľské meno** názov "poštovej schránky" na danom poštovom serveri.
- **Heslo** zabezpečuje autorizovaný prístup k vlastnej pošte.
- **E-mailová adresa** spravidla v tvare **užívateľské\_meno@pop3\_server** .
- **Adresa SMTP servera** určuje adresu servera, cez ktorý máme právo odosielať poštu.

Pre samotné nastavenie účtu:

- 1. Zvolíme príkaz z hlavného menu **Nástroje / Účty** .
- 2. Objaví sa dialógové okno, v ktorom vyberieme kartu **Pošta** a klikneme na **Pridať / Pošta** .
- 3. Zobrazí sa Sprievodca pripojením do Internetu, v ktorom vyplníme jednotlivé položky.

Zatiaľ je funkčné len **sťahovanie pošty** . Pre **odosielanie** pošty je potrebné ďalšie nastavenie:

- 1. V hlavnom menu opäť zvolíme príkaz Nástroje / Účty.
- 2. Vyberieme kartu **Pošta,** následne príslušný účet a klikneme vpravo na **Vlastnosti** .
- 3. Zapneme políčko **Server** vyžaduje overenie.
- 4. Potvrdíme **OK.**

#### **Základné priečinky programu Pošta**

Kliknutím na tlačidlo **Pošta** v navigačnom paneli sa v jeho hornej časti zobrazí zoznam priečinkov.

Základné priečinky modulu **Pošta** sú:

- **1. Obľúbené priečinky.**
- **2. Všetky poštové priečinky:** 
	- o Doručená pošta
	- o Koncepty
	- o Nevyžiadaná pošta
	- o Odoslaná pošta
	- o Pošta k odoslaniu
	- o Odstránená pošta

Do priečinku Obľúbené priečinky možno zo všetkých poštových priečinkov jednoduchým pretiahnutím skopírovať ľubovoľný priečinok a potom príkazom z miestnej ponuky Odstrániť zo zoznamu Obľúbené priečinky odstrániť. Niekedy, napr. z dôvodov prehľadnosti a lepšieho usporiadania dát, je vhodné vytvoriť viac podpriečinkov, napr. v Doručenej pošte, do ktorých sa potom ukladajú došlé správy. Ak sa prijíma veľa správ je vhodné ich triediť – súkromnú poštu do jedného priečinku, dôležitú poštu do druhého priečinku, poštu od konkrétnej osoby do vopred pripraveného priečinku a pod.

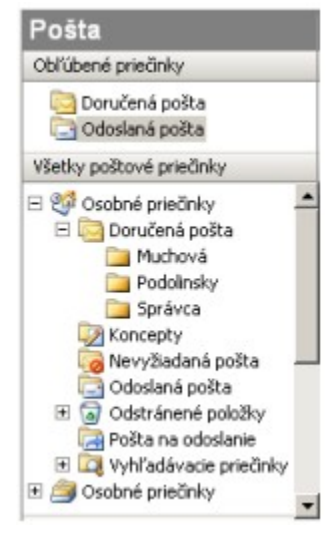

### **Koncepty, odoslaná pošta**

Program Outlook každé tri minúty automaticky ukladá všetky rozpísané správy do priečinku Koncepty. Tiež, ak správa nie je úplná a neodošle sa, ikonou Uložiť alebo zatváracou ikonou a následným potvrdením uloženia sa uloží. Kliknutím na priečinok Koncepty sa zobrazia všetky neodoslané správy. Správu možno dvojklikom otvoriť, dopísať a tlačidlom Odoslať odoslať. Správa automaticky z priečinku Koncepty zmizne a zobrazí sa v priečinku Odoslaná pošta. V priečinku Odoslaná pošta sú uložené odoslané správy. Správy možno čítať, tlačiť, odstraňovať rovnako ako v priečinku Doručená pošta, ale nie je možné ich znovu odosielať tomu istému adresátovi. Možno ich odoslať inému adresátovi tlačidlom Odoslať ďalej.

### **Vytvorenie správy**

Tvorba a posielanie správ je základnou prácou s poštou. Novú správu možno vytvoriť rôznymi spôsobmi:

- 1. Z priečinku Doručená pošta:
	- o kliknutím na ikonu ,
	- o príkazom **Súbor / Nové / Poštová správa (Ctrl +N),**
	- o príkazom **Akcie / Nová poštová správa** .
- 2. Z priečinku Kontakty, v ktorom sa vyberie príslušný kontakt a ikonou Nová správa sa
	- o otvorí okno pre napísanie textu správy pre konkrétnu osobu.
	- o Kliknutím na ikonu *Adresár* sa zobrazí okno **Adresár** , v ktorom sa vyberie príjemca správy a opäť ikonou *Nová správa* sa otvorí okno pre napísanie textu správy.

Vo všetkých prípadoch bodu 1 až 3 sa zobrazí okno **Správa bez názvu** :

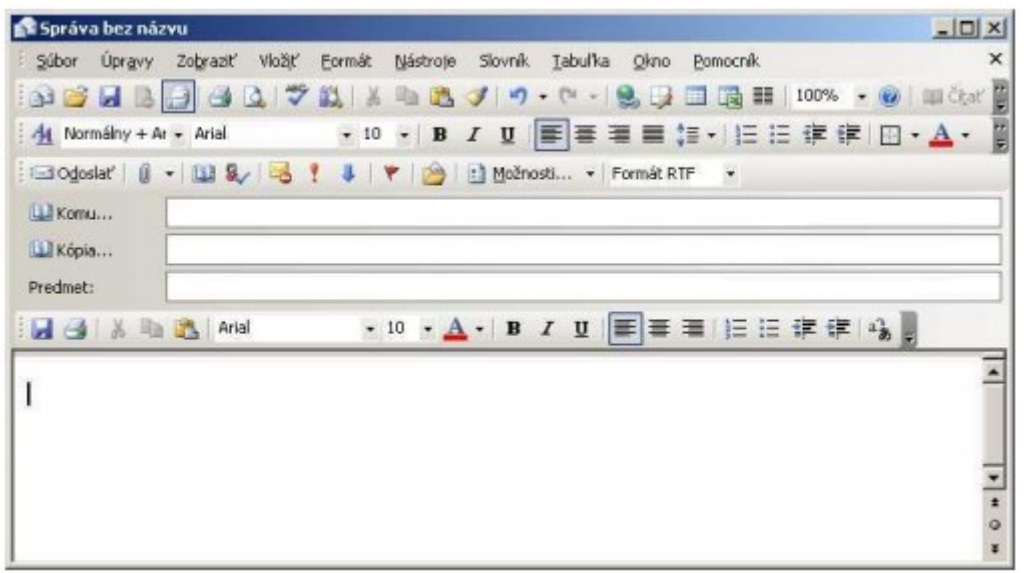

Do políčok *Komu a Kópia* (resp. Skrytá kópia) môžeme napísať aj viac adries, ktoré oddelíme bodkočiarkou alebo čiarkou. Jedným kliknutím odošleme list toho istého znenia na všetky adresy.

# *Správy s prílohou*

Príloha je samostatným dokumentom vloženým do správy. Keď je správa napísaná, možno do nej pridať súbor alebo položku programu Outlook. Obidve prílohy sa vkladajú príkazom **Vložiť / Súbor** alebo **Vložiť / Položka** . Súbor možno vložiť aj ikonou z panelu nástrojov. V zobrazenom okne sa vyhľadá priečinok s pripraveným súborom alebo priečinok s položkami. Tlačidlom **Vložiť** alebo dvojklikom sa pridá do riadku **Priložiť** ... napísanej správy.

Do správy možno vložiť viac príloh. Prílohami sa zväčšuje veľkosť správy a tá býva spravidla obmedzená kapacitou e-mailovej schránky. Užívateľom býva kapacita e-mailovej schránky vo firmách pridelená správcom počítačovej siete a môže sa pohybovať okolo 10 MB. Pre zasielanie veľkých správ je e-mailová pošta nevhodná, vhodnejšie je použitie služieb Internetu.

# **Vytvorenie a použitie podpisov**

Outlook umožňuje vytvoriť podpis – krátky blok textu – s menom, prípadne doplneným o krátke informácie o spoločnosti. Možno vytvoriť jeden alebo viac podpisov, použiteľných pre všetky odchádzajúce správy. Postup:

- 1. **Príkazom Nástroje / Možnosti / Formát pošty** sa klikne na tlačidlo Podpisy. V dialógovom okne Vytvorenie podpisu sa zobrazia doteraz vytvorené podpisy.
- 2. Kliknutím na tlačidlo **Nový** sa v dialógovom okne **Vytvoriť** nový podpis zadá názov podpisu a určí, či bude založený na existujúcom podpise alebo sa vytvorí nový.
- 3. Tlačidlom **Ďalší** sa v okne **Úprava podpisu** zadá text podpisu.
- 4. Tlačidlami **Písmo a Odstavec** možno sformátovať napísaný text. Pre rozšírené úpravy možno použiť editor jazyka HTML FrontPage alebo MS Word.
- 5. Kliknutím na tlačidlo **Dokončiť** sa podpis uloží.

Na karte Formát pošty sa vyberie podpis pre konto, podpis pre nové správy, ktorý sa automaticky pridá na koniec každej novej správy a podpis pre odpovede a správy posielané ďalej. Ak sa zvolí podpis nie je, potom pri napísaní novej správy sa podpis automaticky nevloží, ale možno ho vybrať a vložiť pomocou ikonky <sup>2</sup> Podpis, príkazom **Vložiť / Podpis** alebo pravým tlačidlom myši v texte správy. Ak bol do správy vložený nevhodný podpis, možno ho odstrániť a nahradiť iným. Vložený nový podpis nahradí jestvujúci.

### **Nastavenie možností správ**

Po vytvorení správy sa nástrojom **Dogoslať** prikáže aplikácii Outlook doručiť správu pomocou všetkých východzích nastavení: Správa sa odošle cez východzí server elektronickej pošty a získa sa kópia odoslanej správy. Správe však možno priradiť ďalšie parametre, podľa ktorých sa bude riadiť jej odoslanie. Tieto sa nastavujú nástrojom . V dialógovom okne **Správa možnosti** sa z rozbaľovacieho zoznamu **Dôležitosť** (Nízka - modrá šípka smerom dolu + , Stredná + , Vysoká - červený výkričník ) a **Utajenie** (Normálne, Osobné, Súkromné, Dôverné), vyberie vhodné nastavenie. Tieto parametre možno nastaviť aj priamo nástrojmi ! v zo Štandardného panelu nástrojov.

### **Nastavenie možností pre odpovede a odoslanie ďalej**

Pri odpovedi na správu sa používa nástroj **Odpovedať** . Odpoveď obvykle obsahuje aj pôvodnú správu, a tým príjemcovi poskytne súvislosti odpovede. Využíva sa pri okamžitom zasielaní odpovede na prijatú správu. V poli **Predmet** je vždy značka odpovede RE. Po napísaní odpovede sa tlačidlom **Odoslať** odošle odpoveď pôvodnému odosielateľovi.

Príkaz **Odpovedať všetkým <b>odpovedať všetkým** sa používa pre odoslanie odpovede pôvodnému odosielateľovi, ale aj všetkým príjemcom správy, zadaným pôvodným odosielateľom. Správa sa odošle adresátom zadaným v poli Komu a Kópia, nie v poli Skrytá.

Príkaz Poslať ďalej **sa poslať ďalej sa používa u správ**, ktoré si má príjemca prečítať, prípadne doplniť a poslať ďalšiemu adresátovi. Môžu to byť aj správy, ktoré prišli omylom a príjemca vie, kto je ich správnym adresátom.

# **TABUĽKOVÝ KALKULÁTOR**

# **Spustenie a základné pojmy**

# **Spustenie a ukončenie programu**

Predpokladom je, že Excel je nainštalovaný. Najlepšie ho spustíme:

- z ponuky *Štart → Programy → Microsoft Office → Microsoft Excel*,
- dvojitým stlačením na zástupcu Excelu na pracovnej ploche Windows, ak je tam nainštalovaný,
- priamym spustením programového súboru Excel.exe.

Pred ukončením práce s Excelom je nutné uloženie súborov, resp. pracovného priestoru. Pre zábudlivých je ale poistka – ak bola v súbore uskutočnená zmena, musí sa pred ukončením práce potvrdiť otázka, či má byť zošit aj so zmenami uložený. Prácu s Excelom možno ukončiť:

- príkazom *Soubor /Konec*,
- skráteným klávesovým povelom *Alt+F4*,
- stlačením tlačidla x ľavým tlačidlom myši v pravom hornom rohu okna aplikácie.

#### **Popis prostredia**

Po spustení Excelu sa zobrazí okno aplikácie s otvoreným novým prázdnym zošitom. Ten má implicitne 3 listy. Pracovnú plochu obrazovky (okna dokumentu) Excelu možno rozdeliť na niekoľko častí a možno ju prispôsobiť tak, aby čo najlepšie vyhovovala pracovným požiadavkám. Okno obsahuje postupne zhora nadol nasledujúce časti:

**Titulná lišta aplikácie** - obsahuje systémové menu, názov aplikácie "Microsoft Excel", názov zošitu a tlačidlá pre minimalizáciu, maximalizáciu okna a uzatvorenie aplikácie. Excel ponúka implicitné meno pre nepomenované dokumenty – Sešit1, čiže výraz plus poradové číslo.

**Hlavné menu aplikácie** – obsahuje deväť ponúk – roletové menu, obsahujúce ďalšie ponuky (príkazy), potrebné pre prácu s Excelom.

**Panely nástrojov (nástrojové listy, lišty symbolov)** – využívajú sa na rýchle uskutočňovanie príkazov pomocou ľavého tlačidla myši. Bez dodatočných úprav obrazovka obsahuje štandardný panel a panel na formátovanie.

**Riadok vzorcov** – má niekoľko častí a podôb. V pravom poli naľavo je adresa bunky, jej názov (ak je pomenovaná), názov oblasti alebo zoznam funkcií. nasleduje tlačidlo, ktorým sa zobrazia všetky pomenované bunky v zošite. Po stlačení "fx" sa vyvolá zoznam funkcií. V časti riadku vzorcov vpravo sa zobrazí obsah bunky. Do tejto časti možno myšou ukázať na príslušný znak a upravovať obsah bunky.

**Podokno úloh** – je samostatným ovládacím prvkom a môže nadobudnúť viac podôb podľa určenia, napr. Nový zošit, Schránka (sada Office), Klipart. Ďalej je podokno úloh využité pri tvorení kontingenčnej tabuľky, pri obnove dokumentu po havárii systému. Podokno úloh môže byť umiestnené aj mimo aplikácie (mimo Excel).

**Pracovná plocha** – obsahuje jednotlivé bunky. Na jednoznačné určenie pozície buniek sa používajú súradnice buniek. Bunka, ktorá je zvýraznená, je aktívna a možno do nej vkladať údaje. Môžeme pracovať aj s množinou buniek a potom hovoríme označeným bunkám oblasť. Oblasť je pravouhlá množina buniek, ktorá ja zvýraznená a možno s ňou pracovať ako s celkom.

**Stavový riadok** – je na dolnej strane okna a obsahuje správu o režime práce s Excelom: Připraven, Úpravy... príp. upozornenie, že v zošite existuje cyklický odkaz. Po vyznačení oblasti buniek sa zobrazí políčko s vybranou funkciou zo šiestich funkcií "Automatického výpočtu". Napravo sú identifikátory stavov prepínačov

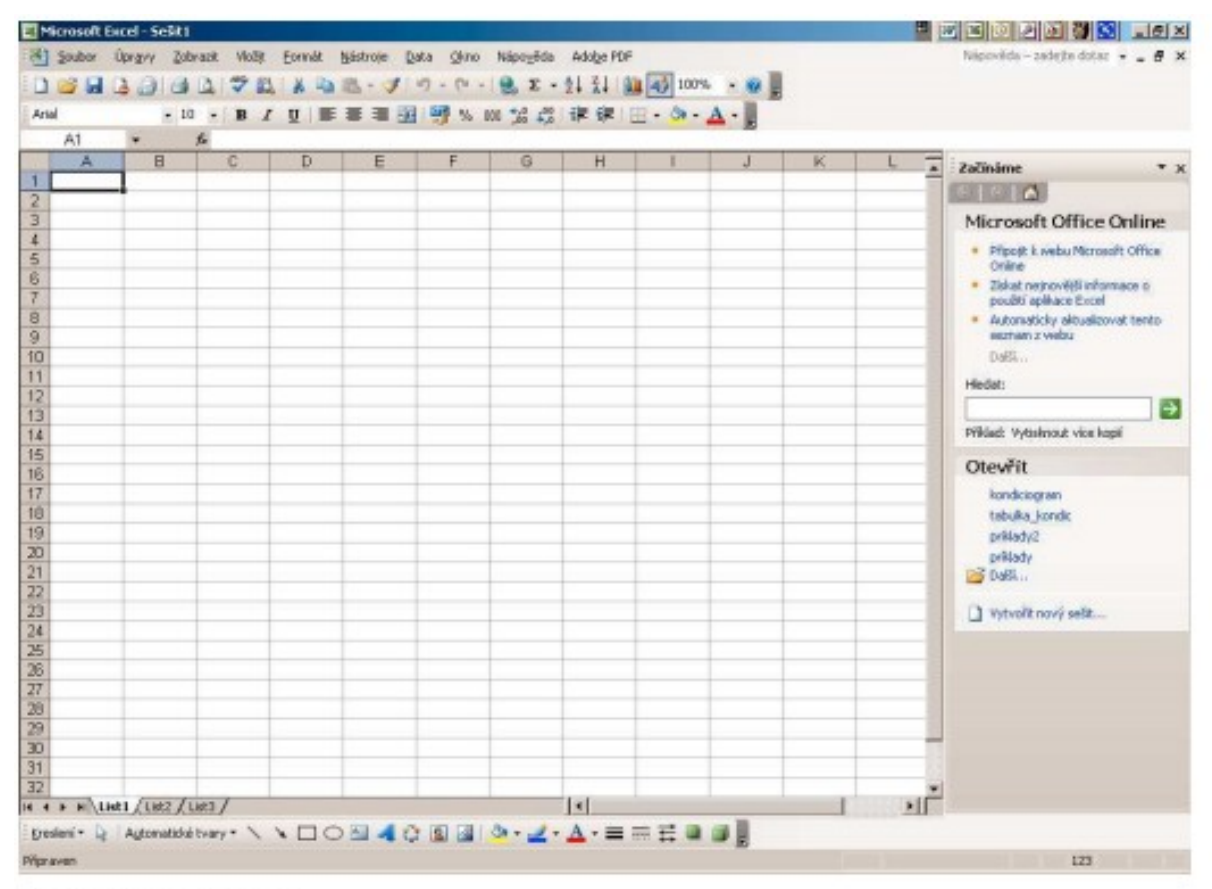

Hlavné časti okna Excelu

| PRÛMĚR |  | $f_{\mathbf{x}} = \mathbb{A}3$ <sup>*</sup> R |  |
|--------|--|-----------------------------------------------|--|
|        |  | ٩                                             |  |
|        |  |                                               |  |
|        |  |                                               |  |
|        |  |                                               |  |
|        |  |                                               |  |

Riadok vzorcov po stlačení tlačidla "="

#### **Základné pojmy**

Bunky – pracovná plocha okna dokumentu je rozdelená mriežkou na jednotlivé prvky, ktoré sa nazývajú bunky. A práve do týchto buniek sa vkladajú údaje a odohráva sa v nich to, čo od Excelu požadujeme. Informácie sa do buniek vkladajú jednoduchým písaním na klávesnici a následným stlačením klávesu Enter. Mriežka je pravouhlá, bunky sú zostavené do riadkov a stĺpcov. Stĺpce sú označené písmenom anglickej abecedy a každý riadok je označený číslom. Každú bunku možno potom jednoznačne určiť podľa stĺpca a riadku, napr. A1, D10, K123. Tomuto spôsobu označovania hovoríme adresovanie.

**List (Hárok)** – je vytvorený bunkami usporiadanými do názvov a stĺpcov. Zjednodušene možno povedať, že list je to isté, čo jedna tabuľka. Každý list má svoj názov. Pokým nie je premenovaný, pridelí mu Excel implicitný názov List (Hárok), s poradovým číslom. Názvy listov sú vľavo v okne dolu a každú list má svoju záložku, resp. uško so svojim názvom. Prepínanie medzi viacerými listami je možné pomocou symbolov šípok a biele uško znamená práve otvorený a aktívny list.

**Sešit (Zošit)** – bolo by veľmi nepraktické ukladať samostatný list. Preto býva dokument vytvorený z niekoľkých listov, teda z niekoľkých tabuliek, ktorému hovoríme rovnako ako obľúbenej školskej pomôcke – zošit, ktorý má predsa niekoľko listov (hárkov). Údaje v bunkách jednotlivých listov môžu byť vzájomne prepojené a môžu reagovať spoločne na každú zmenu. Excel vkladá implicitne do zošitu tri prázdne listy. V zošite môže byť najviac 256 listov (hárkov).

**Aktívna bunka** – v liste je práve aktívna len jedna bunka, ktorá sa aktivuje kliknutím ľavého tlačidla myši nad ňou. Vznikne rámček okolo jednej bunky. Ak je takto bunka orámovaná, je aktívna a operácie, ktoré sa budú vykonávať, sa týkajú len práve jej. Po kliknutí na iné miesto na pracovnej ploche v zošite sa aktivuje iná bunka.

**Ukazovateľ myši (kurzor)** – najdôležitejším pomocníkom pri práci je myš. Na obrazovke je neustále prítomný ukazovateľ myši. Ukazovateľ na ploche má tvar kríža, mimo pracovnej plochy sa podobá na šípku, na záhlaví stĺpcov sa mení na dvojitú šípku a pod. Tvar ukazovateľa myši vždy napovedá, čo možno na danom mieste podniknúť.

**Výber (vybraná, vyznačená oblasť)** – je to oblasť buniek určená na zvláštne operácie, ktoré sa ostatných buniek netýkajú. Bunky vo výbere sa zobrazujú v bledomodrej farbe. Bunka, ktorá bola aktívna v okamihu, keď sa začal označovať výber, ostane naďalej v pôvodných farbách. Oblasť sa dáva do výberu hlavne pri úpravách vzhľadov tabuľky. Výber možno taktiež kopírovať, presúvať, vymazávať a pod. Výber oblasti je dôležitý pri tvorbe grafov. Niekedy je potrebné na získavanie údajov označiť nesúvislú oblasť. V tomto prípade sa označí ďalšia oblasť za súčasného držania klávesu Ctrl. Označenie celého riadku a stĺpca sa vykoná jednoduchým kliknutím ľavým tlačidlom myši na jeho záhlavie. Všetky bunky v zošite možno označiť kliknutím na políčko, kde sa pretínajú záhlavia riadkov a stĺpcov. Výber zrušíme jednoduchým kliknutím ľavým tlačidlom myši na pracovnej ploche.

# **5.2. Základné činnosti v tabuľke**

### **Vyznačenie oblasti**

Ak chceme pracovať s viac ako jednou bunkou, musíme označiť viaceré bunky naraz. Označenie oblasti sa vykonáva:

- kurzor myši nastavíme na prvú bunku oblasti (odporúčame ľavú hornú bunku), ktorú chceme vybrať a stlačíme ľavé tlačidlo na myši a ťaháme na poslednú bunku oblasti,
- výber nesúvislých oblastí urobíme pomocou stlačenia klávesu *Ctrl* počas vyznačovania druhej a ďalších oblastí.

### **Presúvanie a kopírovanie buniek a oblastí**

Ak sa kurzorom nastavíme na okraj bunky alebo vyznačenej oblasti (nie do pravého dolného rohu), kurzor sa zmení na bielu šípku. Ak potom stlačíme ľavé tlačidlo myši a budeme ťahať, šedý obrys určí novú polohu oblasti. Kopírovanie sa uskutoční za súčasného držania klávesu Ctrl. Iný spôsob presúvania alebo kopírovania buniek je možný pomocou hlavného menu príkazmi *Úpravy/Vyjmout* resp. Kopírovat s následným presunutím na cieľovú oblasť s vybraním položky *Vložit* alebo Vložit jinak z príkazu hlavného menu *Úpravy*.

### **Vkladanie údajov do buniek**

V tabuľkovom procesore sa údaje vkladajú do buniek. Bunka je najmenší adresovateľný priestor v liste zošita. Jej poloha je jednoznačne určená adresou riadku a stĺpca. Bunka môže obsahovať číslo, text, dátum, funkciu, vzorec, komentár, logickú hodnotu, chybovú hodnotu alebo môže byť nevyplnená (prázdna).

Z praxe možno odporučiť, že tabuľku treba začať zápisom údajov, doplnením vzorcami a funkciami a až potom po vytvorení kostry tabuľky ju začať graficky upravovať, t.j. formátovať: zobraziť čísla v požadovanom tvare a počte miest, časti tabuľky vyznačiť farebne, doplniť okraje tabuľky, ... . Po zapísaní prvého znaku z klávesnice sa v riadku vzorcov vytvoria dve nové tlačidlá (*Esc resp. Storno – červený krížik a Enter – zelená fajočka)*. Majú rovnakú funkciu ako príslušné klávesy na klávesnici.

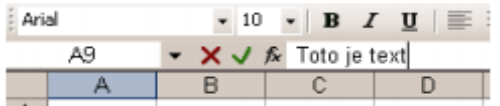

Stlačením klávesu Enter sa údaj zapíše do bunky a bunkový kurzor sa posunie v tom smere ako je to zadané v príkaze Nástroje/Možnosti na karte Úpravy.

Stlačením tlačidla " = " sa zobrazí okno vzorca, ktoré pomáha pri zápise vzorcov a funkcií. Ak teraz stlačíme myšou tlačidlo so šípkou nadol, otvorí sa nám ponuka funkcií, ktoré môžeme použiť pre požadované výpočty.

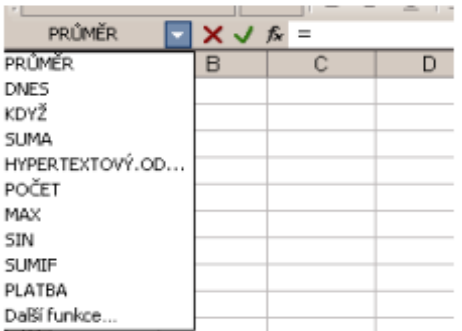

# **Úpravy údajov**

Ak chceme upraviť údaje v bunke, máme niekoľko možností, ako to uskutočniť:

- zapíšeme nové údaje, pôvodné budú prepísané,
- stlačením ľavým tlačidlom myši v priestore riadku vzorcov prejdeme do režimu úprav, hodnoty môžeme upravovať priamo v tomto riadku,
- stlačením klávesu **F2** priamo prejdeme do režimu úprav,
- dvojitým stlačením ľavým tlačidlom myši priamo v bunke a tak môžeme v nej priamo upravovať údaje.

### **Mazanie údajov**

Vyberieme bunku alebo oblasť, z ktorej chceme vymazať údaje. Ak stlačíme kláves Delete, vymažeme iba hodnoty resp. vzorce v bunke alebo oblasti. To isté dosiahneme z príkazu skráteného menu (objaví sa po stlačení pravého tlačidla na myši) Vymazat obsah. Ak chceme vymazať aj formát alebo poznámku, musíme použiť príkaz z hlavného menu *Úpravy/Vymazat*. Následné bočné menu zobrazí položky:

**Vše** - vymaže sa všetko, t.j. formát, hodnota, vzorec aj poznámka.

**Formáty** - vymaže iba formáty.

**Obsah** - vymaže hodnotu aj vzorec.

**Komentáře** - vymaže poznámku.

### **Mazanie buniek**

V tomto prípade sa bunky vymažú a na prázdne miesta sa podľa istých pravidiel presunú iné bunky. Činnosť príkazu je zrejmá z nasledujúceho postupu. Vyberieme príkaz Odstranit z hlavného menu Úpravy. Dialógové okno zobrazí nasledujúce možnosti:

**Posunout buňky vlevo** - vymaže bunky a ostatné presunie na ich miesto sprava doľava.

**Posunout bunky nahor** - vymaže bunky a ostatné presunie na ich miesto zospodu hore.

**Celý řádek** - vymaže celý riadok.

**Celý sloupec** - vymaže celý stĺpec.

### **Vkladanie buniek**

Vkladanie buniek je prakticky inverznou činnosťou mazania buniek. Vykonáva sa cez hlavné menu položkou Vložit a Buňky. Zobrazí sa dialógové okno s analogickými príkazmi ako v predchádzajúcom prípade. Racionálnejšie sa to dá dosiahnuť príkazom Vložit buňky zo skráteného menu.

### **Anulovanie vykonaných operácii**

Niekedy sa stane, že až po vykonaní operácie zistíme, že bola nesprávna. Excel nám umožňuje vrátiťposledných 16 krokov späť nasledujúcimi spôsobmi:

- tlačidlom "Zpět"na štandardnej nástrojovej lište,
- príkazom hlavného menu *Úpravy/ Zpět,*
- skráteným klávesovým povelom *Ctrl+Z.*

Ak stlačíme postrannú šípku pri tlačidle "Zpět" na štandardnej nástrojovej lište, zobrazí sa nám zoznam posledných operácií, ktoré možno ešte vrátiť späť.

### **Opakovanie poslednej operácie**

Zopakovať možno posledných 16 operácií bez toho, aby sme ich museli znovu zadávať. Spôsoby, akými to možno uskutočniť sú:

- tlačidlom "Znovu" na štandardnej nástrojovej lište,
- príkazom hlavného menu *Úpravy/Znovu*,
- skráteným klávesovým povelom *Ctrl+Y.*

Postranná šípka pri tlačidle Znovu zobrazí zoznam operácií, ktoré možno opakovať.

#### **Vytváranie postupnosti**

V ľavom spodnom rohu bunkového kurzora alebo vyznačenej oblasti je tmavý štvorček (úchytný štvorec na vypĺňanie), ktorým možno vytvárať súvislé rady postupností alebo dopĺňať štvorec na výpočet. Východzia môže byť jedna alebo viac buniek. Kurzorom možno pohybovať vodorovne (v jednom riadku) alebo zvisle (v jednom stĺpci) oboma smermi.

#### *Vytvorenie postupnosti zo zoznamov*

Excel má špeciálne funkcie, ktoré sú špecifické pre prácu s tabuľkovým procesorom. Jednou z týchto funkcií je automatické vypĺňanie. Sú preddefinované mená mesiacov a dní. Ak napíšeme niektoré z týchto mien do bunky a vloženie potvrdíme tlačidlom Enter, môžeme kurzorom za pravý dolný roh - úchytný štvorec (kurzor sa zmení na +) potiahnuť v smere riadku alebo stĺpca a vyznačená oblasť sa vyplní zadefinovanou postupnosťou. Užívateľ produktu si môže vytvoriť vlastné textové postupnosti, ktoré pozostávajú napr. z mien pracovníkov oddelení, názvov kooperujúcich firiem, neslovenských názvov mesiacov, dní a pod.

# **Tvorba tabuľky**

Pod tabuľkou si môžeme predstaviť množinu buniek s údajmi, ktoré spolu súvisia. Tabuľkový procesor spracováva hodnoty v bunkách a tým reaguje na zmenu vstupných údajov.

Vytvorme tabuľku čistých príjmov pracovníkov v 1. štvrťroku podľa obrázka (firma nie je uvedená a podoba mien je čisto náhodná).

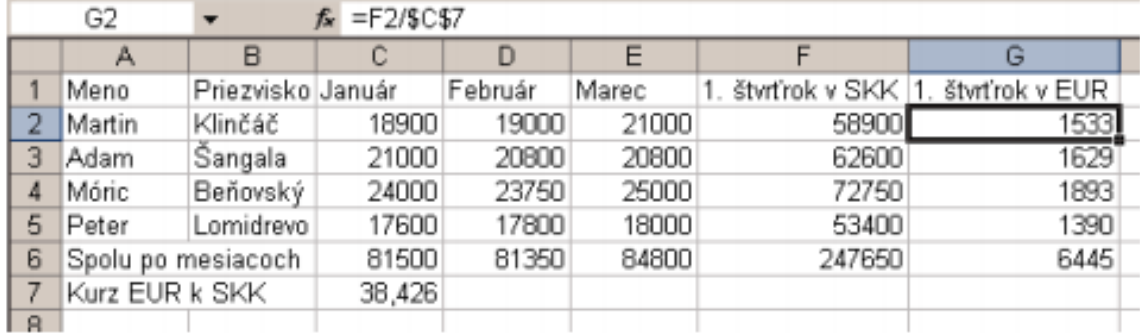

Niekoľko drobných rád pri zadávaní údajov do tabuľky:

- pri výbere bunky, do ktorej chceme zadávať údaje, stačí nabehnúť kurzorom na požadovanú unku a stisnúť ľavé tlačidlo na myši a začať zadávať údaje,
- ukončenie zadávania možno potvrdiť myšou na riadku vzorcov, stlačením klávesu Enter alebo klávesou na pohyb kurzora (šípky), čím sa môžeme nastaviť na ďalšiu bunku a pokračovať v zadávaní údajov,
- každý vzorec začíname písať znamienkom = . Teda do bunky F2 napíšeme  $=C2+D2+E2$ ,
- adresy buniek môžeme zadávať z klávesnice. Jednoduchšie po napísaní = môžeme kliknúť na bunku, ktorú vkladáme do vzorca a Excel sám vloží adresu bunky do vzorca,
- pri vkladaní vzorcov do riadkov 3, 4 a 5 treba využiť funkciu "automatické vypĺňanie" t.j. ťahanie za pravý dolný roh bunky. Adresy sa vo vzorcoch menia (relatívna adresa), o čom sa možno presvedčiť v riadku vzorcov. Ak je adresa označená znakom \$, táto sa nemení (viďďalšiu kapitolu),
- treba využívať preddefinované funkcie, v našom prípade funkciu súčtu. Nastavíme sa na bunku C6 a kliknime na tlačidlo nástrojovej lišty . Okolo buniek C2 a C5 začne "obtekať" tenká prerušovaná čiara, ktorá indikuje výber oblasti pre sčítanie buniek. Opäť technikou "drag and drop" (chyť a ťahaj) môžeme určiť inú plochu ako operandy do funkcie súčtu,
- funkciou "automatické vypĺňanie" doplníme ostatné bunky. Výsledkom je tabuľka podľa obrázku. Vzorce môžeme vidieť v riadku vzorcov po kliknutí na príslušnú bunku. Takto vytvorenú tabuľku možno graficky upraviť, tzv**. sformátovať.**

# **Vzorce**

Tabuľkový procesor je predovšetkým prostriedok na spracovanie vložených dát. Základom pre to je možnosť zadávať zložené výrazy - vzorce. Tieto vzorce umožňujú spočítať hodnotu určitej bunky na základe hodnôt iných buniek. Vzorce sa skladajú z operandov, čo sú adresy alebo mená buniek, funkcie, konštanty a z operátorov, ako je operátor sčítania, násobenia, delenia, rozsahu atď. = B12 + 236

Vzorec vždy začína znamienkom =. Použité operátory sa delia na aritmetické, textové, relačné a adresové.

# **Aritmetické operátory:**

- + sčítanie
- - odčítanie
- \* násobenie
- / delenie
- % percento ( vydelí hodnotu číslom 100 )
- ^ umocnenie

# **Textový operátor:**

& - spojenie textových reťazcov

# **Relačné operátory:**

= - rovná sa

< - menší ako

- > väčší ako
- <= menší alebo rovný ako
- >= väčší alebo rovný ako
- <> nerovná sa

#### **Adresové operátory:**

: - rozsah (A1: A10 predstavuje všetky bunky medzi A 1 až A 10 včítane)

medzera - prienik (A1:D4 C3:E5 predstavuje bunky patriace súčasne do oboch oblastí, teda C3:D4)

, - zjednotenie niekoľkých oblastí

### **Dôležité je poradie, v ktorom sa operátory vyhodnocujú:**

: - rozsah

medzera - prienik

- , zjednotenie
- - negácia
- % percentá
- ^ umocnenie

56

- \* / násobenie a delenie
- + - sčítanie a odčítanie

& - spojenie textových reťazcov

< > >= >= - porovnávanie

**Operátory s rovnakou prioritou sa vyhodnocujú zľava doprava.**

#### **Absolútne a relatívne adresy**

Výrazy s rôznym typom adresovania sa rôzne správajú pri kopírovaní a presúvaním obsahu buniek. V tvorbe tabuľky v predchádzajúcej časti sme si mohli všimnúť, že pri automatickom vyplňovaní (ťahanie za pravý dolný roh bunky) sa menili ako čísla riadkov tak písmená stĺpcov. Ak sa adresa bunky vo vzorci mení s polohou vzorca, hovoríme o relatívnej adrese.

Niekedy však potrebujeme zachovať odkaz na bunky vo vzorci nezávisle od novej polohy vzorca. V prípade, ak adresa bunky je stále rovnaká, hovoríme o absolútnej adrese napr. pri násobení čísel koeficientmi.

## **Spôsob zobrazenia relatívnej a absolútnej adresy:**

- A1 relatívna adresa
- \$A\$1 absolútna adresa
- \$A1 alebo A\$1 zmiešaná adresa

Adresu buniek môžeme zadávať z klávesnice alebo pomocou klávesu F4. Postupným stláčaním F4 sa adresa bunky zmení z relatívnej na absolútnu, ďalej na zmiešanú s absolútnym riadkom, s absolútnym stĺpcom a tak stále dokola.

### **Funkcie**

Na spracovanie vložených údajov môžeme používať funkcie. Funkcia v Exceli je rovnako ako vzorec uvádzaná =, za ňou nasleduje meno funkcie a nakoniec argumenty uzatvorené v okrúhlych zátvorkách. Funkcia vráti výsledok do bunky, v ktorej je umiestnená. V riadku vzorcov vidíme celú zadanú funkciu. Ako argumenty môžu byť:

- adresy buniek alebo oblastí,
- názvy buniek alebo oblastí,
- konštanty: číslo, text, dátum (konštanta nezačína znakom = ),
- funkcie (tzv. vnorené funkcie pričom sa znak = neuvádza),
- vzorce,
- logické hodnoty,
- chybové hodnoty,
- matice konštánt.

Funkcie môžu mať až 30 argumentov. Každý z argumentov musí byť kratší ako 256 znakov a celá funkcia nemôže byť dlhšia ako 1024 znakov.

Možno rozlíšiť 3 hlavné skupiny funkcií:

- základné (interné) funkcie Excelu, ktoré sú rozdelené do 9 skupín,
- rozširujúce funkcie pre dátovú analýzu, ktoré možno pridať dodatočne príkazom Nástroje/Doplňky a označením položky *"Analytické nástroje",*
- unkcie vytvorené užívateľom pomocou programovacieho jazyka Microsoft Visual Basic for Applications (VBA).

Funkcie je možné zadať niekoľkými spôsobmi:

- stlačením tlačidla "*Vložit funkci"* v riadku vzorcov, vyvoláme dialógové okno "Vložit funkci". Vyberieme príslušnú funkciu. Funkcie sú rozdelené podľa kategórie a v dolnej časti okna sú názvy funkcií z vybranej kategórie. Takto sa pomerne jednoducho orientujeme pri vyberaní požadovaných funkcií.
- Zadaním príkazu z hlavného menu *Vložit/Funkce*. Znova sa vyvolá príslušné okno a postup je rovnaký ako v predchádzajúcom prípade.

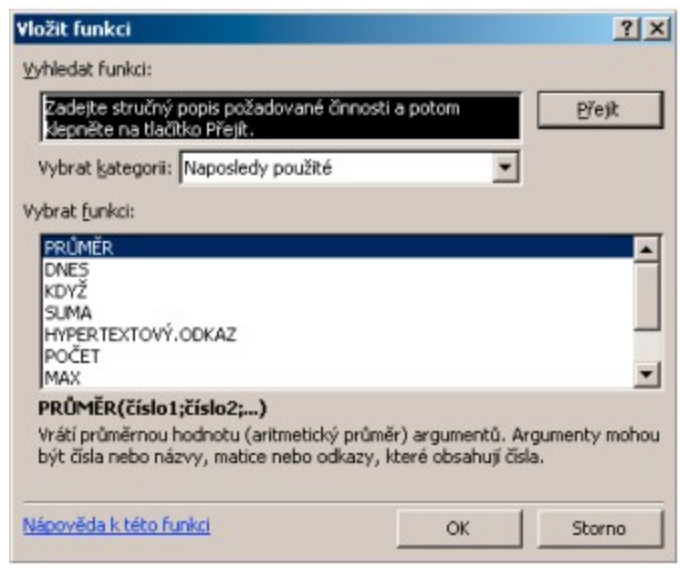

- zápisom "="z klávesnice alebo priamo stlačením "=" $v$  riadku vzorcov a následne stlačením tlačidla so šípkou v tomto riadku si vyberieme funkciu. Postup je analogický ako v predchádzajúcich prípadoch.
- priamym zápisom funkcie i argumentov do riadku vzorcov.

Okno pre zadávanie argumentov zobrazuje aj opis funkcie, opis argumentov aj políčka na zadávanie argumentov. Argumenty možno do príslušných políčok doplniť:

- vyznačením kurzorom myši (metódou chyť a ťahaj), keď sa poloha myši vkladá ako argument; okno sa skryje a zostane iba samotné políčko,
- zápisom z klávesnice.

Ak nám okno zavadzia pri vkladaní príslušných argumentov, možno ho uchopiť za hociktorú šedú oblasť a presunúť ho alebo zmenšiť na riadok, ak stlačíme tlačidlo vpravo v riadku. Jeho opätovným stlačením sa okno objaví.

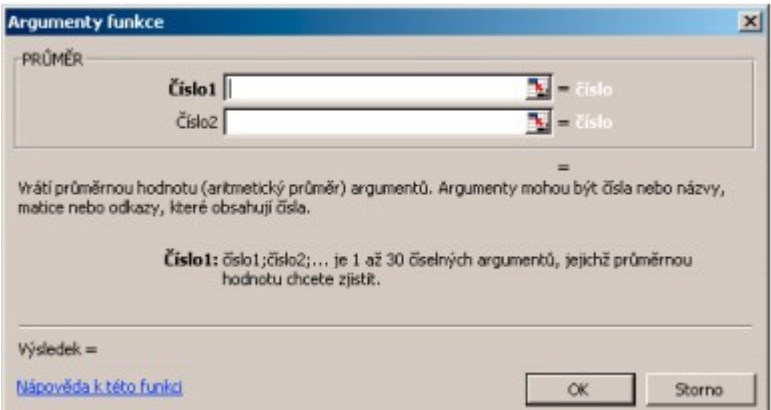

#### **Zobrazenie chybových hlásení**

Funkcie a vzorce zobrazia v bunke výslednú hodnotu. V prípade, že zadaná funkcia alebo vzorec, príp. vstupné hodnoty nevyhovujú pravidlám zápisu, zobrazí sa v bunke namiesto výsledku chybové hlásenie. Jednotlivé chybové hlásenia a ich možnú príčinu vzniku ukazuje nasledujúca tabuľka:

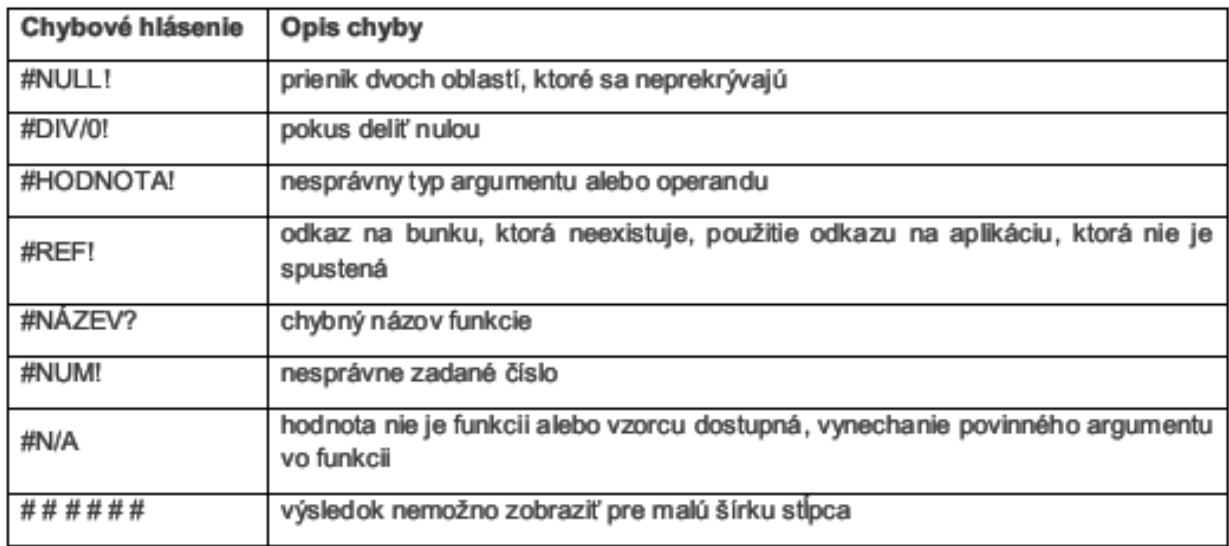

### **Formátovanie buniek**

Skôr ako začneme formátovať, musíme vyznačiť oblasť buniek. Nemusí ísť o súvislú oblasť. Vyznačením nesúvislých oblastí možno urýchliť proces formátovania jednotlivých oblastí, pretože formátujeme vyznačené oblasti naraz. Nezávislú oblasť vytvoríme pri stlačenom klávese *Ctrl.* 3D súvislú oblasť vytvoríme stlačením klávesu *Shift* a kliknutím kurzorom myši na záložke listu. 3D nesúvislú oblasť vytvoríme pri stlačenom klávese *Ctrl* a kliknutím na záložke listov. Po označení oblasti buniek zadáme príkaz *Formát/Buňky*. Otvorí sa nám dialógové okno, ktoré obsahuje 6 kariet, na ktorých možno súčasne sformátovať všetky atribúty buniek bez toho, aby sme okno museli viackrát vyvolávať.

### **Úprava zobrazenia čísel**

Toto formátovanie sa prejaví iba v zobrazení čísel, na vnútornú presnosť nemá vplyv, čo je vždy 15 cifier. Po postupnosti príkazov Formát/Buňky zvolíme si kartu Číslo. Implicitne je nastavený formát Obecný. Formáty čísel možno vyberať zo zoznamu druhov a u nich nastaviť jednotlivé druhy zobrazenia. Ak zvolíme druh Vlastní, môžeme si vybrať preddefinované formáty, alebo do políčka Typ zapísať

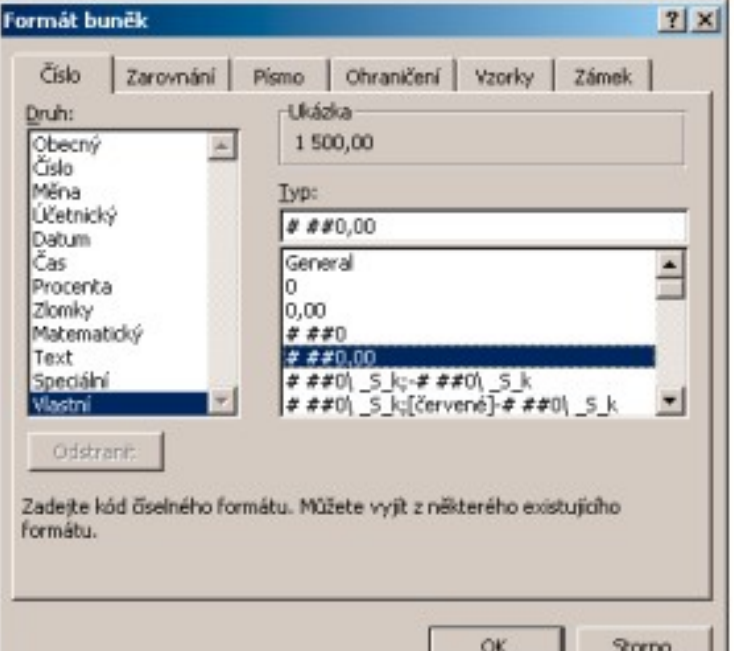

vlastný formát čísel pomocou kódov. Doplnené vlastné formáty možno vymazať tlačidlom Odstranit. Formáty od tvorcu aplikačného programu Excel odstrániť nemožno.

#### **Zarovnanie textu a čísel v bunke**

Text v bunkách je implicitne zarovnávaný doľava a čísla doprava, čo odpovedá typografickým konvenciám a navyše možno ľahko rozlíšiť textové a číselné údaje. Podľa potreby možno zarovnanie zmeniť. Komplexnú úpravu poskytuje karta "Zarovnání".

**Vyplnit –** zapísané znaky vyplnia bunku podľa aktuálnej šírky stĺpca.

**Vlevo (odsazení** ) – odsadenie ľavého okraja bunky o zadaný počet znakov (Odsazení).

**Do bloku** – obsah bunky sa rozdelí do viacerých riadkov v rámci jednej bunky. Medzery medzi slovami sa upravia tak, že riadok zaplní šírku bunky.

**Na střed výběru** – zarovná obsah ľavej bunky na stred vodorovne vybranej oblasti buniek. Obsah bunky zostane v ľavej bunke, aj keď je vizuálne v strede. Toto je vhodné pre nadpisy tabuliek.

**Zalomit text** – text sa naskladá do viacerých riadkov v jednej bunke. Počet riadkov závisí na šírke stĺpca a dĺžke textu.

**Přispůsobit buňce** – zmenší sa veľkosť písma tak, aby sa text vmestil do bunky podľa jej šírky.

**Sloučit buňky** – vybrané bunky sa zlúčia do jednej bunky. Adresa bunky ostane tá, ktorá bola ako ľavá horná vo vybranej oblasti.

**Orientace** – natočenie údajov v bunke možno uchopením ručičky v polkruhu alebo priamym zadaním stupňov v počítadle.

Směr textu - uplatní sa v texte písanom sprava doľava. Implicitne je "Kontext". Obmedzené možnosti zarovnávania údajov v bunkách ponúka aj nástrojová lišta pre formátovanie.

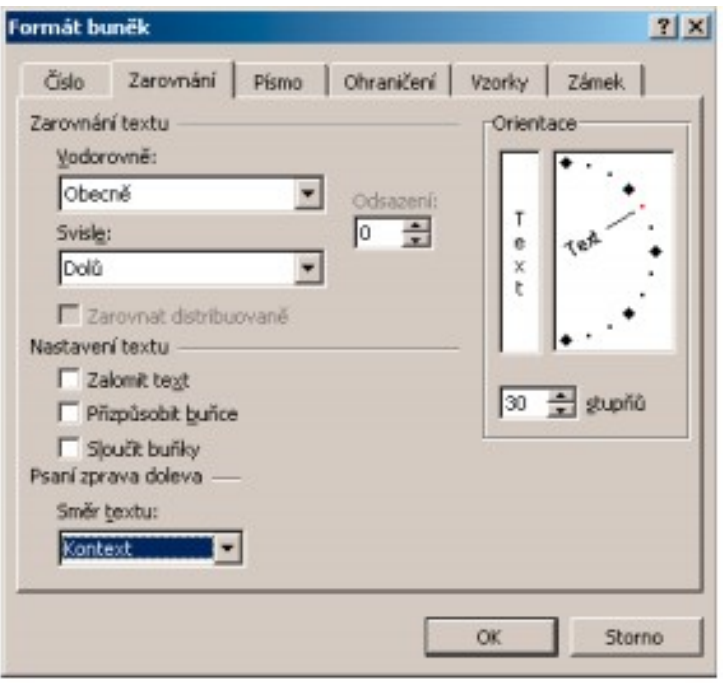

## **Úprava písma**

Aby bola čitateľnosť tabuľky čo najlepšia, typ písma, jeho veľkosť a štýl by mali byť vyvážené. V celom súbore (zošite) sa po jeho otvorení používa pre zápis dát typ a veľkosť písma taký, ktorý je nastavený príkazom *Nástroje/Možnosti* v karte "Obecné" v položkách "Standardní písmo" a "Velikost". Ak chceme zmeniť vo vybranej oblasti alebo v aktívnej bunke písmo, vyberieme z hlavného menu Format položku Buňky. V dialógovom okne si vyberieme kartu *"Písmo".* Úprava textu podľa dialógového okna nie je žiadny problém a poznáme ju aj z iných aplikácií pod Windows, a preto sa týmto príkazom nebudeme bližšie zaoberať.

#### **Kreslenie rámčekov tabuliek**

Z vložených údajov sa stane tabuľka až po zakreslení rámčekov ohraničujúcich vybrané bunky. Postup pri kreslení rámčekov:

• označíme oblasť, v ktorej chceme rámčeky kresliť, príkazom Formát/Buňky vyvoláme okno Formát buněk a vyberieme kartu "Ohraničení" kurzorom myši klepneme na *"Styl" čiary* .

V ďalšom máme tri možnosti:

- myšou klepneme na okraj obrázku, na vynášacie čiary , resp . na predpokladané uhlopriečky. Klepneme po prvý raz , čiara sa zakreslí. Po druhom klepnutí sa čiara zruší.
- klepneme na tlačidlá po stranách obrázku. Opakované klepnutie čiary zruší.
- na globálne úpravy používame horné tlačidlá *"Žádné",* Vnější" alebo *"Vnitřní".* Nakoniec potvrdíme výber tlačidlom OK.

Čiary okolo vybranej oblasti buniek možno zakresliť aj pomocou tlačidla "Ohraničení" na nástrojovej liste "Formát". Nie sú ale ponúkané všetky možnosti, ktoré nám poskytuje už spomenuté dialógové okno. Ďalšou možnosťou je využitie nástrojovej lišty *"Ohraničení",* ktorá ponúka rýchlejšie možnosti orámovania príp. vymazávania orámovania

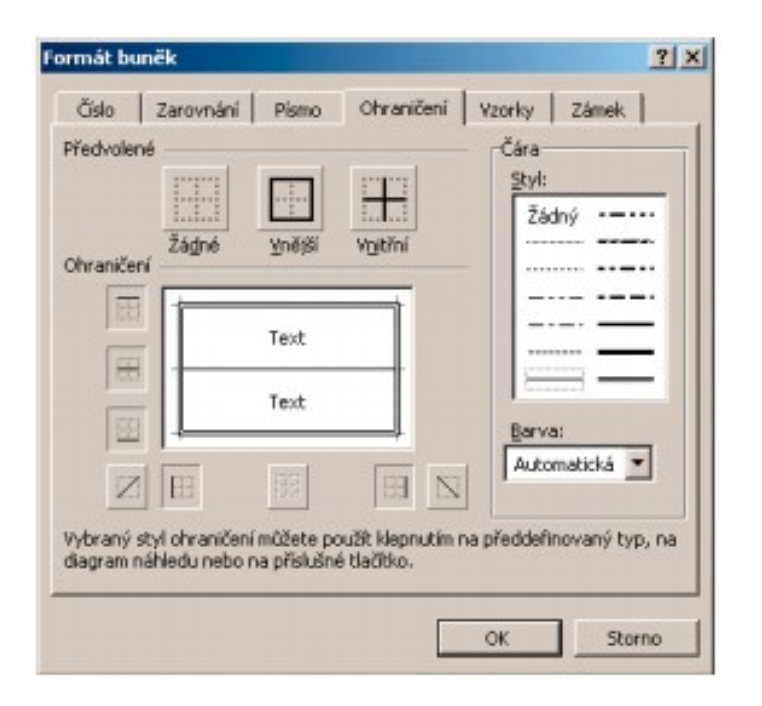

# *Úprava farebného pozadia buniek*

Pozadie buniek môže podstatne zlepšiť čitateľnosť tabuliek, príp. zvýrazniť niektoré údaje, na ktoré chceme čitateľa upozorniť. Príkazom Formát/Buňky sa dostaneme do karty "Vzorky". V ponuke je 56 podkladových farieb. Poslednou možnosťou je zrušenie farby, podklad bude potom podľa nastavenia vo Windows. Ak klikneme na políčko "Vzorek", zobrazí sa paleta 18 vzoriek a 56 farieb, ktoré môžeme priradiť vybranej oblasti. Na rýchlu zmenu možno použiť tlačidlo na paneli nástrojov na formátovanie. Tu je k dispozícii paleta 40 farieb a naviac políčko s názvom "Bez výplně".

# **Uzamknutie buniek proti prepisu**

Posledným atribútom, ktorým môžeme bunky formátovať, je ich ochrana proti prepisovaniu. Týmto možno zabrániť, aby ich prepísala nepovolaná osoba. Ochrana pozostáva z troch krokov:

- označme tie bunky, do ktorých bude možné zapisovať alebo ich prepisovať,
- príkazom Formát/Buňky na karte "Zámek" zrušíme označenie pri položke "Zamknout buňky",
- uzamkneme list príkazom Nástroje/Zámek/Zamknout list. Vložíme heslo, ktoré nám potom umožní aj zrušiť ochranu.

Postup pri výbere možností nie je zložitý, je opísaný v príslušných dialógových oknách a preto ho nebudeme hlbšie analyzovať. Odomknutie buniek je analogické ako ich uzamknutie.

## **Podmienené formátovanie**

Čitateľnosť tabuľky zlepšíme podmieneným formátovaním. Umožňuje nám zvýrazniť údaje, ktorým máme venovať zvýšenú pozornosť. V tabuľke sa aj lepšie orientujeme, keď údaje spĺňajúce zadané kritérium sú inak sformátované ako ostatné. Môžeme to uskutočniť dvoma spôsobmi:

• vytvorením vlastného formátu, ktorý obsahuje relačné operátory. Viď kapitolu o úpravách zobrazenia čísel.

• použitím príkazu *Formát/Podmínené formátování*. Tu máme možnosť podľa splnenej (nesplnenej) podmienky nastaviť písmo, ohraničenie buniek a vzorky. Pre každý atribút je samostatná karta, na ktorej možno formátovanie nastaviť.

Po zadaní príkazu *Formát/Podmínené formátování* sa zobrazí príslušný panel. V ňom možno nastaviť až tri podmienky, a to pre hodnotu alebo vzorec.

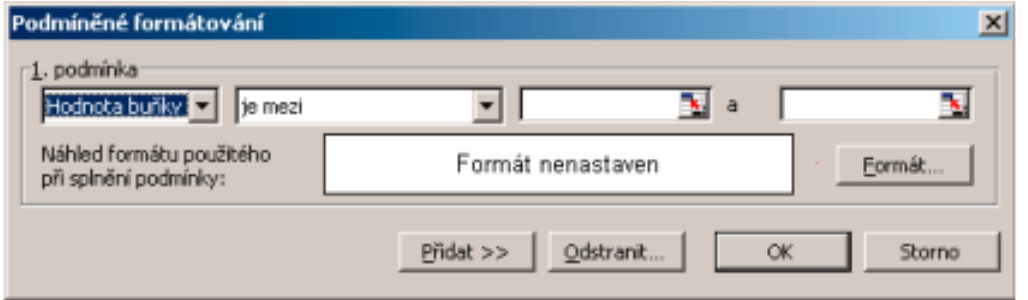

Postup pri podmienenom formátovaní:

- vyberme bunky, ktoré chceme sformátovať,
- zadajme príkaz *Formát/Podmínené formátování*,
- vyberme položku, ktorú chceme formátovať; častejšie to bude asi "Hodnota buňky",
- zo zoznamu vyberme reláciu,
- doplníme hodnoty alebo vzorce, ktoré určujú hranice pre reláciu,
- stlačíme tlačidlo *"Formát",*
- podľa potreby stlačíme tlačidlo *"Přidat"* a posledné 3 kroky zopakujeme,
- nastavenie formátovania potvrdíme tlačidlom OK.

# **5.4.7. Kontrola pravopisu**

Aj keď sa v tabuľkových procesoroch málokedy vyskytujú rozsiahlejšie texty, aj tak je existencia korektora pravopisu prínosom, pretože aj v relatívne krátkom texte možno urobiť chybu. Kontrola pravopisu sa spúšťa:

- položkou Pravopis z hlavného menu Nástroje,
- stlačením klávesu F7,
- stlačením tlačidla na paneli nástrojov.

Kontrolujú sa ako obsahy buniek, tak aj text zapísaný ako komentár v bunke. Ak pred vykonaním kontroly pravopisu vyznačíme nejakú oblasť, bude iba táto kontrolovaná. V prípade, že nevyznačíme nič, bude kontrolovaný celý pracovný hárok včítane hlavičky a päty. Časť textu, v ktorom sa vyskytuje chyba, je uvedená v dialógovom okne "Kontrola pravopisu". V Exceli nemožno nastaviť jazyk, v ktorom má byť vykonávaná kontrola. Nastavená je kontrola v jazyku, v ktorom je verzia Excelu lokalizovaná.

## **Tvorba grafov**

Jednou z veľmi užitočných funkcií Excelu je tvorba grafov. Pre grafy sa nachádza stále nové a nové uplatnenie a s tým je spojené ich neustále vylepšovanie – nové možnosti a typy. Majú často lepšiu vypovedaciu schopnosť ako tabuľky. V Exceli možno vytvoriť celý rad najrôznejších grafov, ktoré možno použiť v rozličných oblastiach.

Postup pri tvorbe grafov:

1. zápis údajov do listu Excelu, t.j. slov, položiek, písmen, znakov a čísel, ktoré chceme mať v grafe. Potom si označíme zadané údaje a klepneme na ikonu predstavujúcu graf resp. vyberieme príkaz z hlavného menu *Vložit/Graf.*

2. otvorí sa okno *"Průvodce grafem",* ktoré má 4 časti a musíme nimi postupne prejsť. Môžeme si vybrať zo 14 typov grafov a okrem toho má každý typ 2 až 7 podtypov. Navyše si môžeme vytvoriť vlastné užívateľské typy grafov, pričom 20 už je vytvorených ( sú preddefinované).

3. v ďalšom kroku môžeme znova zvoliť pôvod zdrojových dát. Ak sme mali oblasť už vyznačenú, toto nastavenie ponechajme.

4. tretí krok *("Průvodce grafem")* je dôležitý. Možno si nastavovať vlastnosti grafu, ktorými ovplyvníme celkový vzhľad výsledného produktu (názov grafu, osi, mriežkovanie, umiestnenie legendy, zobrazenie tabuľky pod grafom, popisy dát atď.).

5. v poslednom kroku si iba zvolíme, či daný graf bude na liste s tabuľkou alebo sa vytvorí ako nový list Excelu. Graf vložený k údajom má charakter plávajúceho objektu, s ktorým možno tak ako s akýmkoľvek objektom pohybovať, meniť jeho rozmery... Implicitne sa graf vytvára uprostred okna s tabuľkou.

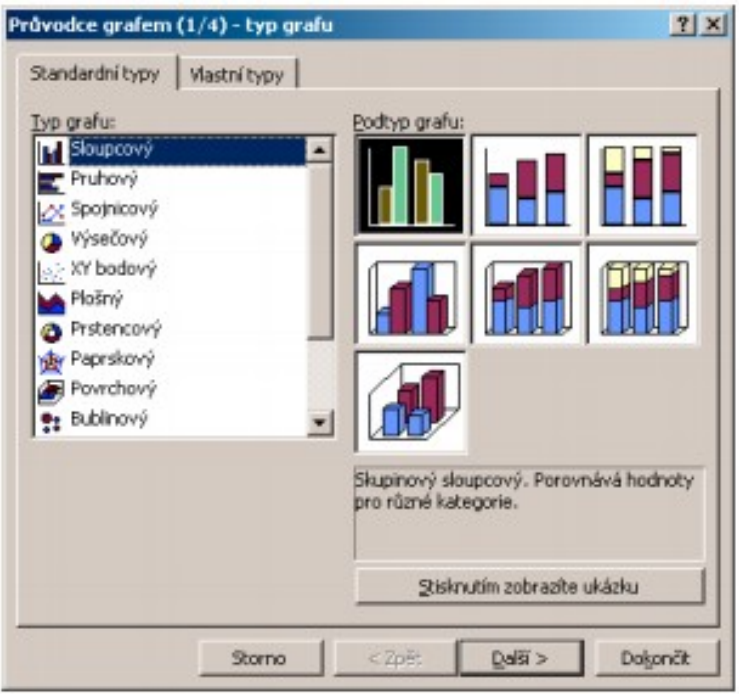

Prvý krok pri tvorbe grafu

### **Formátovanie grafu**

Graf môže mať nekonečné množstvo podôb. V zásade ide o grafy dvojrozmerné alebo trojrozmerné, kde tretí rozmer, hĺbku, tvorí počet údajových radov. Môže byť samostatný alebo s pripojenými údajmi pod grafom. Do grafu môžeme doplniť trendy, kĺzavý priemer alebo chybové úsečky. Zmeny uskutočnené v zdrojových dátach sa okamžite premietnu do grafu. Graf umiestnený na liste s údajmi možno tlačiť samostatne alebo spolu s tabuľkou. Graf umiestnený v samostatnom liste môže byť zobrazený dvomi spôsobmi: v automatickej veľkosti (dodržujú sa pomery strán) alebo vo veľkosti okna, kedy graf zaplní celé okno (pomery strán sa nedodržia).

Pri prechádzaní kurzorom myši cez vytvorený graf, kde sa nachádza kurzor, sa zobrazujú názvy oblastí a prvkov grafu (spoločný názov objekty), a pri dátových bodoch taktiež ich umiestnenie v zdrojovej tabuľke a ich hodnota.

k sa nám niečo nepáči na type grafu, veľkosti písma nadpisu, názve osí, čísel, stačí ľavým tlačidlom myši označiť daný objekt grafu, s ktorým nie sme spokojní a pravým tlačidlom vyvoláme skrátené kontextové menu. V kontextovom menu je napr. ponuka "Formát osi", kde môžeme nastaviť vlastnosti osi, mierku, písmo, zarovnať popisy osí a pod.

V kontextovom menu celého grafu môžeme od základu graf zmeniť a pomocou ponuky "Možnosti grafu" vstúpime do počiatočného sprievodcu tvorby grafom, takže možno znova graf doplniť alebo odstrániť nedostatky, ktoré sme urobili pri prvom vytváraní grafu. Šikovnejší a zbehlejší používatelia Excelu formátujú objekt grafu nasledovným spôsobom: nabehnú na ten objekt grafu, ktorý chcú editovať pričom sa zobrazí názov príslušného objektu a následným dvojkliknutím ľavým tlačidlom na myši sa zobrazí príslušné dialógové okno, ktoré priamo slúži na editáciu príslušného objektu.

# **Použitie vybraných tabuľkových funkcií**

#### **Funkcie dátumu a času**

Pomocou funkcií dátumu a času možno vykonávať výpočty a prevody dátumov, časov a ich kombinácií. Excel vykonáva výpočty tak, že dátum konvertuje na poradové číslo od 1. januára 1900 (alebo 1904 pre Excel na počítači Macintosh). Všetky dátumy sú potom uložené ako poradové čísla. Ak chceme vidieť správny dátum, ktorý takéto číslo vyjadruje, je nutné pre bunku vybrať dátumový formát.

Čas je taktiež uložený ako poradové číslo. Excel počíta čas ako čas dňa tak, že polnoc má čas 0, poludnie 0,5 atď.

Všetky časy sú uložené ako takéto zlomky. Aby sme zobrazili čas spojený týmto zlomkom, musíme naformátovať bunku ako čas.

Pretože dátumy a časy sú vyjadrené v počtoch dní, možno rozdiely medzi dvoma časmi alebo dátumami zistiť jednoducho odčítaním. Výsledok je v dňoch alebo zlomkoch dňa.

Ak chceme zistiť, koľko dní môžeme ešte konzumovať naše potraviny v chladničke, využijeme dátumovú funkciu na určovanie aktuálneho dátumu.

#### **Logické funkcie**

Všetky logické funkcie sú založené na testovaní výrokov. Výrok môže byť buď pravdivý alebo nepravdivý. Excel používa pre označenie výsledkov takého testu výroku odpovedajúce pravdivostné hodnoty PRAVDA a NEPRAVDA. Výrok je porovnanie dvoch údajov toho istého typu, napr. dvoch čísel alebo dvoch textov pomocou tzv. "relačných operátorov". Má vo všeobecnosti tvar: [ údaj 1 ] [ relačný operátor ] [ údaj 2 ]

Druhy relačných operátorov: >, <,>=, >=, =, <>.

Asi najpoužívanejšou logickou funkciou je funkcia KDYŽ. Touto funkciou možno uskutočňovať

"rozhodovanie". Všeobecný zápis takejto funkcie je:

=KDYŽ (test pravdivosti; potom hodnota; inak hodnota).

Ak je výrok "test pravdivosti" pravdivý ( hodnota PRAVDA), funkcia KDYŽ nám vráti hodnotu ..potom

hodnota". Ak je výrok nepravdivý, vráti nám hodnotu "inak hodnota".

# **Tlač dokumentu**

#### **Základné odporúčania**

Vytvorenú tabuľku alebo graf , príp. iné objekty potrebujeme na konci práce vytlačiť. Príkazy na nastavenie tlačenej strany a príkazy samotnej tlače sú v príkaze Soubor. Niektoré odporúčania možno zhrnúť nasledovne:

- list zošitu s údajmi možno zobraziť v 2 módoch: normálne zobrazenie a zobrazenie koncov stránok. Zmenu zadávame príkazmi Zobrazit/Konec stránek a späť sa vrátime príkazom *Zobrazit/Normálně.*
- stránku pre tlač nastavujeme na štyroch kartách dialógového panelu, ktorý vyvoláme príkazom *Soubor/Vzhled stránky.*
- príkaz *Soubor/Oblast tisku/Nastavit oblast tisku* umožňuje označiť oblasť, ktorá sa bude vždy prednostne tlačiť bez nutnosti ju znovu označovať.
- po zadaní príkazu Soubor/Náhled sa zobrazí okno so stránkou tak, ako bude vyzerať pri tlači. Ukážka by mala predchádzať každej neoverenej tlači. Z ukážky možno spustiť tlač.
- povely Vzhled stránky, Náhled a Tisk sú vzájomne prepojené. Po stlačení tlačidla Tisk nasleduje výstup na tlačiareň.
- výkonným príkazom pre tlač je Soubor/Tisk, po ktorom sa zobrazí dialógové okno Tisk, v ktorom možno nastaviť parametre pre tlač.
- ako pomôcka pri orientácii pri tlači dokumentu slúži zobrazenie koncov stránok prerušovanou čiarou. Čiary vyvoláme príkazom *Nástroje/Možnosti*, kde na karte Zobrazení označíme položku Konce stránek.
- pravidelne sa opakujúce záhlavie a päta je výhodné zapísať na kartu *Záhlaví a zápatí*, cez príkaz hlavného menu *Soubor/Vzhled stránky.*
- tlačia sa i prázdne bunky medzi rôzne umiestnenými údajmi na liste.

### **Nastavenie vzhľadu stránky**

Vzhľad stránky je vhodné nastaviť na začiatku práce. Prvým krokom pred tlačou by malo byť určenie vzhľadu stránky tlačeného dokumentu. na ten účel nám slúži dialógové okno, ktoré sa zobrazí po príkaze z hlavného menu *Soubor/Vzhled stránky.*

Postupne si jednotlivé karty popíšeme:

**Stránka** – určuje základné parametre tlačenej stránky.

Určí sa orientácia tlače (na výšku alebo na šírku), mierka, v ktorej sa oblasť tlače bude tlačiť. Praktickou pomôckou je možnosť nastaviť, na koľko listov danej šírky a dĺžky stránky sa má tlač uskutočniť. Ďalej sa určí formát papiera výberom zo zoznamu. Ponuka formátov úzko súvisí s nastavením a možnosťami tlačiarne. Kvalita tlače je daná tlačiarňou. Rozlíšenie sa udáva v počte bodov na palec (dots per inch – dpi). Pre finálnu tlač volíme vyššie rozlíšenie. Tlačidlami *"Tisk" a "Náhled"* sa vyvolajú okná, ktoré si opíšeme v ďalšej časti.

**Okraje** – určuje okraje pre tlačenú oblasť, veľkosť záhlavia a zápätia a umiestnenie tlačenej oblasti na stránke (spôsob vycentrovania). Aby text v záhlaví neprekrýval údaje, musí byť veľkosť záhlavia menšia ako horný okraj a veľkosť zápätia taktiež menšia ako dolný okraj.

**Záhlaví a zápatí** – umožňuje zobraziť hlavičku resp. pätu stránky alebo ich vyrobiť podľa vlastných želaní. V ponuke *"Záhlaví"* resp. *"Zápatí"* si môžeme texty vybrať zo zoznamov, ktoré nám ponúka Excel. Po stlačení tlačidla "Vlastní záhlaví" resp. "Vlastní zápatí" sa zobrazí dialógové okno, ktoré umožňuje vložiť do hlavičky dokumentu buď vlastný text alebo informácie o dokumente, ktoré možno vložiť kliknutím na tlačidlá.

List - upresňuje charakteristiky tlače. Do políčka "Oblasť tisku" sa zapisuje oblasť buniek, ktorú chceme tlačiť. Ak políčko ponecháme prázdne, budú sa tlačiť všetky údaje v pracovnom liste. Súradnice oblastí možno zapísať ručne alebo vyznačiť ich pomocou myši. Ak máme rozsiahlu tabuľku, ktorá sa bude tlačiť na niekoľko listov papiera, potrebujeme pre identifikáciu stĺpcov, aby sa nám riadok, ktorý obsahuje ich popis, opakoval na každom tlačenom liste. Do políčka "Nahoře opakovat řádky" sa uvedú v absolútnej adresácii len tie riadky hlavičky tabuľky, ktoré sa majú opakovať na každom novom tlačenom liste. Políčko "Vlevo opakovat sloupce" má rovnakú funkciu, ale pre identifikáciu riadkov. Na tejto karte sa určí, či chceme tlačiť mriežku. Pre tlač farebných tabuliek, grafov a objektov na čiernobielej tlačiarni označíme položku *"Černobíle".* Farebné tabuľky sa vytlačia bez farieb, v grafoch a objektoch sa farebné plochy prevedú na vzorky. Ak označíme položku "Koncept", tlač bude v kvalite "Draft"a potlačí sa tlač čiar v tabuľkách a vložených objektov a grafov. Komentáre máme možnosť tlačiť na konci listu alebo netlačiť vôbec. Posledným parametrom sa určí smer tlačenia a číslovanie stránok.

**Graf** – táto karta sa vyskytuje namiesto karty List vtedy, keď chceme tlačiť samostatný graf. Karta obsahuje dve skupiny príkazov – prvá skupina sa týka veľkosti grafu a druhá kvality tlače. Voľby sú jednoduché a analogické s predchádzajúcimi vysvetleniami, a preto sa nimi nebudeme bližšie zaoberať. Graf možno vytlačiť aj spolu s tabuľkou, ale graf nesmie byť aktivovaný a postup je potom rovnaký ako pri tlači tabuliek.

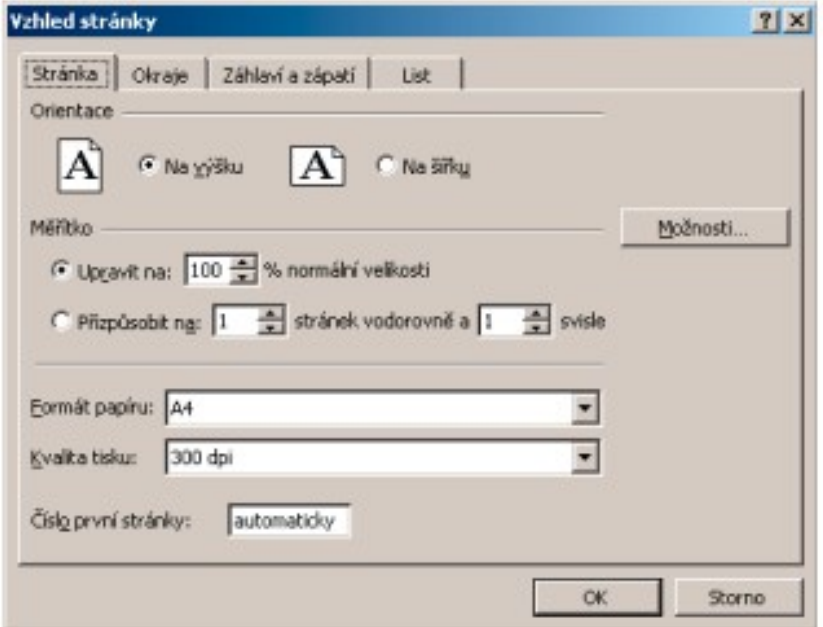

#### **Náhľad pred tlačou**

Príkazom z hlavného menu *Soubor/Náhled* , tlačidlom *"Náhled"* na štandardnom paneli nástrojov alebo tlačidlom "Náhled" v okne "Vzhled stránky" sa zobrazí ukážka toho, čo dostaneme po vytlačení na tlačiarni. Táto ukážka by mala predchádzať každej neoverenej tlači dokumentu.

Tlačidlom *"Lupa"* zväčšíme zobrazenie celého náhľadu. Aj kurzorom myši v tvare lupy možno zväčšiťvybrané miesto náhľadu. Náhľad nie je pasívny, po stlačení tlačidla okraje možno zobrazené okraje ťahaním myšou zväčšovať alebo zmenšovať. Zmeny sa prejavia aj v okne "Vzhled stránky" v karte *"Okraje".* Tlačidlom *"Zobrazit konce stránek"* prejdeme do zobrazenia, ktoré umožňuje ťahom myši upraviť konce stránok. Týmto si môžeme pomôcť pri rozvrhovaní stránok pre tlač. Na príslušnom tlačidlo sa zobrazí názov "Normální zobrazení", ktorým list prevedieme zasa na pôvodné zobrazenie.

Stlačením tlačidla *"Zobrazit konce stránek"* z okna pre náhľad alebo z príkazom *"Zobrazit/Konce stránek"* zobrazíme list zošitu v podobe, v akej sa bude tlačiť. Hlavná výhoda spočíva v tom, že automaticky umiestnené konce stránok môžeme ťahaním myšou zmeniť a novému stránkovaniu sa prispôsobí mierka zobrazenia. Oblasť medzi deliacimi čiarami bude na jednej stránke. Ak sa stane, že stránka rozdelí tabuľku, čiarkovanú čiaru môžeme uchopiť myšou a presunúť. Čiarkovaná čiara sa zmení na plnú čiaru – ručne upravenú, t.j. automatický koniec strany sa zmení na *"ručný"* koniec. Podľa tejto čiary sa teraz bude stránkovať pri tlači dokumentu, pričom sa upraví mierka zobrazenia podľa nastavených stránok. Ručne doplnený koniec stránky zrušíme príkazom skráteného menu (pravé tlačidlo na myši) "Obnovit oblast tisku". Pôvodné zobrazenie listu dostaneme príkazom *"Zobrazit/Normálně".*

Upozornenie: Ak zadáme na karte "Stránka" v dialógovom okne *"Soubor/Vzhled stránky"* položku *"Přispůsobit na ...",* budú ručne určené stránky ignorované. Potom je potrebné sa pozrieť na kartu "Stránka" v okne "Vzhled stránky" a mierku zobrazenia nastaviť späť na 100 %.

#### **Nastavenie parametrov pre tlač**

Ak sme si nastavili parametre vzhľadu tlačeného dokumentu (viď predchádzajúce kapitoly), môžeme si teraz vybrať príkaz z hlavného menu *"Soubor/Tisk"* alebo z náhľadu na tlačený dokument tlačidlo "*Tisk...".* V príslušnom dialógovom okne možno spresniť zostávajúce parametre tlače a potvrdiť tlačidlom OK a dokument sa začne tlačiť.

Môžeme si v ňom vybrať tlačiareň, ak ich máme pripojených viacero, napr. v sieti. Určíme rozsah tlače, t.j. či chceme tlačiť všetky stránky alebo len vybrané stránky. Ďalej môžeme vytlačiť len vyznačenú oblasť, celý súbor alebo aktívne listy. Tlačidlo "Tisk do souboru" umožní vytlačiť súbor i na počítači, ktorý nemá nainštalovaný operačný systém Windows. Musí mať však tlačiareň, pre ktorú bol výstupný súbor vytvorený (tento má implicitne príponu .prn). Na inom počítači sa potom použije príkaz MS-DOSu ako: **a:\>copy /b nazov.prn lpt1** (ak je tlačiareň pripojená na paralelný port 1). Tlačidlom *"Vlastnosti"* zobrazíme panel pre nastavenie parametrov tlačiarne pre tlač dokumentu.